# Inspiron 15 5000 **サービスマニュアル**

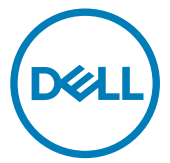

**コンピュータモデル:** Inspiron 5570 **規制モデル:** P75F **規制タイプ:** P75F001

# **メモ、注意、警告**

**メモ: 製品を使いやすくするための重要な情報を説明しています。**

**注意: ハードウェアの損傷やデータの損失の可能性を示し、その問題を回避す るための方法を説明しています。**

**警告: 物的損害、けが、または死亡の原因となる可能性があることを示していま** ∧ **す。**

**©** 2017-2018Dell Inc. **その関連会社。**All rights reserved.Dell、EMC、およびその他の商標は、 Dell Inc. またはその子会社の商標です。その他の商標は、それぞれの所有者の商標である場合があ ります。

2018 - 05

Rev. A01

# 目次

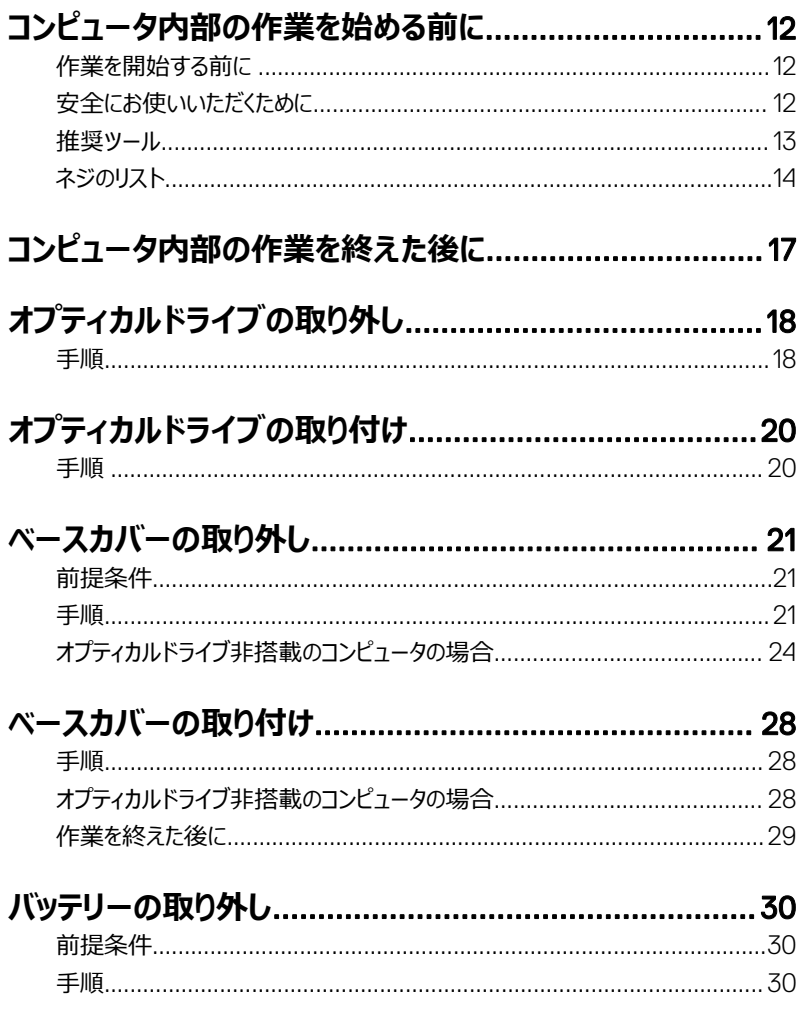

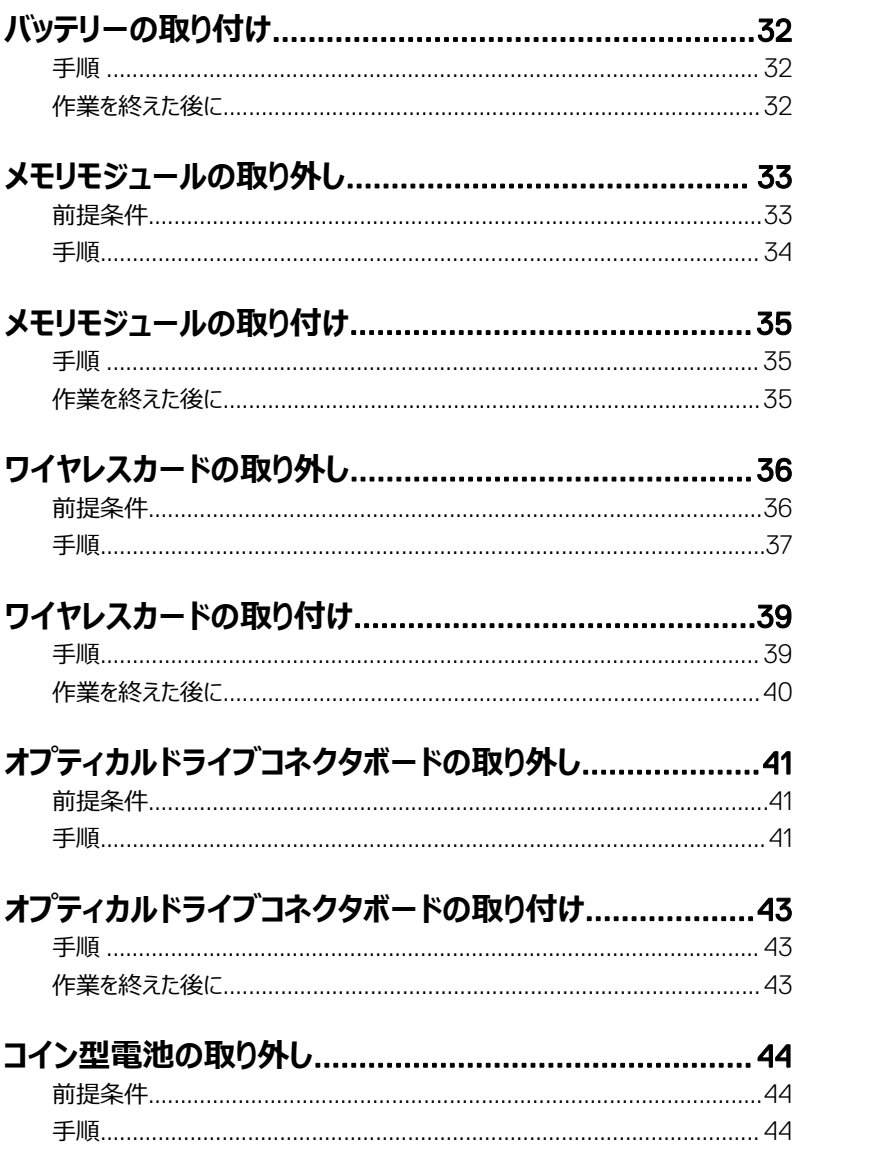

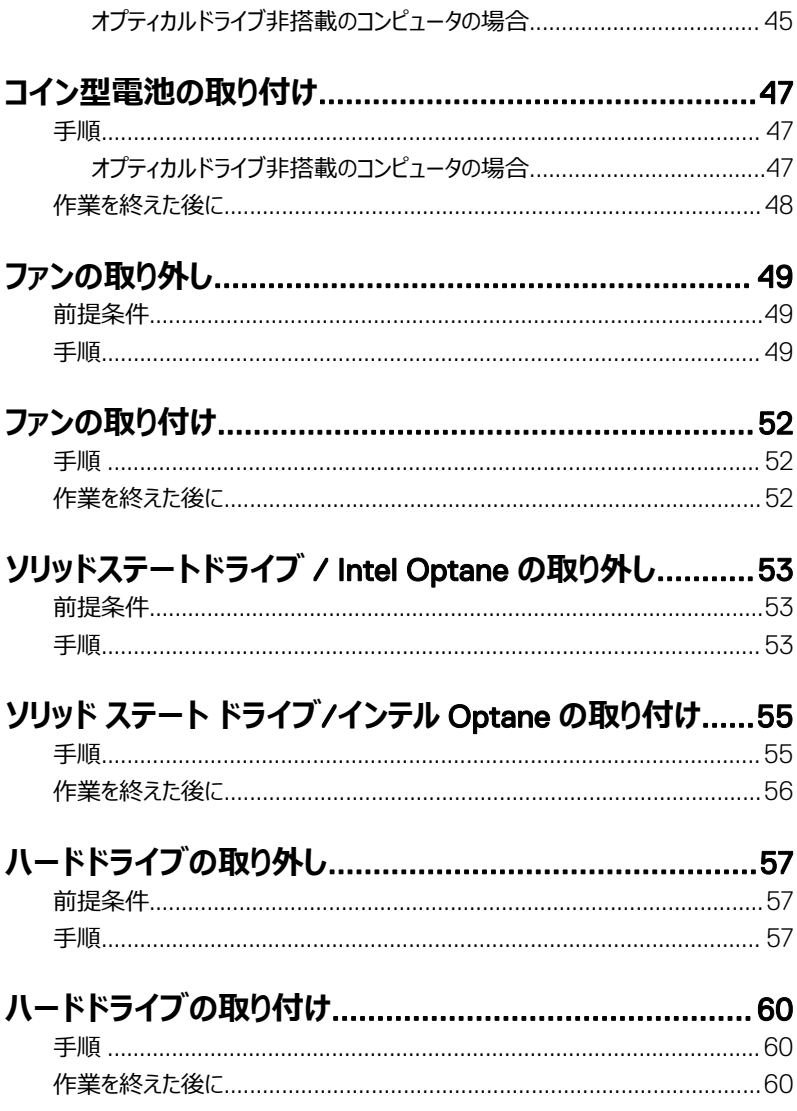

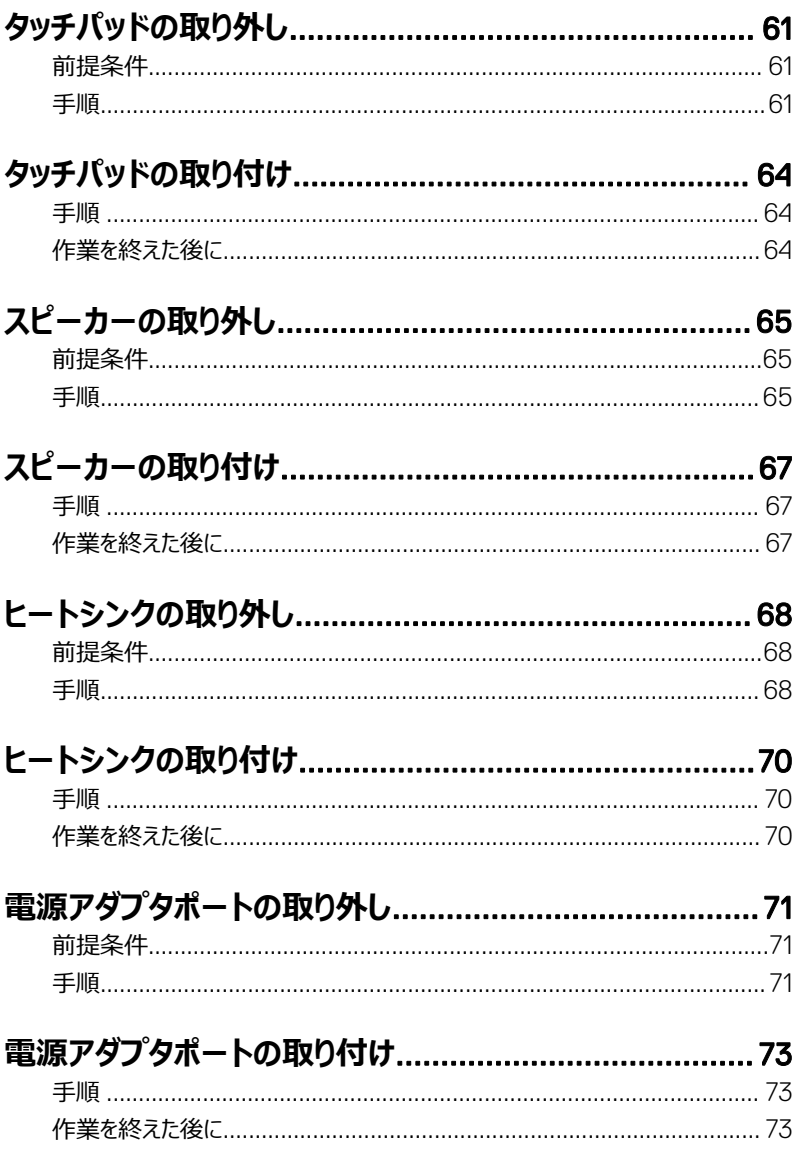

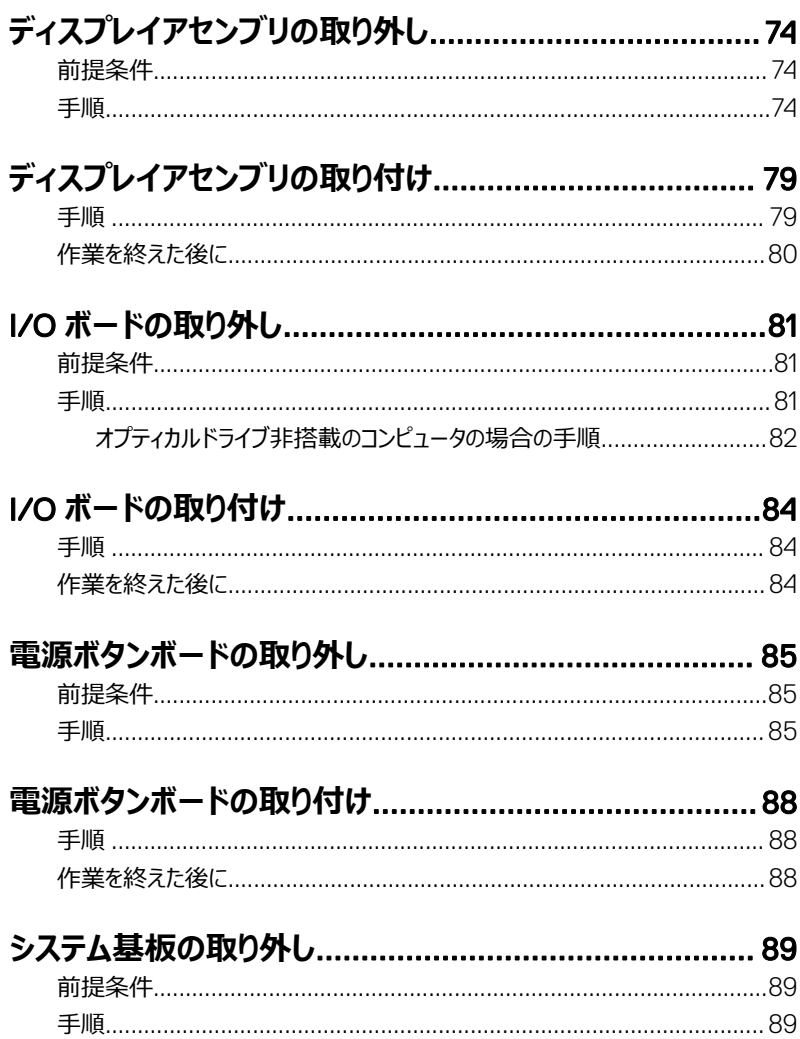

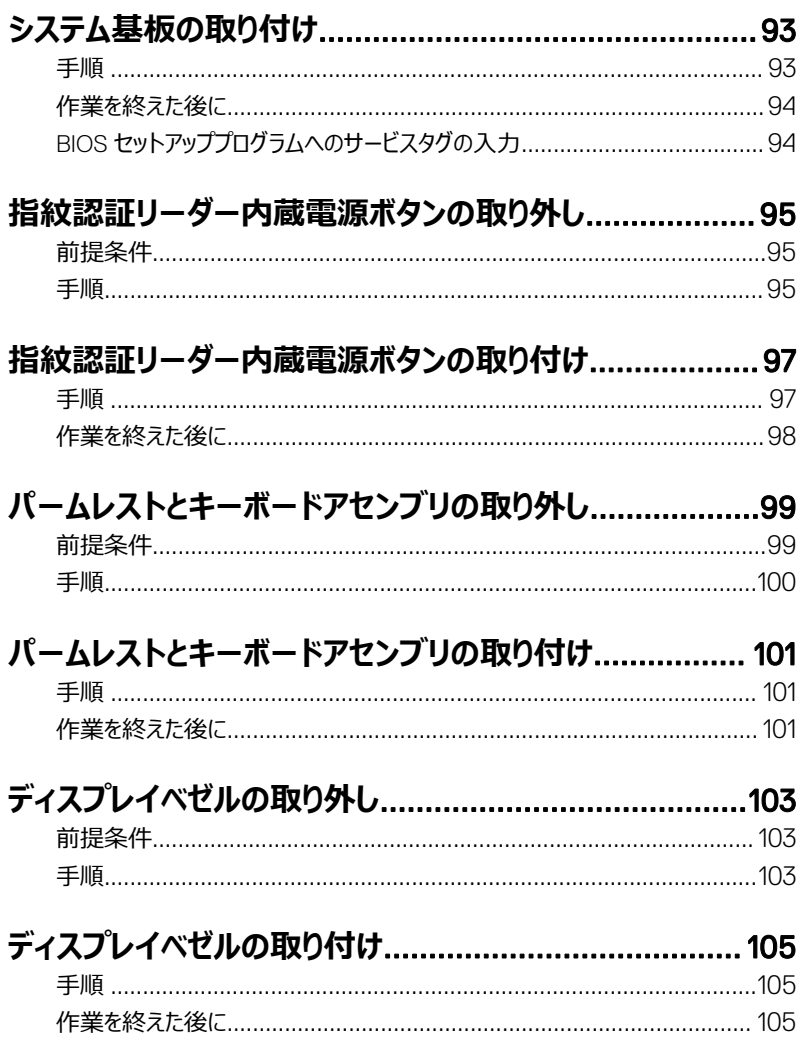

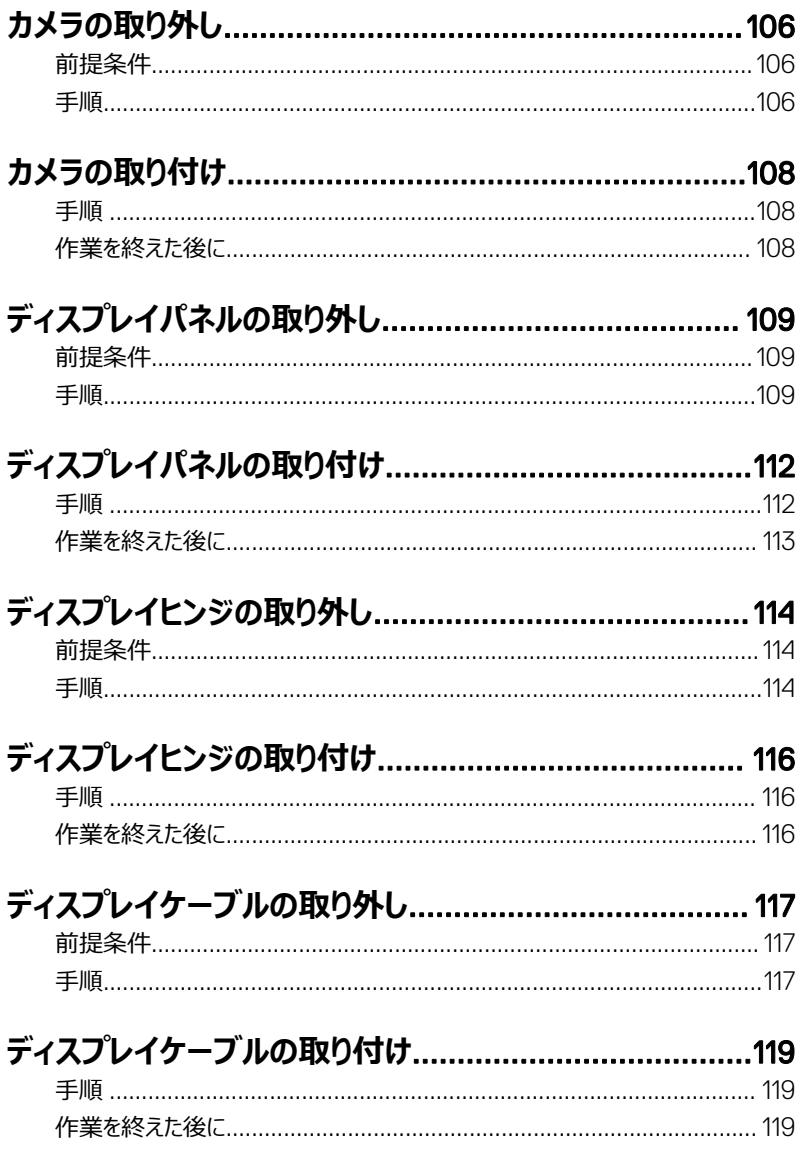

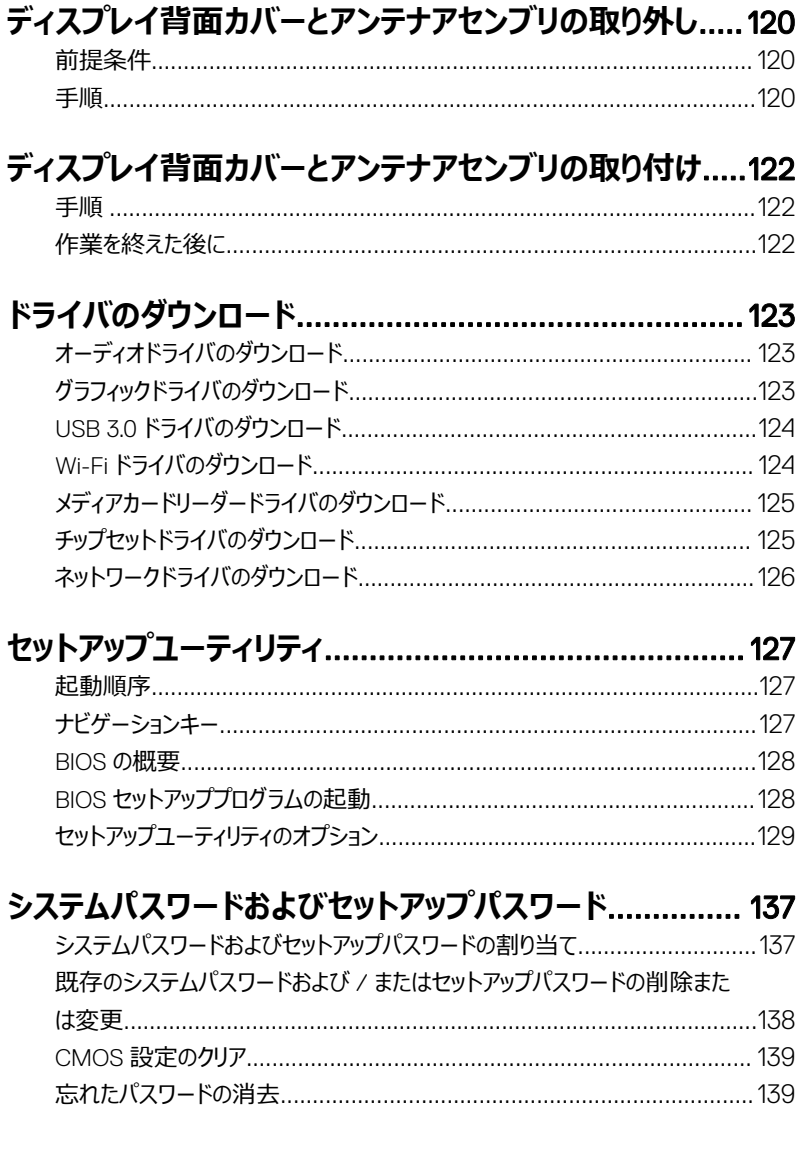

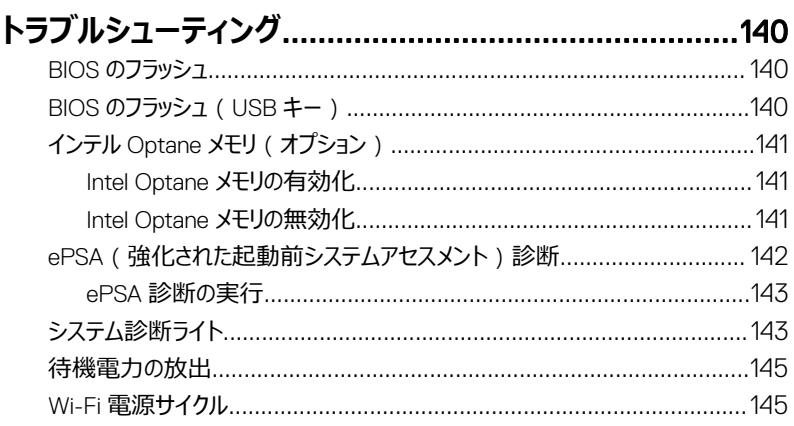

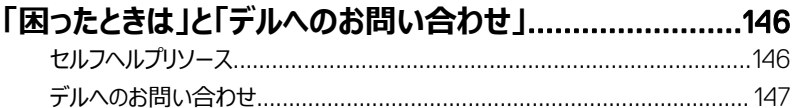

# <span id="page-11-0"></span>**コンピュータ内部の作業を始める前 に**

**メモ: 本書の画像は、ご注文の構成によってお使いのコンピュータと異なる場合が** U **あります。**

### **作業を開始する前に**

- 1 開いているファイルはすべて保存して閉じ、実行中のアプリケーションはすべて終了しま す。
- 2 コンピュータをシャットダウンします。**スタート → 電源 → シャットダウン** の順にクリック します。

**メモ: 他のオペレーティングシステムを使用している場合は、お使いのオペレーテ ィングシステムのシャットダウン方法に関するマニュアルを参照してください。**

- 3 コンピュータおよび取り付けられているすべてのデバイスをコンセントから外します。
- 4 キーボード、マウス、モニタなど取り付けられているすべてのネットワークデバイスや周辺機 器をコンピュータから外します。
- 5 すべてのメディアカードと光ディスクをコンピュータから取り外します (取り付けている場 合)。

### **安全にお使いいただくために**

身体の安全を守り、コンピュータを損傷から保護するために、次の安全に関する注意に従って ください。

**警告: コンピューター内部の作業を始める前に、お使いのコンピューターに付属して いるガイドの安全にお使いいただくための注意事項をお読みください。安全にお使い いただくためのベストプラクティスの詳細については、規制順守ホームページ (**[www.dell.com/regulatory\\_compliance](http://www.dell.com/regulatory_compliance)**)をご覧ください。**

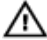

**警告: コンピューターのカバーまたはパネルを開ける前に、すべての電源を外してくだ さい。コンピュータ内部の作業を終えた後は、電源コンセントを接続する前にカバ ー、パネル、およびネジをすべて取り付けてください。**

<span id="page-12-0"></span>**注意: コンピュータの損傷を避けるため、平らで清潔な場所で作業を行うようにして ください。**

**注意: コンポーネントおよびカードは、損傷を避けるために端を持つようにしてくださ い。ピンおよび接合部には触れないでください。**

**注意: 許可されている、あるいは** Dell **テクニカルサポートチームによって指示を受け た内容のトラブルシューティングと修理のみを行うようにしてください。デルが許可し ていない修理による損傷は、保証できません。製品に付属している「安全にお使い いただくための注意事項」、または** [www.dell.com/regulatory\\_compliance](http://www.dell.com/regulatory_compliance) **を参 照してください。**

**注意: コンピュータ内部の部品に触れる前に、コンピュータ背面の金属部など塗装 されていない金属面に触れて、身体の静電気を除去してください。作業中も、定期 的に塗装されていない金属面に触れて、内蔵コンポーネントを損傷するおそれのある 静電気を逃がしてください。**

**注意: ケーブルを外すときは、コネクタまたはコネクタのプルタブを持ち、ケーブル自 身を引っ張らないでください。一部のケーブルのコネクター部には、ロックタブや蝶ネ ジが付いています。該当するケーブルを外す際には、これらを外す必要があります。 ケーブルを外すときは、コネクターピンを曲げないように、まっすぐ引き抜いてくださ い。ケーブルを接続するときは、ポートとコネクタの向きが合っていることを確認してく ださい。**

**注意: メディアカードリーダーに取り付けられたカードは、押して取り出します。**

### **推奨ツール**

この文書で説明する操作には、以下のツールが必要です。

- プラスドライバ #1
- プラスチックスクライブ

## <span id="page-13-0"></span>**ネジのリスト**

#### **表** 1. **ネジのリスト**

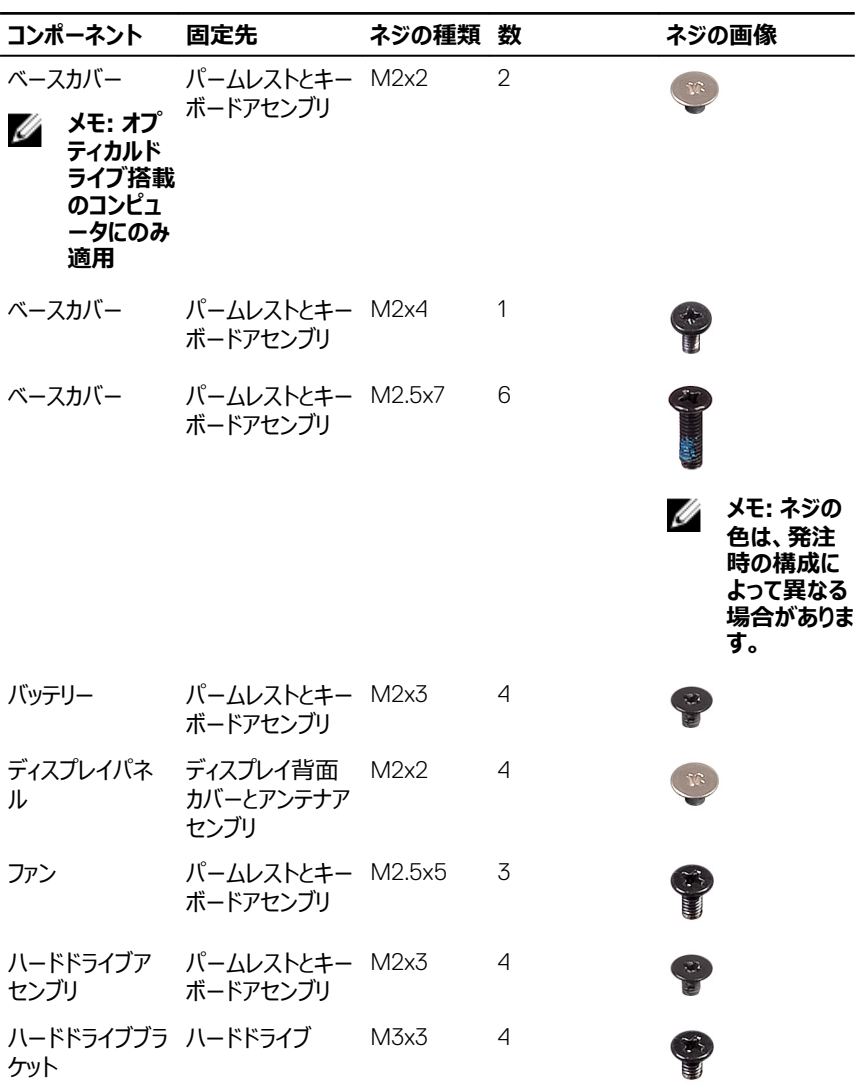

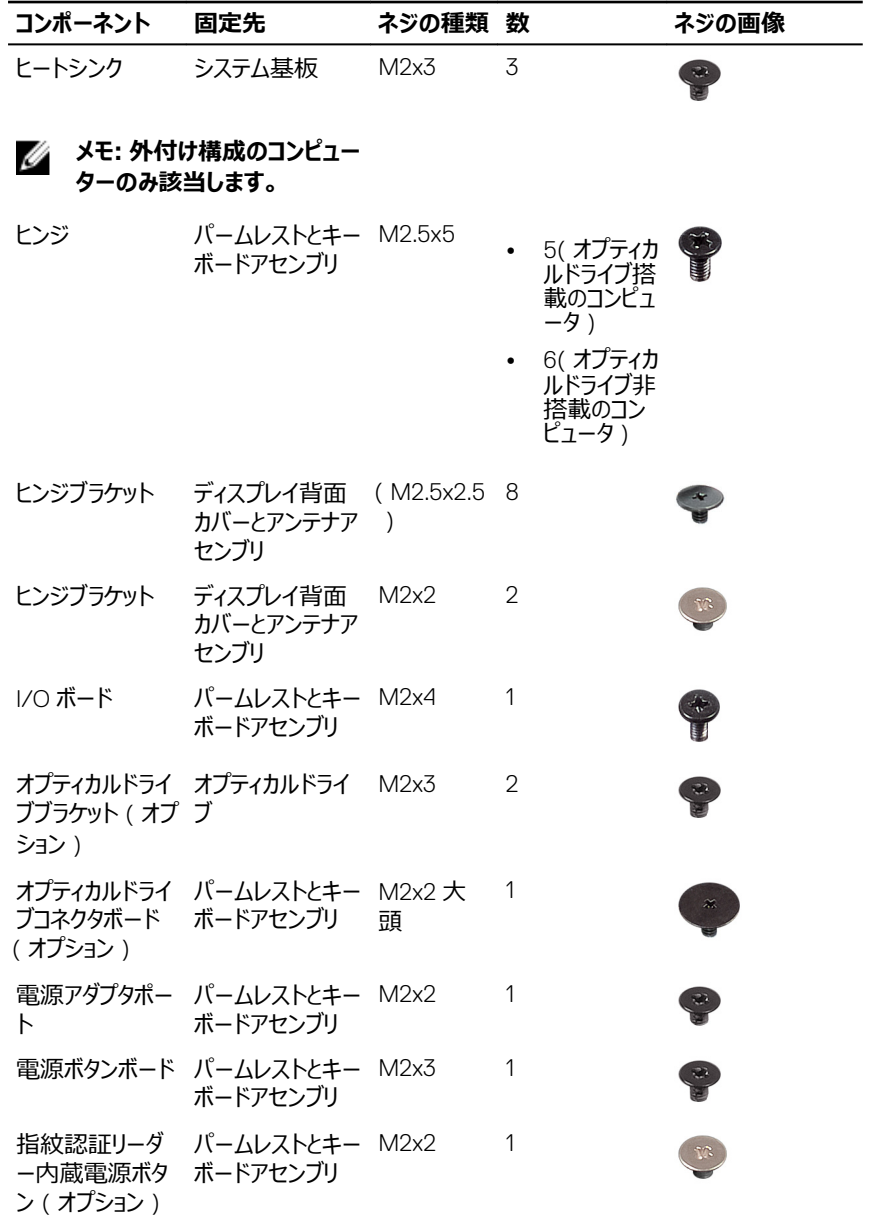

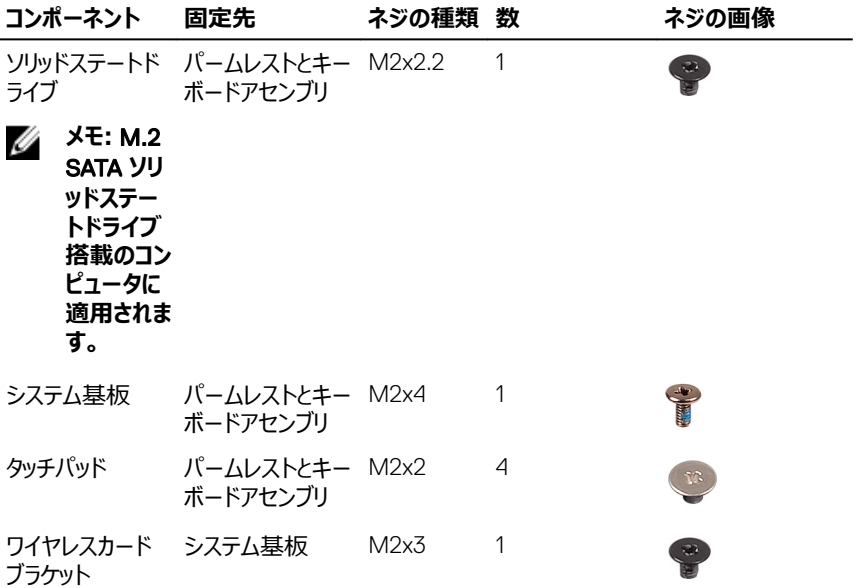

# <span id="page-16-0"></span>**コンピュータ内部の作業を終えた後 に**

#### **注意: コンピュータ内部にネジが残っていたり、緩んでいたりすると、コンピュータに深**  $\wedge$ **刻な損傷を与える恐れがあります。**

- 1 すべてのネジを取り付けて、コンピュータ内部に外れたネジが残っていないことを確認しま す。
- 2 コンピュータでの作業を始める前に、取り外したすべての外付けデバイス、周辺機器、ケ ーブルを接続します。
- 3 コンピュータでの作業を始める前に、取り外したすべてのメディアカード、ディスク、その他 のパーツを取り付けます。
- 4 コンピュータ、および取り付けられているすべてのデバイスをコンセントに接続します。
- 5 コンピュータの電源を入れます。

# <span id="page-17-0"></span>**オプティカルドライブの取り外し**

**警告: コンピュータ内部の作業を始める前に、お使いのコンピュータに付属している 「安全にお使いいただくための注意事項」を読んで、[「コンピュータ内部の作業を始](#page-11-0) [める前に」](#page-11-0)の手順を実行してください。コンピュータ内部の作業を終えた後は、「[コン](#page-16-0) [ピュータ内部の作業を終えた後に」](#page-16-0)の指示に従ってください。安全にお使いいただく ためのベストプラクティスの詳細については、規制順守ホームページ (**[www.dell.com/regulatory\\_compliance](http://www.dell.com/regulatory_compliance)**)をご覧ください。**

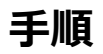

#### **メモ: オプティカルドライブ搭載のコンピュータにのみ適用されます。**

- 1 オプティカルドライブアセンブリをベースカバーに固定しているネジ (M2x2)を外します。
- 2 ドライバを使用して、オプティカルドライブをスロットから押し出し、オプティカルドライブアセ ンブリをオプティカルドライブベイから外します。
- 3 オプティカルドライブアセンブリをオプティカルドライブベイから引き出します。

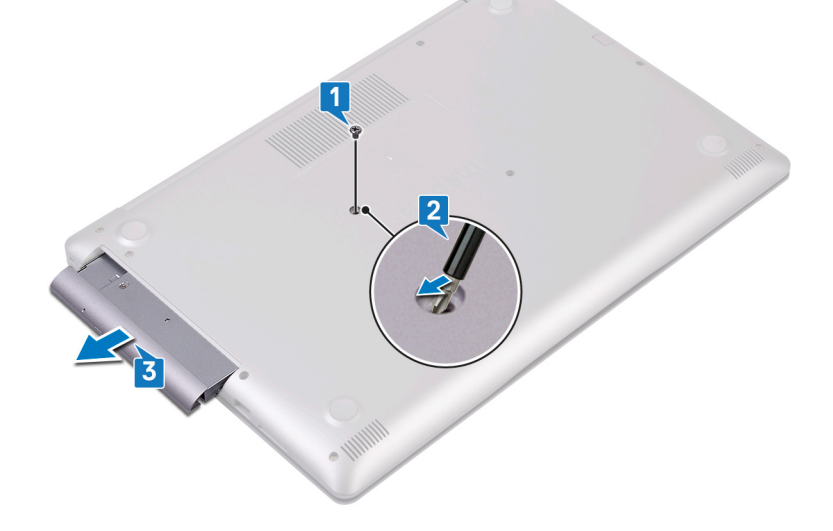

- オプティカルドライブブラケットをオプティカルドライブに固定している 2 本のネジ(M2x3) を外します。
- オプティカルドライブブラケットをオプティカルドライブから取り外します。

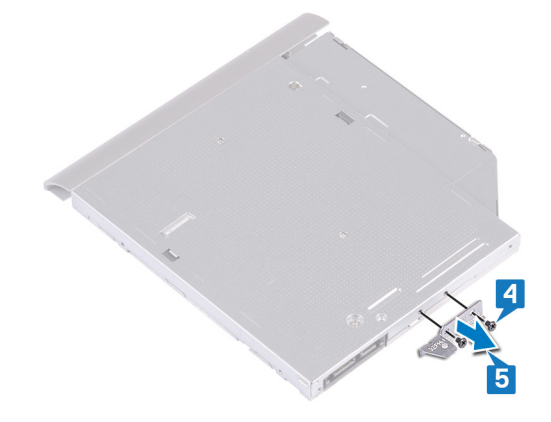

オプティカルドライブベゼルを慎重に引き出して、オプティカルドライブから取り外します。

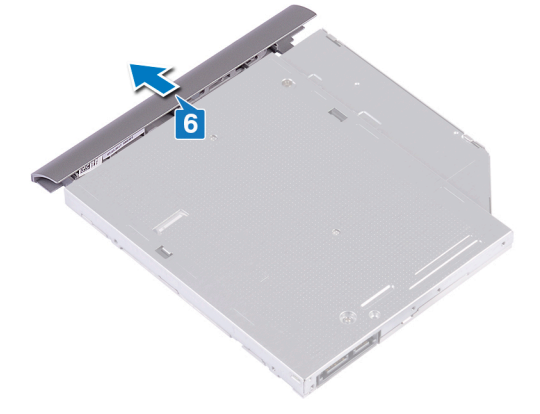

# <span id="page-19-0"></span>**オプティカルドライブの取り付け**

**警告: コンピュータ内部の作業を始める前に、お使いのコンピュータに付属している** ∧ **「安全にお使いいただくための注意事項」を読んで、[「コンピュータ内部の作業を始](#page-11-0) [める前に」](#page-11-0)の手順を実行してください。コンピュータ内部の作業を終えた後は、「[コン](#page-16-0) [ピュータ内部の作業を終えた後に」](#page-16-0)の指示に従ってください。安全にお使いいただく ためのベストプラクティスの詳細については、規制順守ホームページ (**[www.dell.com/regulatory\\_compliance](http://www.dell.com/regulatory_compliance)**)をご覧ください。**

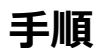

#### **メモ: オプティカルドライブ搭載のコンピュータにのみ適用されます。**

- 1 オプティカルドライブベゼルのタブをオプティカルドライブのスロットに揃え、オプティカルドライ ブベゼルを所定の位置にはめ込みます。
- 2 オプティカルドライブブラケットのネジ穴をオプティカルドライブのネジ穴に合わせます。
- 3 オプティカルドライブブラケットをオプティカルドライブに固定する 2 本のネジ(M2x3)を取 り付けます。
- 4 オプティカルドライブアセンブリをオプティカルドライブベイに差し込みます。
- 5 オプティカルドライブブラケットのネジ穴をベースカバーのネジ穴に合わせます。
- 6 オプティカルドライブアセンブリをベースカバーに固定するネジ(M2x2)を取り付けます。

# <span id="page-20-0"></span>**ベースカバーの取り外し**

**警告: コンピュータ内部の作業を始める前に、お使いのコンピュータに付属している 「安全にお使いいただくための注意事項」を読んで、[「コンピュータ内部の作業を始](#page-11-0) [める前に」](#page-11-0)の手順を実行してください。コンピュータ内部の作業を終えた後は、「[コン](#page-16-0) [ピュータ内部の作業を終えた後に」](#page-16-0)の指示に従ってください。安全にお使いいただく ためのベストプラクティスの詳細については、規制順守ホームページ (**[www.dell.com/regulatory\\_compliance](http://www.dell.com/regulatory_compliance)**)をご覧ください。**

### **前提条件**

[オプティカルドライブ](#page-17-0) (オプション)を取り外します。

### **手順**

- 1 ベースカバーの 3 本の拘束ネジを緩めます。
- 2 ベースカバーをパームレストとキーボードアセンブリに固定しているネジ(M2x4)を外しま す。
- 3 ベースカバーをパームレストとキーボードアセンブリに固定している 2 本のネジ ( M2x2 ) を外します。

 ベースカバーをパームレストとキーボードアセンブリに固定している 6 本のネジ (M2.5x7) を外します。

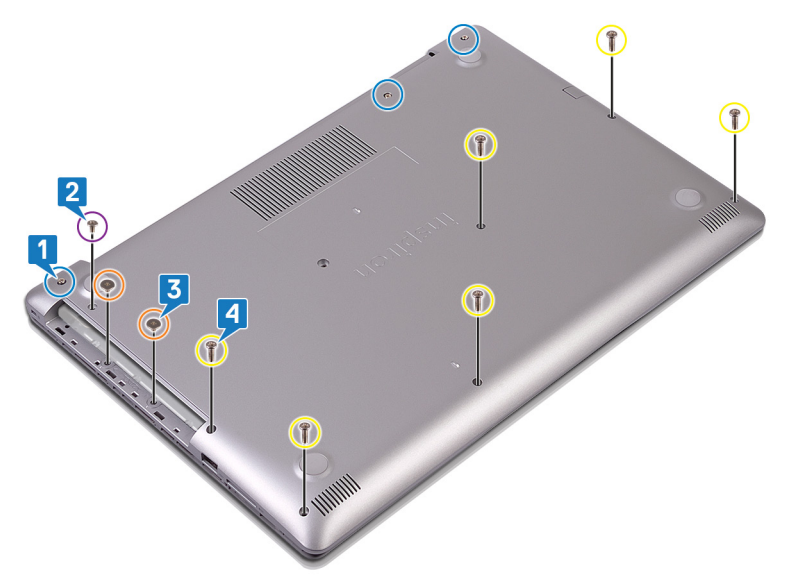

ベースカバーをコンピュータベースの左上隅から順に持ち上げます。

6 ベースカバーを持ち上げて、パームレストとキーボードアセンブリから取り外します。

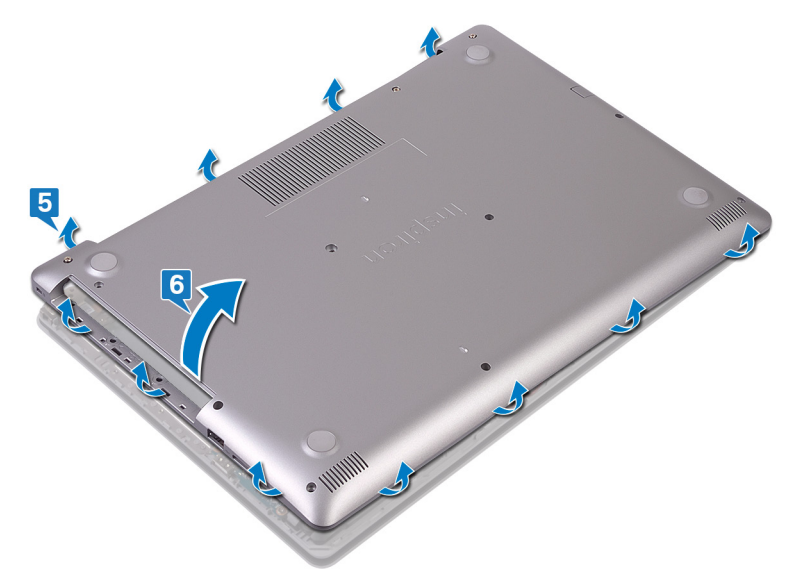

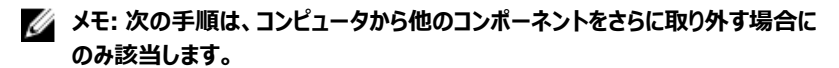

<span id="page-23-0"></span>7 バッテリーケーブルをシステム基板から外します。

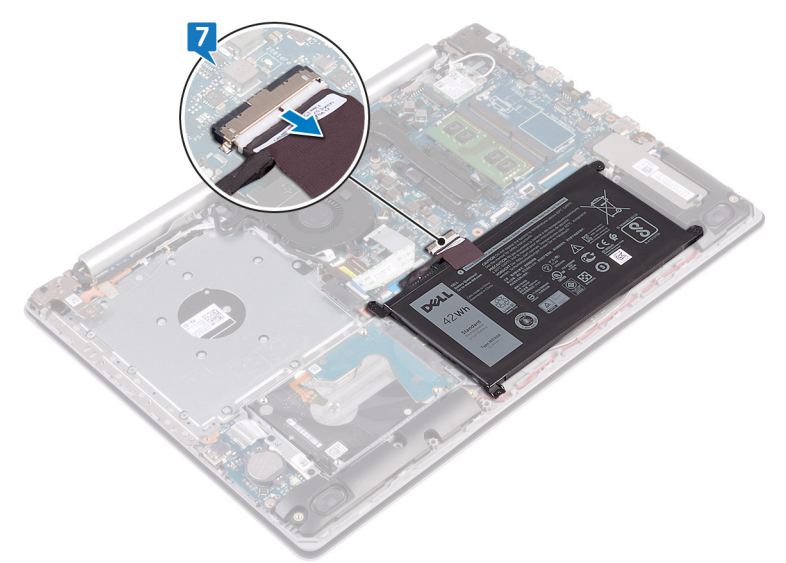

8 電源ボタンを 5 秒間押し続けて、コンピュータの静電気を除去し、電力を排出します。

## **オプティカルドライブ非搭載のコンピュータの場合**

- 1 ベースカバーの 3 本の拘束ネジを緩めます。
- 2 ベースカバーをパームレストとキーボードアセンブリに固定しているネジ (M2x4)を外しま す。

3 ベースカバーをパームレストとキーボードアセンブリに固定している 6 本のネジ (M2.5x7) を外します。

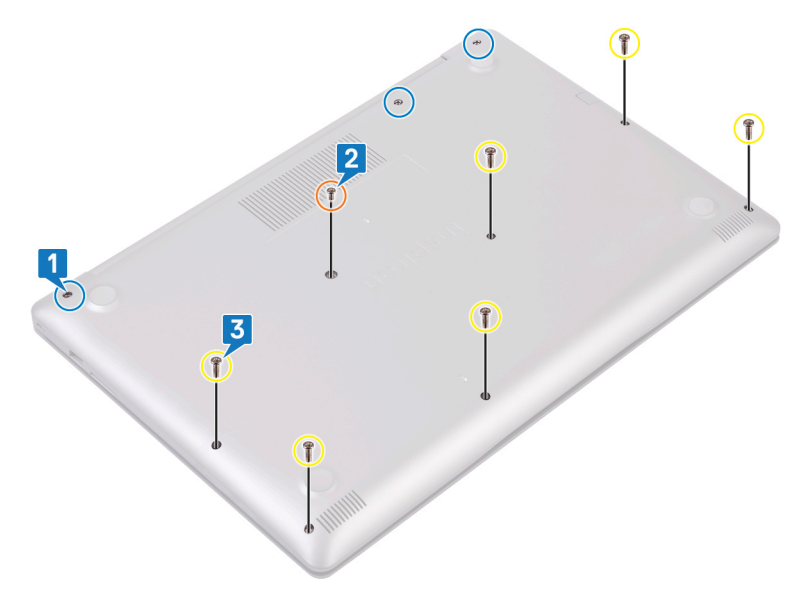

4 ベースカバーをコンピュータベースの左上隅から順に持ち上げます。

5 ベースカバーを持ち上げて、パームレストとキーボードアセンブリから取り外します。

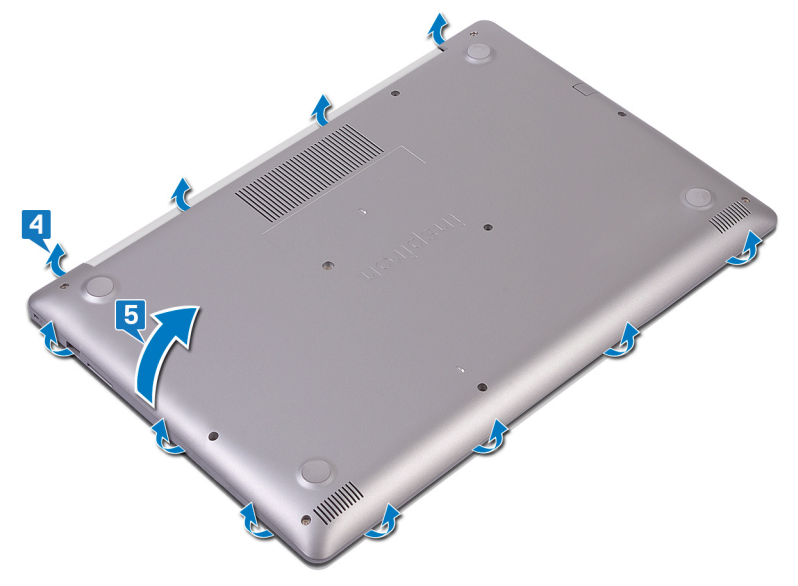

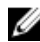

**メモ: 次の手順は、コンピュータから他のコンポーネントをさらに取り外す場合に のみ適用されます。**

バッテリーケーブルをシステム基板から外します。

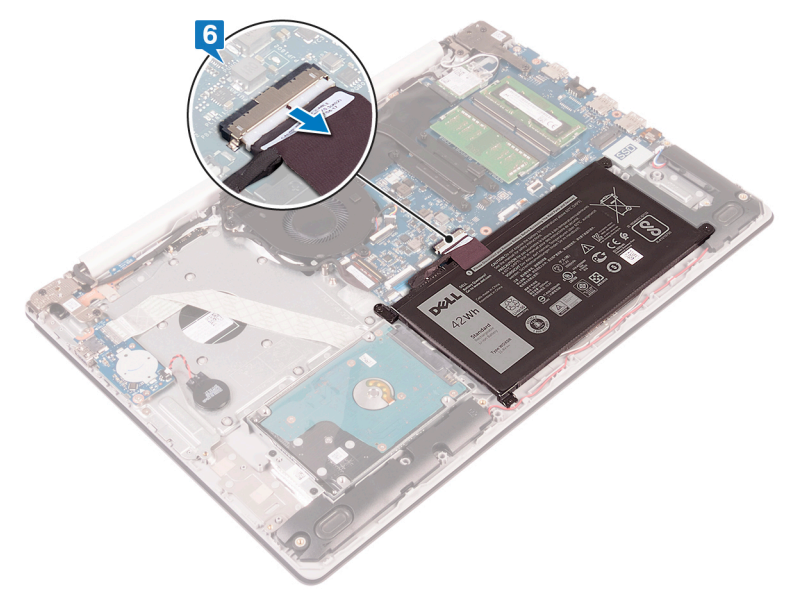

# <span id="page-27-0"></span>**ベースカバーの取り付け**

**警告: コンピュータ内部の作業を始める前に、お使いのコンピュータに付属している 「安全にお使いいただくための注意事項」を読んで、[「コンピュータ内部の作業を始](#page-11-0) [める前に」](#page-11-0)の手順を実行してください。コンピュータ内部の作業を終えた後は、「[コン](#page-16-0) [ピュータ内部の作業を終えた後に」](#page-16-0)の指示に従ってください。安全にお使いいただく ためのベストプラクティスの詳細については、規制順守ホームページ (**[www.dell.com/regulatory\\_compliance](http://www.dell.com/regulatory_compliance)**)をご覧ください。**

### **手順**

1 必要に応じて、バッテリーケーブルをシステム基板に接続します。

#### **注意: 電源アダプタポートを誤って破損しないようにするため、ベースカバーを コンピュータベースにはめ込む際は、ベースカバーを電源アダプタポートに押し 付けないでください。**

- 2 ベースカバーをパームレストとキーボードアセンブリにセットして、ベースカバーを電源アダプ タポートから順に所定の位置にはめ込みます。
- 3 ベースカバーをパームレストとキーボードアセンブリに固定する 6 本のネジ (M2.5x7)を 取り付けます。
- 4 ベースカバーをパームレストとキーボードアセンブリに固定する 2 本のネジ(M2x2)を取 り付けます (オプティカルドライブ搭載のコンピュータのみ)。
- 5 ベースカバーをパームレストとキーボードアセンブリに固定するネジ(M2x4)を取り付けま す。
- 6 ベースカバーをパームレストとキーボードアセンブリに固定する 3 本の拘束ネジを締めま す。

## **オプティカルドライブ非搭載のコンピュータの場合**

1 必要に応じて、バッテリーケーブルをシステム基板に接続します。

**注意: 電源アダプタポートを誤って破損しないようにするため、ベースカバーを コンピュータベースにはめ込む際は、ベースカバーを電源アダプタポートに押し 付けないでください。**

- <span id="page-28-0"></span>2 ベースカバーをパームレストとキーボードアセンブリにセットして、ベースカバーを電源アダプ タポートから始めて所定の位置にはめ込みます。
- 3 ベースカバーをパームレストとキーボードアセンブリに固定する 6 本のネジ (M2.5x7)を 取り付けます。
- 4 ベースカバーをパームレストとキーボードアセンブリに固定するネジ(M2x4)を取り付けま す。
- 5 ベースカバーをパームレストとキーボードアセンブリに固定する 3 本の拘束ネジを締めま す。

### **作業を終えた後に**

[オプティカルドライブ](#page-19-0) (オプション)を取り付けます。

# <span id="page-29-0"></span>**バッテリーの取り外し**

**警告: コンピュータ内部の作業を始める前に、お使いのコンピュータに付属している 「安全にお使いいただくための注意事項」を読んで、[「コンピュータ内部の作業を始](#page-11-0) [める前に」](#page-11-0)の手順を実行してください。コンピュータ内部の作業を終えた後は、「[コン](#page-16-0) [ピュータ内部の作業を終えた後に」](#page-16-0)の指示に従ってください。安全にお使いいただく ためのベストプラクティスの詳細については、規制順守ホームページ (**[www.dell.com/regulatory\\_compliance](http://www.dell.com/regulatory_compliance)**)をご覧ください。**

### **前提条件**

- 1 [オプティカルドライブ](#page-17-0)(オプション)を取り外します。
- 2 [ベースカバーを](#page-20-0)取り外します。

### **手順**

1 バッテリをパームレストとキーボードアセンブリに固定している 4 本のネジ ( M2x3 ) を取り 外します。

バッテリーを持ち上げて、パームレストとキーボードアセンブリから取り外します。

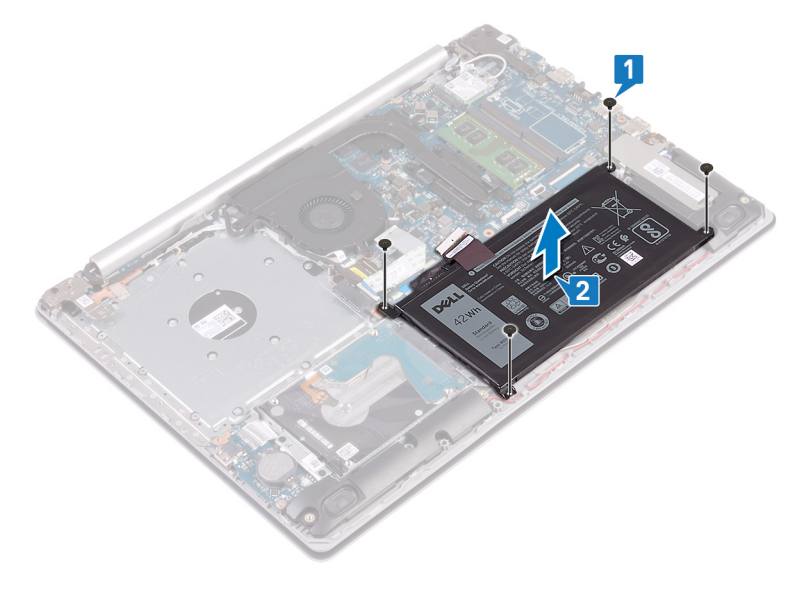

# <span id="page-31-0"></span>**バッテリーの取り付け**

**警告: コンピュータ内部の作業を始める前に、お使いのコンピュータに付属している 「安全にお使いいただくための注意事項」を読んで、[「コンピュータ内部の作業を始](#page-11-0) [める前に」](#page-11-0)の手順を実行してください。コンピュータ内部の作業を終えた後は、「[コン](#page-16-0) [ピュータ内部の作業を終えた後に」](#page-16-0)の指示に従ってください。安全にお使いいただく ためのベストプラクティスの詳細については、規制順守ホームページ (**[www.dell.com/regulatory\\_compliance](http://www.dell.com/regulatory_compliance)**)をご覧ください。**

### **手順**

- 1 バッテリーのネジ穴をパームレストとキーボードアセンブリのネジ穴に合わせます。
- 2 バッテリをパームレストとキーボードアセンブリに固定する 4 本のネジ ( M2x3 )を取り付け ます。

### **作業を終えた後に**

- 1 [ベースカバーを](#page-27-0)取り付けます。
- 2 [オプティカルドライブ](#page-19-0) (オプション)を取り付けます。

# <span id="page-32-0"></span>**メモリモジュールの取り外し**

**警告: コンピュータ内部の作業を始める前に、お使いのコンピュータに付属している 「安全にお使いいただくための注意事項」を読んで、[「コンピュータ内部の作業を始](#page-11-0) [める前に」](#page-11-0)の手順を実行してください。コンピュータ内部の作業を終えた後は、「[コン](#page-16-0) [ピュータ内部の作業を終えた後に」](#page-16-0)の指示に従ってください。安全にお使いいただく ためのベストプラクティスの詳細については、規制順守ホームページ (**[www.dell.com/regulatory\\_compliance](http://www.dell.com/regulatory_compliance)**)をご覧ください。**

### **前提条件**

- 1 [オプティカルドライブ](#page-17-0) (オプション)を取り外します。
- 2 [ベースカバーを](#page-20-0)取り外します。

<span id="page-33-0"></span>**手順**

1 コンピュータ上のメモリモジュールの位置を確認します。

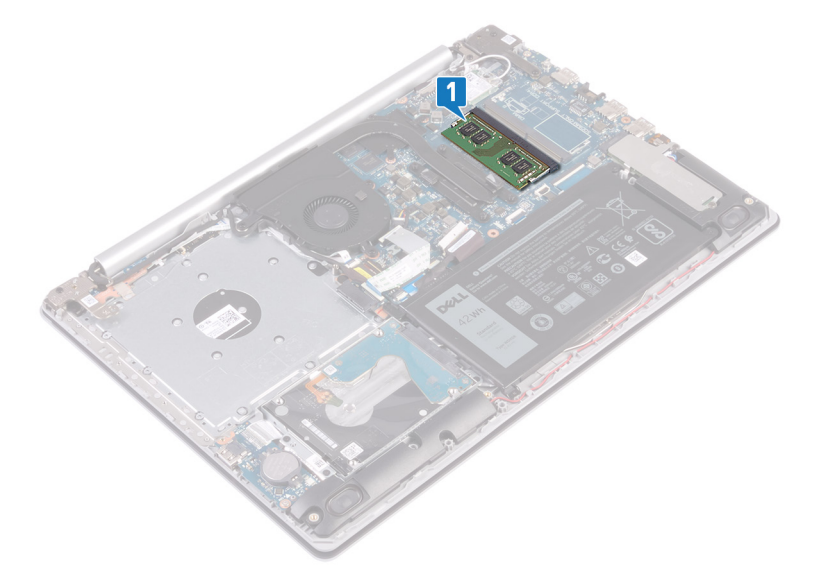

- 2 メモリモジュールスロットの両端にある固定クリップを、メモリモジュールが持ち上がるまで指 先で慎重に広げます。
- 3 メモリモジュールをメモリモジュールスロットから取り外します。

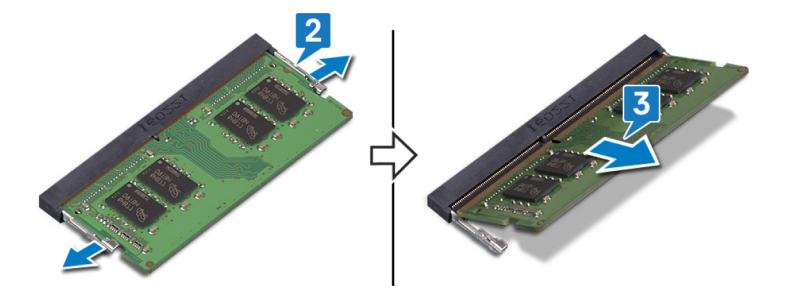

# <span id="page-34-0"></span>**メモリモジュールの取り付け**

**警告: コンピュータ内部の作業を始める前に、お使いのコンピュータに付属している 「安全にお使いいただくための注意事項」を読んで、[「コンピュータ内部の作業を始](#page-11-0) [める前に」](#page-11-0)の手順を実行してください。コンピュータ内部の作業を終えた後は、「[コン](#page-16-0) [ピュータ内部の作業を終えた後に」](#page-16-0)の指示に従ってください。安全にお使いいただく ためのベストプラクティスの詳細については、規制順守ホームページ (**[www.dell.com/regulatory\\_compliance](http://www.dell.com/regulatory_compliance)**)をご覧ください。**

### **手順**

- 1 メモリモジュールの切り込みをメモリモジュールスロットのタブに合わせます。
- 2 メモリモジュールをスライドさせて、スロットに斜めにしっかりと差し込みます。
- 3 所定の位置にカチッと収まるまで、メモリモジュールを押し込みます。
	- **メモ: カチッという感触がない場合は、メモリモジュールを取り外して、もう一度 差し込んでください。**

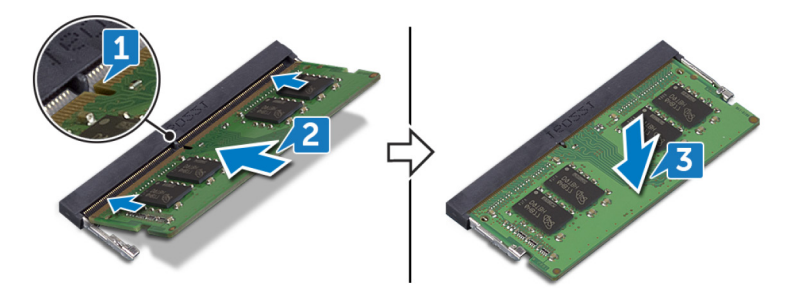

## **作業を終えた後に**

- 1 [ベースカバーを](#page-27-0)取り付けます。
- 2 [オプティカルドライブ](#page-19-0) (オプション)を取り付けます。

# <span id="page-35-0"></span>**ワイヤレスカードの取り外し**

**警告: コンピュータ内部の作業を始める前に、お使いのコンピュータに付属している 「安全にお使いいただくための注意事項」を読んで、[「コンピュータ内部の作業を始](#page-11-0) [める前に」](#page-11-0)の手順を実行してください。コンピュータ内部の作業を終えた後は、「[コン](#page-16-0) [ピュータ内部の作業を終えた後に」](#page-16-0)の指示に従ってください。安全にお使いいただく ためのベストプラクティスの詳細については、規制順守ホームページ (**[www.dell.com/regulatory\\_compliance](http://www.dell.com/regulatory_compliance)**)をご覧ください。**

### **前提条件**

- 1 [オプティカルドライブ](#page-17-0)(オプション)を取り外します。
- 2 [ベースカバーを](#page-20-0)取り外します。
**手順**

コンピュータのワイヤレスカードの位置を確認します。

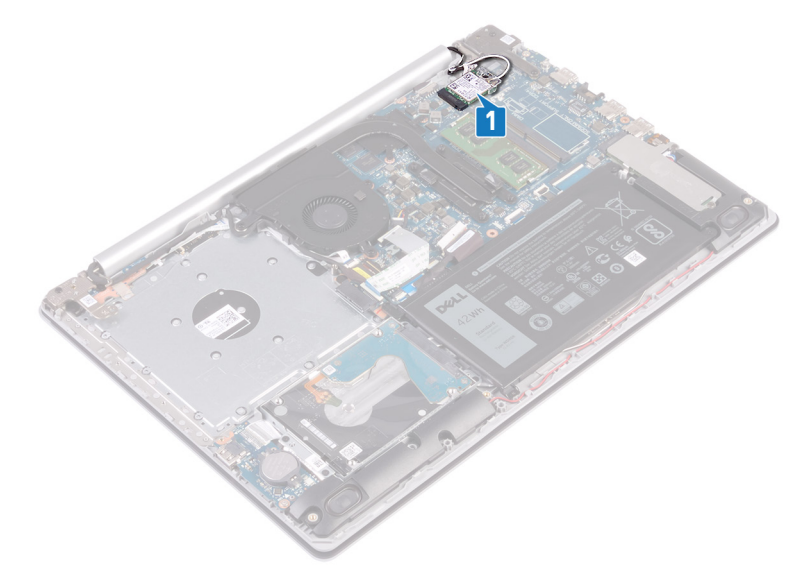

- 2 ワイヤレスカードブラケットをシステム基板に固定しているネジ ( M2x3 ) を外します。
- ワイヤレスカードブラケットをスライドさせてワイヤレスカードから取り外します。
- プラスチックスクライブを使用して、アンテナケーブルをワイヤレスカードから外します。

ワイヤレスカードをスライドさせて、ワイヤレスカードスロットから取り外します。

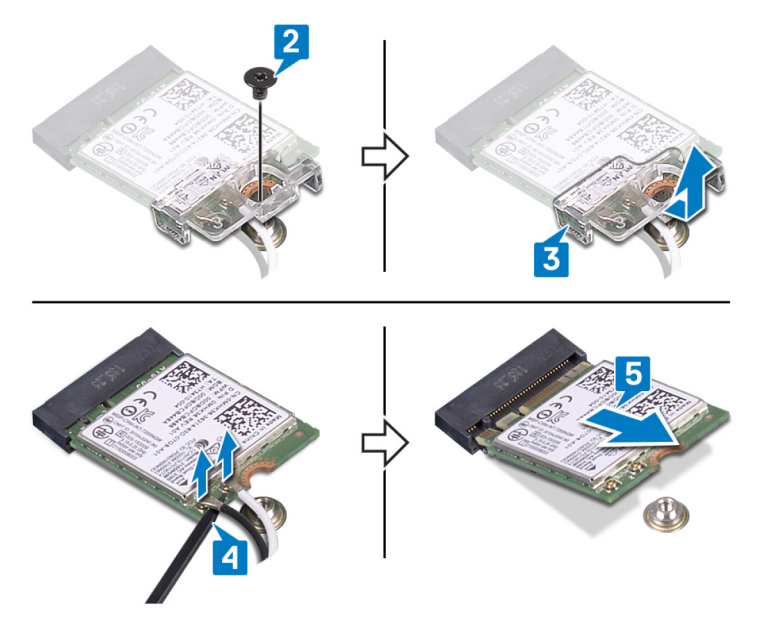

# **ワイヤレスカードの取り付け**

**警告: コンピュータ内部の作業を始める前に、お使いのコンピュータに付属している 「安全にお使いいただくための注意事項」を読んで、[「コンピュータ内部の作業を始](#page-11-0) [める前に」](#page-11-0)の手順を実行してください。コンピュータ内部の作業を終えた後は、「[コン](#page-16-0) [ピュータ内部の作業を終えた後に」](#page-16-0)の指示に従ってください。安全にお使いいただく ためのベストプラクティスの詳細については、規制順守ホームページ (**[www.dell.com/regulatory\\_compliance](http://www.dell.com/regulatory_compliance)**)をご覧ください。**

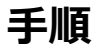

**注意: ワイヤレスカードへの損傷を避けるため、カードの下にケーブルを置かないで ください。**

1 アンテナケーブルをワイヤレスカードに接続します。 次の表に、お使いのコンピュータがサポートするワイヤレスカード用アンテナケーブルの色 分けを示します。

**表** 2. **アンテナケーブルの色分け**

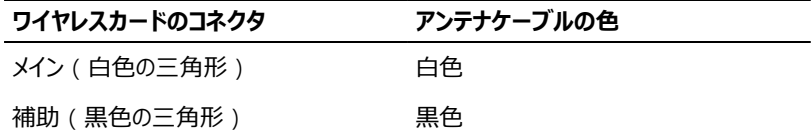

- 2 ワイヤレスカードブラケットをスライドさせてワイヤレスカードに取り付けます。
- 3 ワイヤレスカードの切込みをワイヤレスカードスロットのタブに合わせて、ワイヤレスカードを 傾けてワイヤレスカードスロットに差し込みます。

ワイヤレスカードブラケットをワイヤレスカードおよびパームレストとキーボードアセンブリに固 定するネジ(M2x3)を取り付けます。

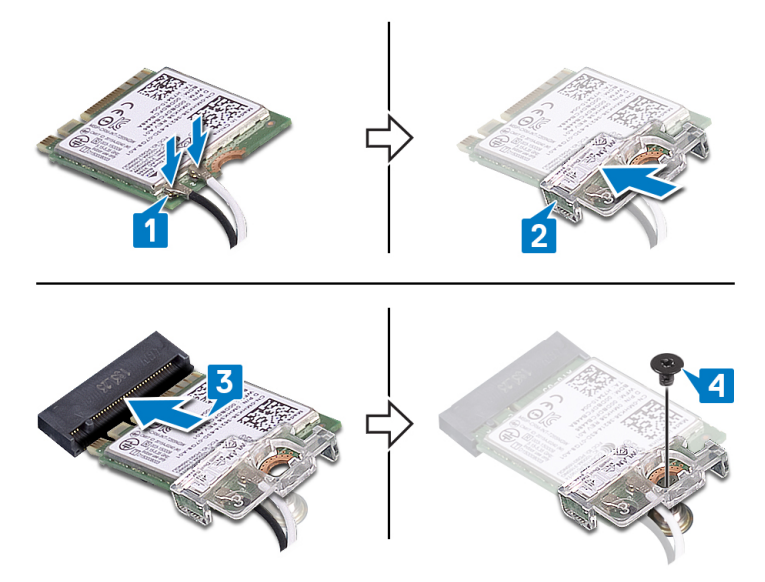

- [ベースカバーを](#page-27-0)取り付けます。
- [オプティカルドライブ](#page-19-0) (オプション)を取り付けます。

## **オプティカルドライブコネクタボード の取り外し**

**警告: コンピュータ内部の作業を始める前に、お使いのコンピュータに付属している**  $\wedge$ **「安全にお使いいただくための注意事項」を読んで、[「コンピュータ内部の作業を始](#page-11-0) [める前に」](#page-11-0)の手順を実行してください。コンピュータ内部の作業を終えた後は、「[コン](#page-16-0) [ピュータ内部の作業を終えた後に」](#page-16-0)の指示に従ってください。安全にお使いいただく ためのベストプラクティスの詳細については、規制順守ホームページ (**[www.dell.com/regulatory\\_compliance](http://www.dell.com/regulatory_compliance)**)をご覧ください。**

### **前提条件**

- 1 [オプティカルドライブ](#page-17-0)(オプション)を取り外します。
- 2 [ベースカバーを](#page-20-0)取り外します。

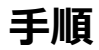

- **メモ: オプティカルドライブ搭載のコンピュータにのみ適用されます。**
- 1 ラッチを持ち上げて、オプティカルドライブコネクタボードケーブルをシステム基板から外しま す。
- 2 オプティカルドライブコネクタボードをパームレストとキーボードアセンブリに固定しているネ ジ(M2x2)を取り外します。

オプティカルドライブコネクタボードをケーブルと一緒に持ち上げて、パームレストとキーボー ドアセンブリから取り外します。

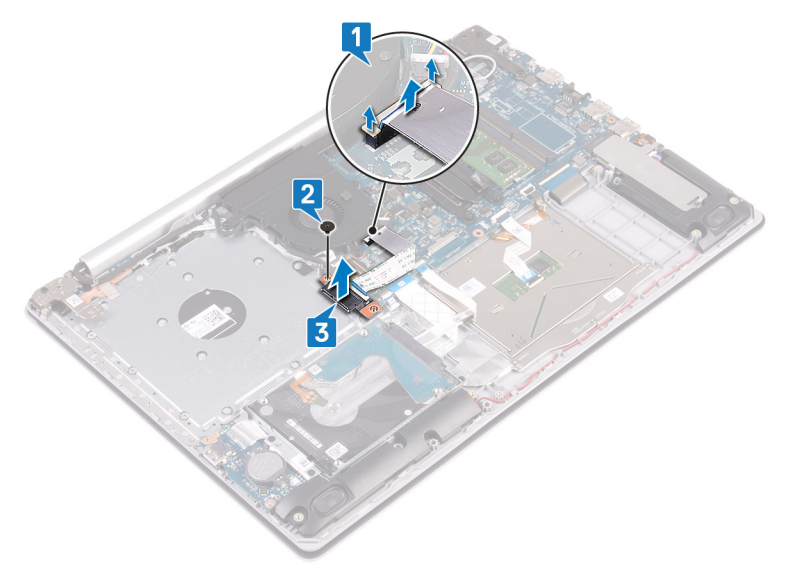

### **オプティカルドライブコネクタボード の取り付け**

**警告: コンピュータ内部の作業を始める前に、お使いのコンピュータに付属している**  $\wedge$ **「安全にお使いいただくための注意事項」を読んで、[「コンピュータ内部の作業を始](#page-11-0) [める前に」](#page-11-0)の手順を実行してください。コンピュータ内部の作業を終えた後は、「[コン](#page-16-0) [ピュータ内部の作業を終えた後に」](#page-16-0)の指示に従ってください。安全にお使いいただく ためのベストプラクティスの詳細については、規制順守ホームページ (**[www.dell.com/regulatory\\_compliance](http://www.dell.com/regulatory_compliance)**)をご覧ください。**

### **手順**

- 1 オプティカルドライブコネクタボードのネジ穴をパームレストとキーボードアセンブリのネジ穴 に合わせます。
- 2 オプティカルドライブコネクタボードをパームレストとキーボードアセンブリに固定するネジ (M2x2)を取り付けます。
- 3 オプティカルドライブコネクタボードケーブルをシステム基板に接続します。
- 4 オプティカルドライブコネクタボードケーブルをシステム基板に固定するラッチを閉じます。

- 1 [ベースカバーを](#page-27-0)取り付けます。
- 2 [オプティカルドライブ](#page-19-0) (オプション)を取り付けます。

# **コイン型電池の取り外し**

- **警告: コンピュータ内部の作業を始める前に、お使いのコンピュータに付属している 「安全にお使いいただくための注意事項」を読んで、[「コンピュータ内部の作業を始](#page-11-0) [める前に」](#page-11-0)の手順を実行してください。コンピュータ内部の作業を終えた後は、「[コン](#page-16-0) [ピュータ内部の作業を終えた後に」](#page-16-0)の指示に従ってください。安全にお使いいただく ためのベストプラクティスの詳細については、規制順守ホームページ (**[www.dell.com/regulatory\\_compliance](http://www.dell.com/regulatory_compliance)**)をご覧ください。**
- **注意: コイン型電池を取り外すと、**BIOS **セットアッププログラムの設定がデフォルト 状態にリセットされます。コイン型電池を取り外す前に、**BIOS **セットアッププログラム の設定を書き留めておくことをお勧めします。**

### **前提条件**

- 1 [オプティカルドライブ](#page-17-0)(オプション)を取り外します。
- 2 [ベースカバーを](#page-20-0)取り外します。

#### **手順**

**注意: コイン型電池を取り外すと、**BIOS **セットアッププログラムの設定がデフォルト 状態にリセットされます。**I/O **ボードを取り外す場合は、事前に** BIOS **セットアッププ ログラムの設定をメモしておくことを推奨します。**

プラスチックスクライブを使用して、コイン型電池を I/O ボードのバッテリソケットから慎重に取り 外します。

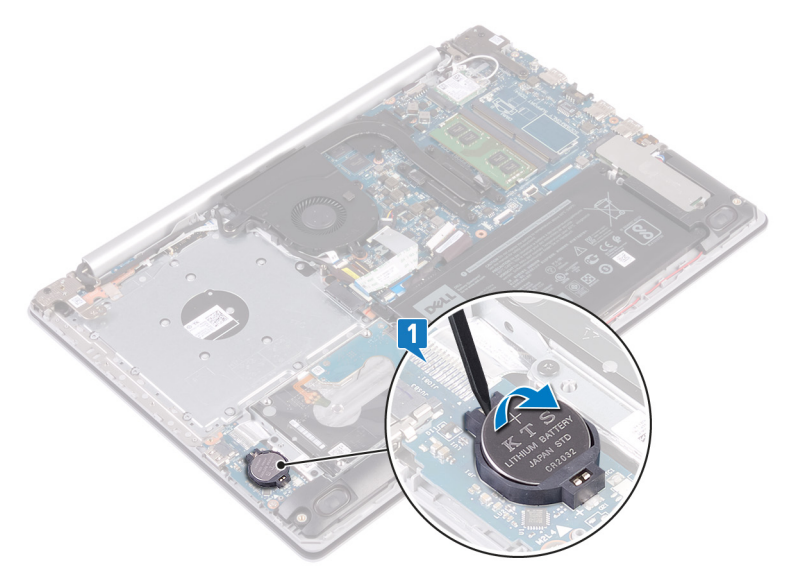

#### **オプティカルドライブ非搭載のコンピュータの場合**

1 コイン型電池ケーブルを I/O ボードから外します。

コイン型電池ケーブルをパームレストとキーボードアセンブリから取り外します。

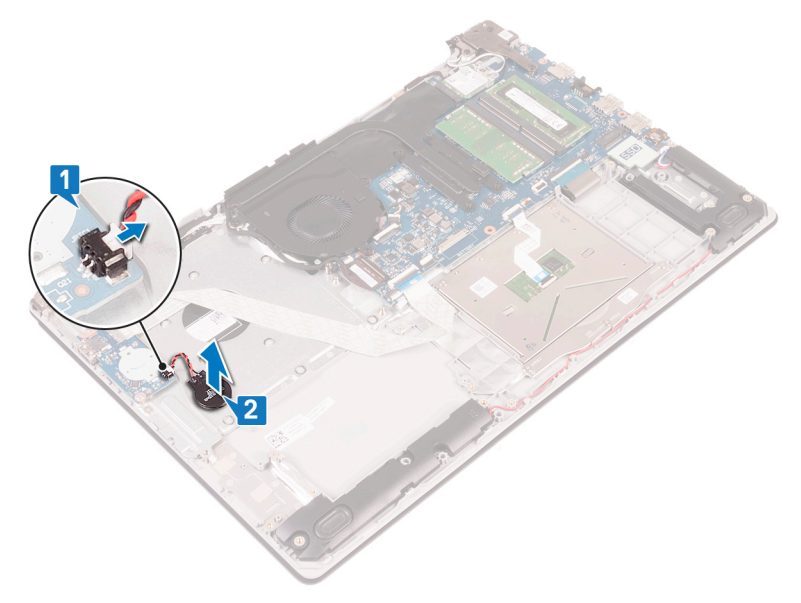

# **コイン型電池の取り付け**

**警告: コンピュータ内部の作業を始める前に、お使いのコンピュータに付属している 「安全にお使いいただくための注意事項」を読んで、[「コンピュータ内部の作業を始](#page-11-0) [める前に」](#page-11-0)の手順を実行してください。コンピュータ内部の作業を終えた後は、「[コン](#page-16-0) [ピュータ内部の作業を終えた後に」](#page-16-0)の指示に従ってください。安全にお使いいただく ためのベストプラクティスの詳細については、規制順守ホームページ (**[www.dell.com/regulatory\\_compliance](http://www.dell.com/regulatory_compliance)**)をご覧ください。**

### **手順**

プラス側を上にして、コイン型電池を I/O ボードのバッテリーソケットにはめ込みます。

#### **オプティカルドライブ非搭載のコンピュータの場合**

1 コイン型電池をパームレストとキーボードアセンブリに貼り付けます。

コイン型電池ケーブルを I/O ボードに接続します。

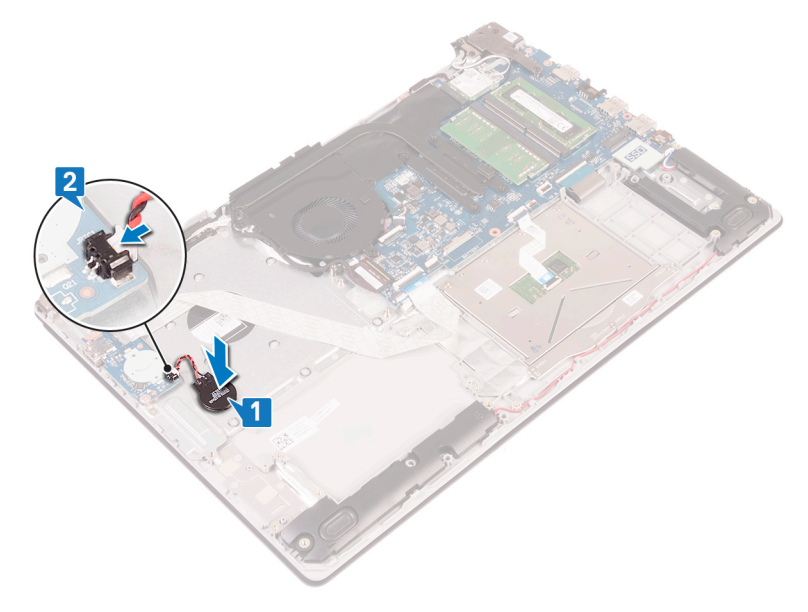

- [ベースカバーを](#page-27-0)取り付けます。
- [オプティカルドライブ](#page-19-0) (オプション)を取り付けます。

# <span id="page-48-0"></span>**ファンの取り外し**

**警告: コンピュータ内部の作業を始める前に、お使いのコンピュータに付属している 「安全にお使いいただくための注意事項」を読んで、[「コンピュータ内部の作業を始](#page-11-0) [める前に」](#page-11-0)の手順を実行してください。コンピュータ内部の作業を終えた後は、「[コン](#page-16-0) [ピュータ内部の作業を終えた後に」](#page-16-0)の指示に従ってください。安全にお使いいただく ためのベストプラクティスの詳細については、規制順守ホームページ (**[www.dell.com/regulatory\\_compliance](http://www.dell.com/regulatory_compliance)**)をご覧ください。**

### **前提条件**

- 1 [オプティカルドライブ](#page-17-0)(オプション)を取り外します。
- 2 [ベースカバーを](#page-20-0)取り外します。

#### **手順**

**メモ: 手順** 1 **~** 3 **は、オプティカルドライブ搭載のコンピュータにのみ適用されます。**

- 1 ラッチを持ち上げて、オプティカルドライブコネクタボードケーブルをシステム基板から外しま す。
- 2 ラッチを持ち上げて、オプティカルドライブボードコネクタからオプティカルドライブコネクタボ ードケーブルを外します。
- 3 オプティカルドライブコネクタボードケーブルを持ち上げ、システム基板から外します。
- 4 ラッチを開き、システム基板からディスプレイケーブルを外します。

ディスプレイケーブルをファンの配線ガイドから外します。

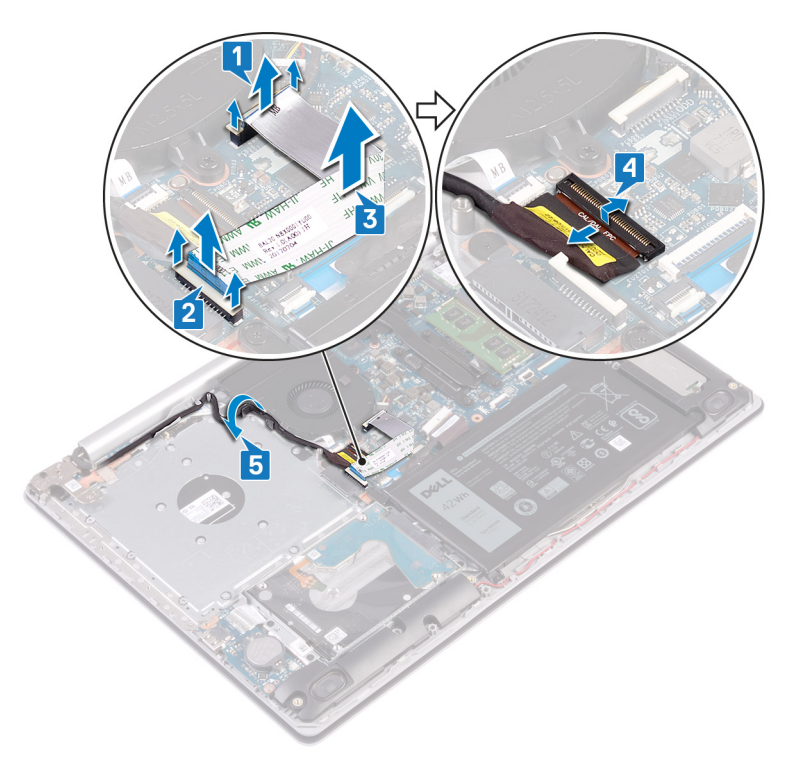

- ファンケーブルをシステム基板から外します。
- ファンをパームレストとキーボードボードアセンブリに固定している 3 本のネジ (M2.5x5) を取り外します。

ファンを持ち上げて、パームレストとキーボードボードアセンブリから取り外します。

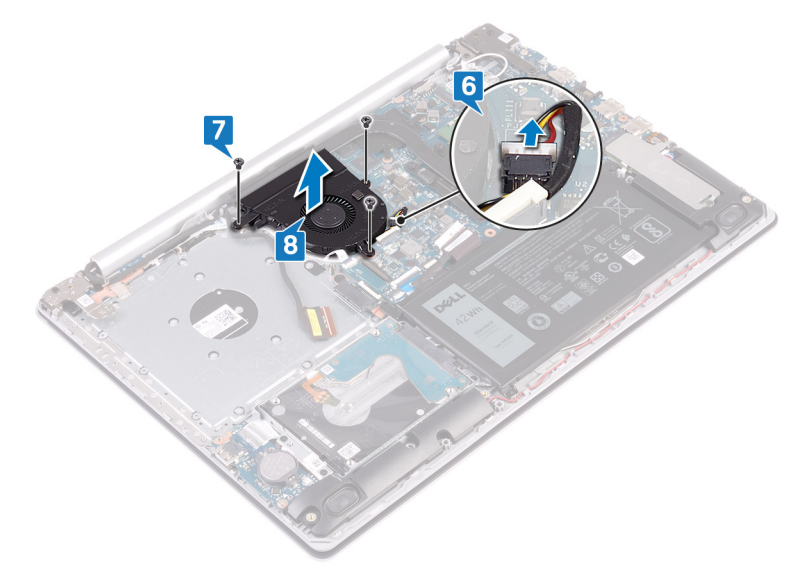

# <span id="page-51-0"></span>**ファンの取り付け**

**警告: コンピュータ内部の作業を始める前に、お使いのコンピュータに付属している 「安全にお使いいただくための注意事項」を読んで、[「コンピュータ内部の作業を始](#page-11-0) [める前に」](#page-11-0)の手順を実行してください。コンピュータ内部の作業を終えた後は、「[コン](#page-16-0) [ピュータ内部の作業を終えた後に」](#page-16-0)の指示に従ってください。安全にお使いいただく ためのベストプラクティスの詳細については、規制順守ホームページ (**[www.dell.com/regulatory\\_compliance](http://www.dell.com/regulatory_compliance)**)をご覧ください。**

#### **手順**

- 1 ファンのネジ穴をパームレストとキーボードアセンブリのネジ穴に合わせます。
- 2 ファンをパームレストとキーボードボードアセンブリに固定する 3 本のネジ(M2.5x5)を取 り付けます。
- 3 ファンケーブルをシステム基板に接続します。
- 4 ディスプレイケーブルをファンの配線ガイドに沿って配線します。
- 5 ディスプレイケーブルをシステム基板のコネクタに差し込み、ラッチを閉じてケーブルを固定 します。

#### **メモ: 次の手順は、オプティカルドライブ搭載のコンピュータにのみ適用されま す。**

- 6 ラッチを押し下げて、オプティカルドライブコネクタボードケーブルをオプティカルドライブコネ クタボードに接続します。
- 7 ラッチを押し下げて、オプティカルドライブコネクタボードケーブルをシステム基板に接続し ます。

- 1 [ベースカバーを](#page-27-0)取り付けます。
- 2 [オプティカルドライブ](#page-19-0) (オプション)を取り付けます。

# <span id="page-52-0"></span>**ソリッドステートドライブ** / Intel Optane **の取り外し**

お使いのコンピューターからインテル Optane を取り外す際は、事前に無効にしておく必要があ ります。インテル Optane [の無効化](#page-140-0)の詳細については、「インテル Optane の無効化 |を参照 してください。

**警告: コンピュータ内部の作業を始める前に、お使いのコンピュータに付属している 「安全にお使いいただくための注意事項」を読んで、[「コンピュータ内部の作業を始](#page-11-0) [める前に」](#page-11-0)の手順を実行してください。コンピュータ内部の作業を終えた後は、「[コン](#page-16-0) [ピュータ内部の作業を終えた後に」](#page-16-0)の指示に従ってください。安全にお使いいただく ためのベストプラクティスの詳細については、規制順守ホームページ (**[www.dell.com/regulatory\\_compliance](http://www.dell.com/regulatory_compliance)**)をご覧ください。**

### **前提条件**

- 1 [オプティカルドライブ](#page-17-0)(オプション)を取り外します。
- 2 [ベースカバーを](#page-20-0)取り外します。

### **手順**

- 1 ソリッド ステート ドライブ シールド/インテル Optane シールドとソリッド ステート ドライブ/ インテル Optane をパーム レストとキーボード アセンブリに固定している 2 本のキャプティ ブ スクリューを緩めます。
	- **メモ: ソリッド ステート ドライブ シールド**/**インテル** Optane **シールドは、**NVMe **ソリッド ステート ドライブ**/**インテル** Optane **が搭載されたコンピューターでのみ 使用できます。**mSATA **ソリッド ステート ドライブ**/**インテル** Optane **が搭載さ れたコンピューターの場合は、ソリッド ステート ドライブ**/**インテル** Optane **をパ ーム レストとキーボード アセンブリに固定しているネジ(**M2x2.2**)を取り外しま す。**
- 2 ソリッド ステート ドライブ シールド/インテル Optane シールドをパーム レストとキーボード アセンブリから持ち上げて取り外します。

ソリッド ステート ドライブ/インテル Optane をスライドさせて、ソリッド ステート ドライブ/イ ンテル Optane スロットから取り外します。

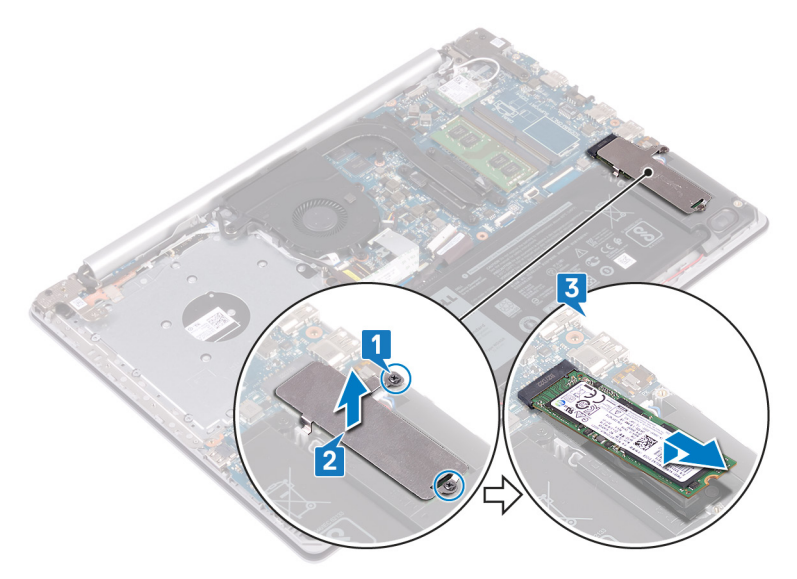

# <span id="page-54-0"></span>**ソリッド ステート ドライブ**/**インテル** Optane **の取り付け**

インテル Optane は、取り付けてから有効にします。インテル Optane の有効化の詳細につい ては、「インテル Optane [の有効化](#page-140-0)」を参照してください。

**警告: コンピュータ内部の作業を始める前に、お使いのコンピュータに付属している 「安全にお使いいただくための注意事項」を読んで、[「コンピュータ内部の作業を始](#page-11-0) [める前に」](#page-11-0)の手順を実行してください。コンピュータ内部の作業を終えた後は、「[コン](#page-16-0) [ピュータ内部の作業を終えた後に」](#page-16-0)の指示に従ってください。安全にお使いいただく ためのベストプラクティスの詳細については、規制順守ホームページ (**[www.dell.com/regulatory\\_compliance](http://www.dell.com/regulatory_compliance)**)をご覧ください。**

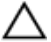

**注意: ソリッドステートドライブは非常に壊れやすいものです。取り扱う場合は細心 の注意を払ってください。**

### **手順**

- 1 ソリッド ステート ドライブ/インテル Optane の切り込みをソリッド ステート ドライブ/インテ ル Optane スロットのタブの位置に合わせます。
- $2$  ソリッド ステート ドライブ/インテル Optane をソリッド ステート ドライブ/インテル Optane スロットに差し込みます。
- 3 ソリッド ステート ドライブ シールド/インテル Optane シールドのネジ穴をパーム レストとキ ーボード アセンブリのネジ穴に合わせます。

4 ソリッド ステート ドライブ シールド/インテル Optane シールドとソリッド ステート ドライブ/ インテル Optane をパーム レストとキーボード アセンブリに固定する 2 本のキャプティブ ス クリューを締めます。

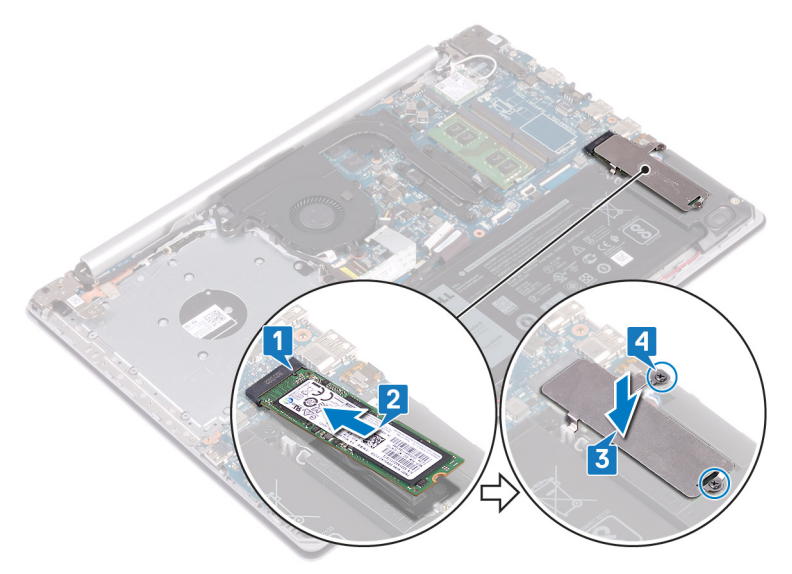

- 1 [ベースカバーを](#page-27-0)取り付けます。
- 2 [オプティカルドライブ](#page-19-0) (オプション)を取り付けます。

# **ハードドライブの取り外し**

お使いのコンピューターが、インテル Optane メモリにより高速化されている SATA ストレージ デ バイスを使用している場合は、インテル Optane を無効にしてから SATA ストレージ デバイス を取り外してください。インテル Optane の無効化の詳細については、「インテル [Optane](#page-140-0) の無 [効化」](#page-140-0)を参照してください。

**警告: コンピュータ内部の作業を始める前に、お使いのコンピュータに付属している 「安全にお使いいただくための注意事項」を読んで、[「コンピュータ内部の作業を始](#page-11-0) [める前に」](#page-11-0)の手順を実行してください。コンピュータ内部の作業を終えた後は、「[コン](#page-16-0) [ピュータ内部の作業を終えた後に」](#page-16-0)の指示に従ってください。安全にお使いいただく ためのベストプラクティスの詳細については、規制順守ホームページ (**[www.dell.com/regulatory\\_compliance](http://www.dell.com/regulatory_compliance)**)をご覧ください。**

**注意: ハードドライブは壊れやすい部品です。ハードディスクドライブの取り扱いに は注意してください。**

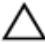

**注意: データの損失を防ぐため、コンピュータの電源が入っている状態、またはスリ ープ状態のときにハードドライブを取り外さないでください。**

### **前提条件**

- 1 [オプティカルドライブ](#page-17-0)(オプション)を取り外します。
- 2 [ベースカバーを](#page-20-0)取り外します。
- 3 [バッテリー](#page-29-0)を取り外します。

#### **手順**

- 1 ラッチを開いて、ハードドライブケーブルをシステム基板から外します。
- 2 ハードドライブアセンブリをパームレストとキーボードアセンブリに固定している 4 本のネジ (M2x3)を取り外します。

3 ハードドライブアセンブリをケーブルと一緒に持ち上げ、パームレストとキーボードアセンブリ から取り外します。

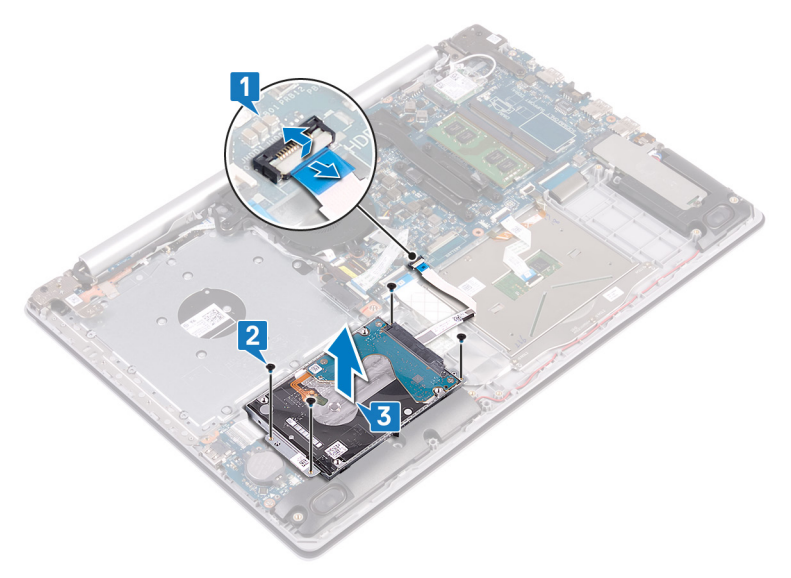

4 ハードドライブアセンブリからインタポーザを外します。

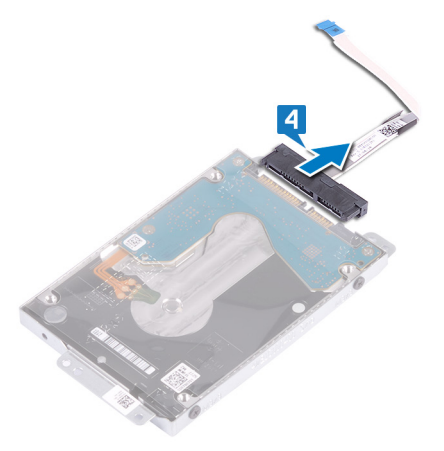

5 ハードドライブブラケットをハードドライブに固定している 4 本のネジ ( M3x3) を取り外し ます。

ハードドライブブラケットを持ち上げて、ハードドライブから取り外します。

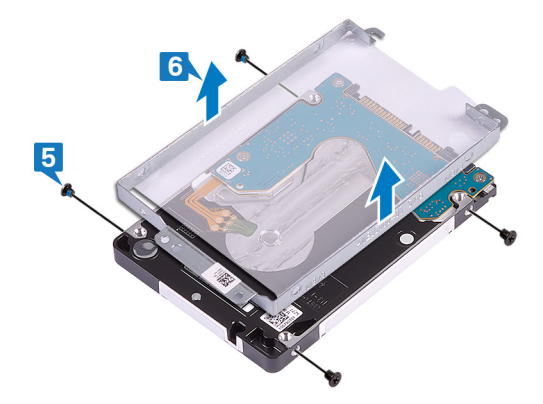

# **ハードドライブの取り付け**

インテル Optane を有効にする前に SATA ストレージを取り付けます。インテル Optane の有 効化の詳細については、「インテル Optane [の有効化](#page-140-0)」を参照してください。

**警告: コンピュータ内部の作業を始める前に、お使いのコンピュータに付属している** Æ. **「安全にお使いいただくための注意事項」を読んで、[「コンピュータ内部の作業を始](#page-11-0) [める前に」](#page-11-0)の手順を実行してください。コンピュータ内部の作業を終えた後は、「[コン](#page-16-0) [ピュータ内部の作業を終えた後に」](#page-16-0)の指示に従ってください。安全にお使いいただく ためのベストプラクティスの詳細については、規制順守ホームページ (**[www.dell.com/regulatory\\_compliance](http://www.dell.com/regulatory_compliance)**)をご覧ください。**

**注意: ハードドライブは壊れやすい部品です。ハードディスクドライブの取り扱いに は注意してください。**

#### **手順**

- 1 ハードドライブラケットのネジ穴をハードドライブのネジ穴の位置に合わせます。
- 2 ハードドライブブラケットをハードドライブに固定する 4 本のネジ ( M3x3) を取り付けま す。
- 3 インタポーザをハードドライブアセンブリに接続します。
- 4 ハードドライブアセンブリのネジ穴をパームレストとキーボードアセンブリのネジ穴に合わせ ます。
- 5 ハードドライブアセンブリをパームレストとキーボードアセンブリに固定する 4 本のネジ (M2x3)を取り付けます。
- 6 ハードドライブケーブルをシステム基板に接続し、ラッチを閉じてケーブルを固定します。

- 1 [バッテリー](#page-31-0)を取り付けます。
- 2 [ベースカバーを](#page-27-0)取り付けます。
- 3 [オプティカルドライブ](#page-19-0) (オプション)を取り付けます。

# **タッチパッドの取り外し**

**警告: コンピュータ内部の作業を始める前に、お使いのコンピュータに付属している 「安全にお使いいただくための注意事項」を読んで、[「コンピュータ内部の作業を始](#page-11-0) [める前に」](#page-11-0)の手順を実行してください。コンピュータ内部の作業を終えた後は、「[コン](#page-16-0) [ピュータ内部の作業を終えた後に」](#page-16-0)の指示に従ってください。安全にお使いいただく ためのベストプラクティスの詳細については、規制順守ホームページ (**[www.dell.com/regulatory\\_compliance](http://www.dell.com/regulatory_compliance)**)をご覧ください。**

### **前提条件**

- 1 [オプティカルドライブ](#page-17-0)(オプション)を取り外します。
- 2 [ベースカバーを](#page-20-0)取り外します。
- 3 [バッテリー](#page-29-0)を取り外します。

#### **手順**

- 1 ラッチを開いて、ハードドライブケーブルをシステム基板から外します。
- 2 ラッチを開き、タッチパッドケーブルをシステム基板から外します。

3 ラッチを開いて、キーボードバックライトケーブルをシステム基板から外します。

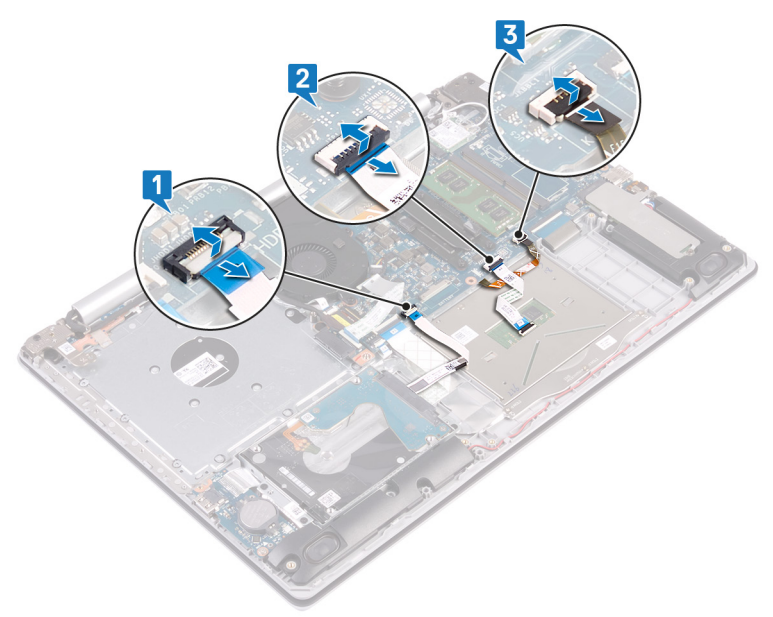

- 4 タッチパッドをパームレストとキーボードアセンブリに固定しているテープを慎重にはがしま す。
- 5 タッチパッドをパームレストとキーボードアセンブリに固定している 4 本のネジ (M2x2)を 外します。

タッチパッドをスライドさせて持ち上げ、パームレストとキーボードアセンブリから取り外しま す。

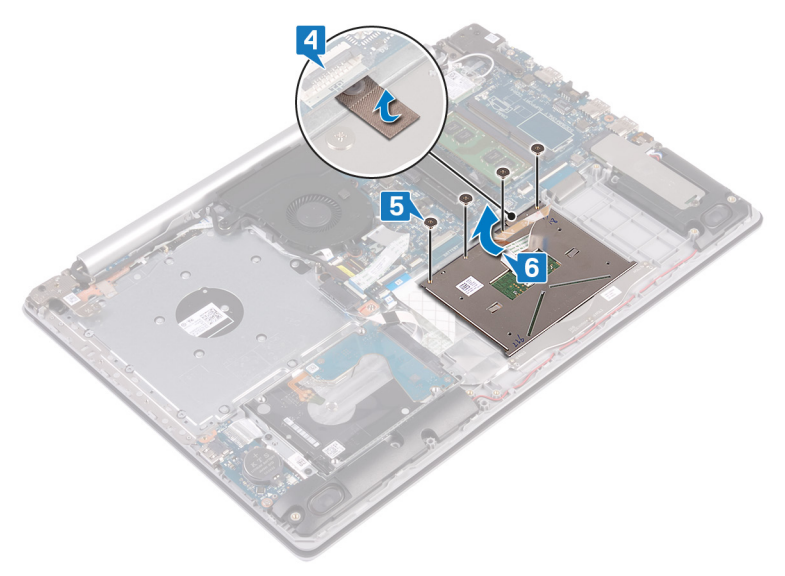

# **タッチパッドの取り付け**

**警告: コンピュータ内部の作業を始める前に、お使いのコンピュータに付属している 「安全にお使いいただくための注意事項」を読んで、[「コンピュータ内部の作業を始](#page-11-0) [める前に」](#page-11-0)の手順を実行してください。コンピュータ内部の作業を終えた後は、「[コン](#page-16-0) [ピュータ内部の作業を終えた後に」](#page-16-0)の指示に従ってください。安全にお使いいただく ためのベストプラクティスの詳細については、規制順守ホームページ (**[www.dell.com/regulatory\\_compliance](http://www.dell.com/regulatory_compliance)**)をご覧ください。**

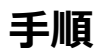

**メモ: タッチパッドがパームレストとキーボードアセンブリにあるガイドと揃っていて、タ ッチパッドの両側のギャップが均等であるようにします。**

- 1 タッチパッドをパームレストとキーボードアセンブリのスロットに差し込みます。
- 2 タッチパッドをパームレストとキーボードアセンブリに固定する 4 本のネジ ( M2x2) を取り 付けます。
- 3 タッチパッドをパームレストとキーボードアセンブリに固定するテープを貼り付けます。
- 4 タッチパッドケーブル、キーボードバックライトケーブル、およびハードドライブケーブルをシス テム基板の各コネクタに差し込み、ラッチを閉じてケーブルを固定します。

- 1 [バッテリー](#page-31-0)を取り付けます。
- 2 [ベースカバーを](#page-27-0)取り付けます。
- **3** [オプティカルドライブ](#page-19-0) ( オプション ) を取り付けます。

# **スピーカーの取り外し**

**警告: コンピュータ内部の作業を始める前に、お使いのコンピュータに付属している 「安全にお使いいただくための注意事項」を読んで、[「コンピュータ内部の作業を始](#page-11-0) [める前に」](#page-11-0)の手順を実行してください。コンピュータ内部の作業を終えた後は、「[コン](#page-16-0) [ピュータ内部の作業を終えた後に」](#page-16-0)の指示に従ってください。安全にお使いいただく ためのベストプラクティスの詳細については、規制順守ホームページ (**[www.dell.com/regulatory\\_compliance](http://www.dell.com/regulatory_compliance)**)をご覧ください。**

### **前提条件**

- 1 [オプティカルドライブ](#page-17-0)(オプション)を取り外します。
- 2 [ベースカバーを](#page-20-0)取り外します。
- **3 ソリッド ステート ドライブ/インテル [Optane](#page-52-0) を取り外します。**

#### **手順**

- 1 スピーカーケーブルをシステム基板から外し、右側スピーカーをパームレストとキーボードア センブリから持ち上げます。
- 2 スピーカーケーブルの配線をメモしてから、パームレストとキーボードアセンブリの配線ガイ ドから取り外します。

左側スピーカーをケーブルと一緒に持ち上げて、パームレストとキーボードアセンブリから 取り外します。

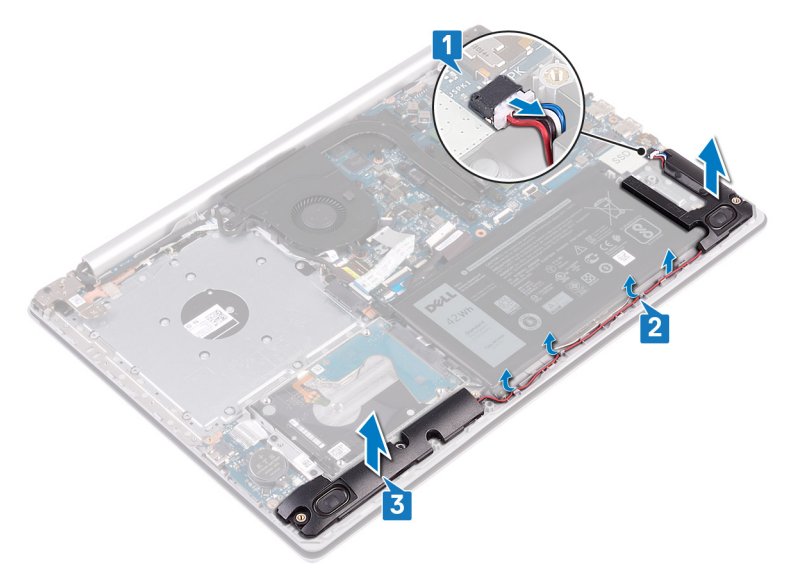

# **スピーカーの取り付け**

**警告: コンピュータ内部の作業を始める前に、お使いのコンピュータに付属している 「安全にお使いいただくための注意事項」を読んで、[「コンピュータ内部の作業を始](#page-11-0) [める前に」](#page-11-0)の手順を実行してください。コンピュータ内部の作業を終えた後は、「[コン](#page-16-0) [ピュータ内部の作業を終えた後に」](#page-16-0)の指示に従ってください。安全にお使いいただく ためのベストプラクティスの詳細については、規制順守ホームページ (**[www.dell.com/regulatory\\_compliance](http://www.dell.com/regulatory_compliance)**)をご覧ください。**

### **手順**

**メモ: スピーカーを取り外す際にゴムグロメットが押し出されている場合、スピーカー を取り付ける前に押し戻してください。**

- 1 位置合わせポストとゴムグロメットを使用して、左スピーカーをパームレストとキーボードア センブリのスロットにセットします。
- 2 スピーカーケーブルをパームレストとキーボードアセンブリの配線ガイドに沿って配線しま す。
- 3 右スピーカーを取り付けます。
- 4 システム基板にスピーカーケーブルを接続します。

- 1 ソリッド [ステート](#page-54-0) ドライブ/インテル Optane を取り付けます。
- 2 [ベースカバーを](#page-27-0)取り付けます。
- 3 [オプティカルドライブ](#page-19-0) (オプション)を取り付けます。

# **ヒートシンクの取り外し**

**警告: コンピュータ内部の作業を始める前に、お使いのコンピュータに付属している 「安全にお使いいただくための注意事項」を読んで、[「コンピュータ内部の作業を始](#page-11-0) [める前に」](#page-11-0)の手順を実行してください。コンピュータ内部の作業を終えた後は、「[コン](#page-16-0) [ピュータ内部の作業を終えた後に」](#page-16-0)の指示に従ってください。安全にお使いいただく ためのベストプラクティスの詳細については、規制順守ホームページ (**[www.dell.com/regulatory\\_compliance](http://www.dell.com/regulatory_compliance)**)をご覧ください。**

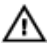

**警告: 通常の動作中、ヒートシンクが高温になる場合があります。温度が十分に下 がりヒートシンクが冷えるのを待って、触ってください。**

**注意: プロセッサの冷却効果を最大にするために、ヒートシンクの放熱部分には触 れないでください。皮脂が付着すると、サーマルグリースの放熱能力が低下する場 合があります。**

### **前提条件**

- 1 [オプティカルドライブ](#page-17-0) (オプション)を取り外します。
- 2 [ベースカバーを](#page-20-0)取り外します。
- 3 [ファン](#page-48-0)を取り外します。

#### **手順**

- 1 ヒートシンク上に表示されている順に、ヒートシンクをシステム基板に固定している 4 本 の拘束ネジを緩めます。
- 2 ヒートシンクをシステム基板に固定している 3 本のネジ(M2x3)を外します。

ヒートシンクを持ち上げて、システム基板から取り外します。

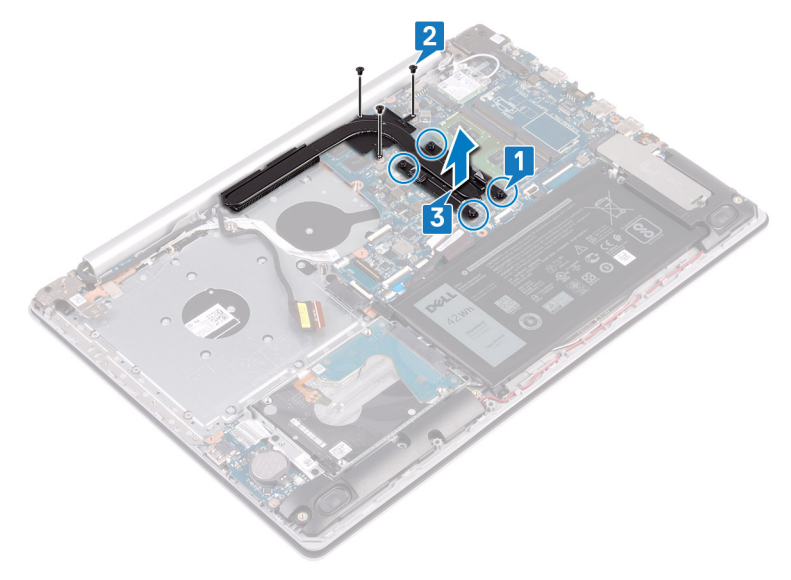

# **ヒートシンクの取り付け**

**警告: コンピュータ内部の作業を始める前に、お使いのコンピュータに付属している 「安全にお使いいただくための注意事項」を読んで、[「コンピュータ内部の作業を始](#page-11-0) [める前に」](#page-11-0)の手順を実行してください。コンピュータ内部の作業を終えた後は、「[コン](#page-16-0) [ピュータ内部の作業を終えた後に」](#page-16-0)の指示に従ってください。安全にお使いいただく ためのベストプラクティスの詳細については、規制順守ホームページ (**[www.dell.com/regulatory\\_compliance](http://www.dell.com/regulatory_compliance)**)をご覧ください。**

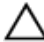

**注意: ヒートシンクの位置が正しく合っていないと、システム基板とプロセッサを損傷 する可能性があります。**

**メモ: システム基板またはヒートシンクのどちらかを取り付ける場合は、熱伝導性を 確保するために、キット内のサーマルパッドを使用してください。**

#### **手順**

- 1 ヒートシンクをシステム基板にセットし、ヒートシンクのネジ穴をシステム基板のネジ穴に 合わせます。
- 2 ヒートシンクをシステム基板に固定する拘束ネジを逆の順序(4->3->2->1)で締めま す。
- 3 ヒートシンクをシステム基板に固定する 3 本のネジ (M2x3)を取り付けます。

- 1 [ファン](#page-51-0)を取り付けます。
- 2 [ベースカバーを](#page-27-0)取り付けます。
- 3 [オプティカルドライブ](#page-19-0) (オプション)を取り付けます。

# **電源アダプタポートの取り外し**

**警告: コンピュータ内部の作業を始める前に、お使いのコンピュータに付属している** A. **「安全にお使いいただくための注意事項」を読んで、[「コンピュータ内部の作業を始](#page-11-0) [める前に」](#page-11-0)の手順を実行してください。コンピュータ内部の作業を終えた後は、「[コン](#page-16-0) [ピュータ内部の作業を終えた後に」](#page-16-0)の指示に従ってください。安全にお使いいただく ためのベストプラクティスの詳細については、規制順守ホームページ (**[www.dell.com/regulatory\\_compliance](http://www.dell.com/regulatory_compliance)**)をご覧ください。**

#### **前提条件**

- 1 [オプティカルドライブ](#page-17-0) (オプション)を取り外します。
- 2 [ベースカバーを](#page-20-0)取り外します。
- 3 [ワイヤレスカード](#page-35-0)を取り外します。

#### **手順**

- 1 右ヒンジをシステム基板とパームレストアセンブリに固定している 3 本のネジ ( M2.5x5 ) を取り外します。
- 2 右ヒンジを持ち上げます。
- 3 電源アダプタポートケーブルをシステム基板から外します。
- 4 電源アダプタポートケーブルの配線をメモして、パームレストとキーボードアセンブリの配線 ガイドから取り外します。
- 5 電源アダプタポートをパームレストとキーボードアセンブリに固定しているネジ(M2x2)を 外します。

電源アダプタポートをケーブルとともに持ち上げて、パームレストとキーボードアセンブリから 取り外します。

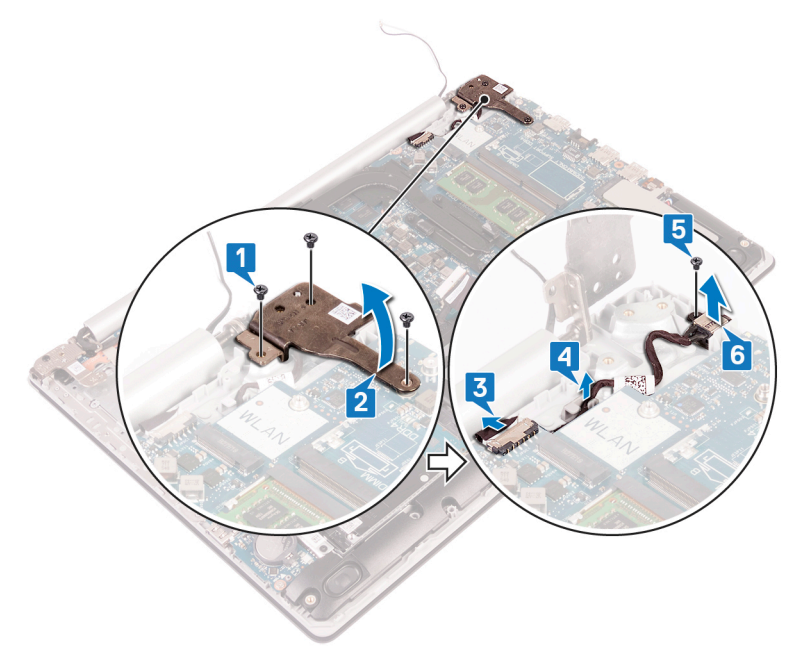
## <span id="page-72-0"></span>**電源アダプタポートの取り付け**

**警告: コンピュータ内部の作業を始める前に、お使いのコンピュータに付属している** A. **「安全にお使いいただくための注意事項」を読んで、[「コンピュータ内部の作業を始](#page-11-0) [める前に」](#page-11-0)の手順を実行してください。コンピュータ内部の作業を終えた後は、「[コン](#page-16-0) [ピュータ内部の作業を終えた後に」](#page-16-0)の指示に従ってください。安全にお使いいただく ためのベストプラクティスの詳細については、規制順守ホームページ (**[www.dell.com/regulatory\\_compliance](http://www.dell.com/regulatory_compliance)**)をご覧ください。**

### **手順**

- 1 電源アダプタポートのネジ穴をパームレストとキーボードアセンブリのネジ穴に合わせま す。
- 2 電源アダプタポートをパームレストとキーボードアセンブリに固定するネジ(M2x2)を取り 付けます。
- 3 電源アダプタポートケーブルをパームレストとキーボードアセンブリの配線ガイドに沿って配 線します。
- 4 電源アダプタポートケーブルをシステム基板に接続します。
- 5 右ヒンジを閉じて、右ヒンジをシステム基板とパームレストアセンブリに固定する 3 本のネ ジ(M2.5x5)を取り付けます。

- 1 [ワイヤレスカード](#page-38-0)を取り付けます。
- 2 [ベースカバーを](#page-27-0)取り付けます。
- 3 [オプティカルドライブ](#page-19-0) ( オプション ) を取り付けます。

# <span id="page-73-0"></span>**ディスプレイアセンブリの取り外し**

**警告: コンピュータ内部の作業を始める前に、お使いのコンピュータに付属している** ∧ **「安全にお使いいただくための注意事項」を読んで、[「コンピュータ内部の作業を始](#page-11-0) [める前に」](#page-11-0)の手順を実行してください。コンピュータ内部の作業を終えた後は、「[コン](#page-16-0) [ピュータ内部の作業を終えた後に」](#page-16-0)の指示に従ってください。安全にお使いいただく ためのベストプラクティスの詳細については、規制順守ホームページ (**[www.dell.com/regulatory\\_compliance](http://www.dell.com/regulatory_compliance)**)をご覧ください。**

## **前提条件**

- 1 [オプティカルドライブ](#page-17-0)(オプション)を取り外します。
- 2 [ベースカバーを](#page-20-0)取り外します。
- 3 [ワイヤレスカード](#page-35-0)を取り外します。

- **メモ: 手順** 1 **~** 3 **は、オプティカルドライブ搭載のコンピュータにのみ適用されます。**
- 1 ラッチを持ち上げて、オプティカルドライブコネクタボードケーブルをシステム基板から外しま す。
- 2 ラッチを持ち上げて、オプティカルドライブボードコネクタからオプティカルドライブコネクタボ ードケーブルを外します。
- 3 オプティカルドライブコネクタボードケーブルを持ち上げ、システム基板から外します。
- 4 ラッチを開き、システム基板からディスプレイケーブルを外します。

5 ディスプレイケーブルの配線をメモしておいてから、ケーブルをファンおよびパームレストとキ ーボードアセンブリの配線ガイドから外します。

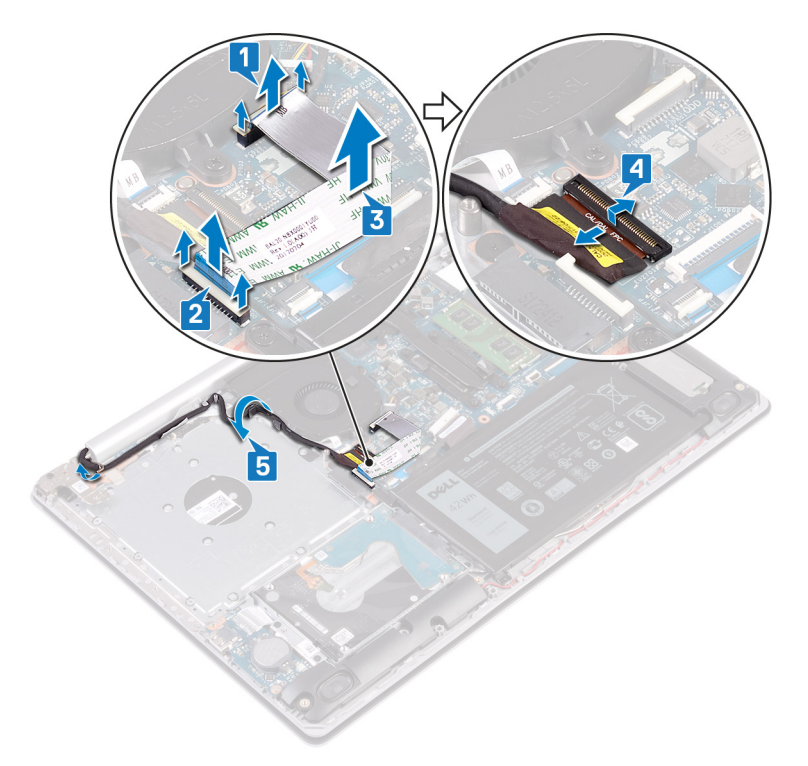

- 6 左右のヒンジをシステム基板とパームレストおよびキーボードアセンブリに固定している 5 本のネジ(M2.5x5)を取り外します。
	- **メモ: オプティカルドライブ非搭載のコンピュータの場合、左ヒンジにもう** 1 **本ネ ジがあります。**

#### ヒンジを開きます。

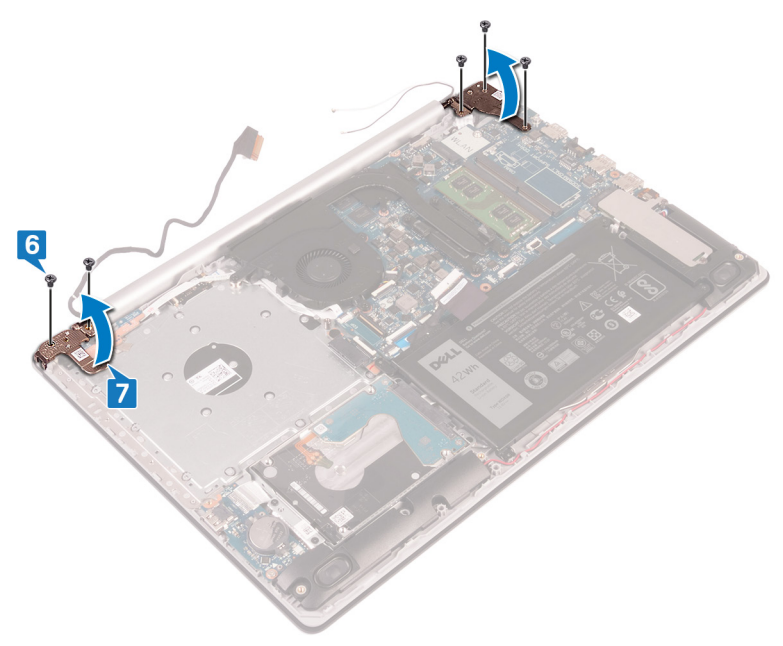

パームレストとキーボードアセンブリを傾けて持ち上げます。

パームレストとキーボードアセンブリを引き出して、ディスプレイアセンブリから取り外しま す。

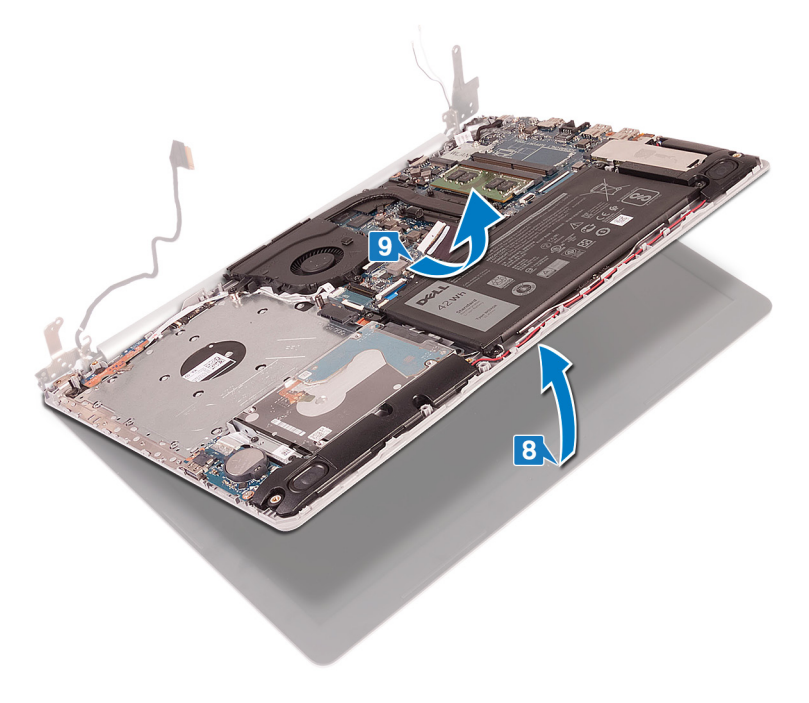

上記の手順をすべて実行してから、ディスプレイアセンブリを取り外します。

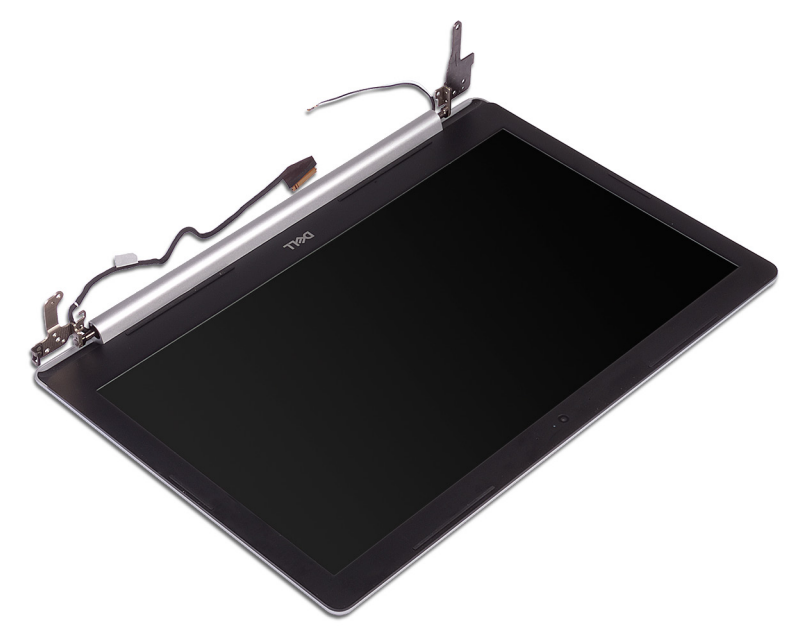

# <span id="page-78-0"></span>**ディスプレイアセンブリの取り付け**

**警告: コンピュータ内部の作業を始める前に、お使いのコンピュータに付属している 「安全にお使いいただくための注意事項」を読んで、[「コンピュータ内部の作業を始](#page-11-0) [める前に」](#page-11-0)の手順を実行してください。コンピュータ内部の作業を終えた後は、「[コン](#page-16-0) [ピュータ内部の作業を終えた後に」](#page-16-0)の指示に従ってください。安全にお使いいただく ためのベストプラクティスの詳細については、規制順守ホームページ (**[www.dell.com/regulatory\\_compliance](http://www.dell.com/regulatory_compliance)**)をご覧ください。**

**手順** 

**メモ: パームレストとキーボードアセンブリのディスプレイアセンブリを取り付ける前** Ø **に、ヒンジを完全に開いた状態にしておきます。**

- 1 ディスプレイアセンブリのヒンジの下にあるパームレストとキーボードアセンブリを引き出し て、閉じます。
- 2 位置合わせポストを使用して、ヒンジをシステム基板およびパームレストとキーボードアセ ンブリに押し下げます。
- 3 左右のヒンジをシステム基板およびパームレストとキーボードアセンブリに固定する 5 本 のネジ(M2.5x5)を取り付けます。

#### **メモ: オプティカルドライブ非搭載のコンピュータの場合、左ヒンジにもう** 1 **本ネ ジがあります。**

- ▲ ディスプレイケーブルをファンおよびパームレストとキーボードアセンブリの配線ガイドを通し て配線します。
- 5 ディスプレイケーブルをシステム基板のコネクタに差し込み、ラッチを閉じてケーブルを固定 します。

#### **メモ: 次の手順は、オプティカルドライブ搭載のコンピュータにのみ適用されま す。**

- 6 ラッチを押し下げて、オプティカルドライブコネクタボードケーブルをオプティカルドライブコネ クタボードに接続します。
- 7 ラッチを押し下げて、オプティカルドライブコネクタボードケーブルをシステム基板に接続し ます。

- 1 [ワイヤレスカード](#page-38-0)を取り付けます。
- 2 ペースカバーを取り付けます。
- 3 [オプティカルドライブ](#page-19-0) (オプション)を取り付けます。

## <span id="page-80-0"></span>I/O **ボードの取り外し**

**警告: コンピュータ内部の作業を始める前に、お使いのコンピュータに付属している 「安全にお使いいただくための注意事項」を読んで、[「コンピュータ内部の作業を始](#page-11-0) [める前に」](#page-11-0)の手順を実行してください。コンピュータ内部の作業を終えた後は、「[コン](#page-16-0) [ピュータ内部の作業を終えた後に」](#page-16-0)の指示に従ってください。安全にお使いいただく ためのベストプラクティスの詳細については、規制順守ホームページ (**[www.dell.com/regulatory\\_compliance](http://www.dell.com/regulatory_compliance)**)をご覧ください。**

## **前提条件**

- **注意: コイン型電池を取り外すと、**BIOS **セットアッププログラムの設定がデフォルト 状態にリセットされます。コイン型電池と共に** I/O **ボードも取り外す場合は、事前に**  BIOS **セットアッププログラムの設定をメモしておくことを推奨します。**
- 1 [オプティカルドライブ](#page-17-0) (オプション)を取り外します。
- 2 [ベースカバーを](#page-20-0)取り外します。
- 3 [バッテリー](#page-29-0)を取り外します。
- 4 [ハードドライブを](#page-56-0)取り外します。

- 1 ラッチを開き、I/O ボードケーブルをシステム基板から外します。
- 2 I/O ボードケーブルをパームレストとキーボードアセンブリから取り外します。
- 3 I/O ボードをパームレストとキーボードアセンブリに固定しているネジ(M2x4)を外しま す。

4 I/O ボードを持ち上げて、パームレストとキーボードアセンブリから取り外します。

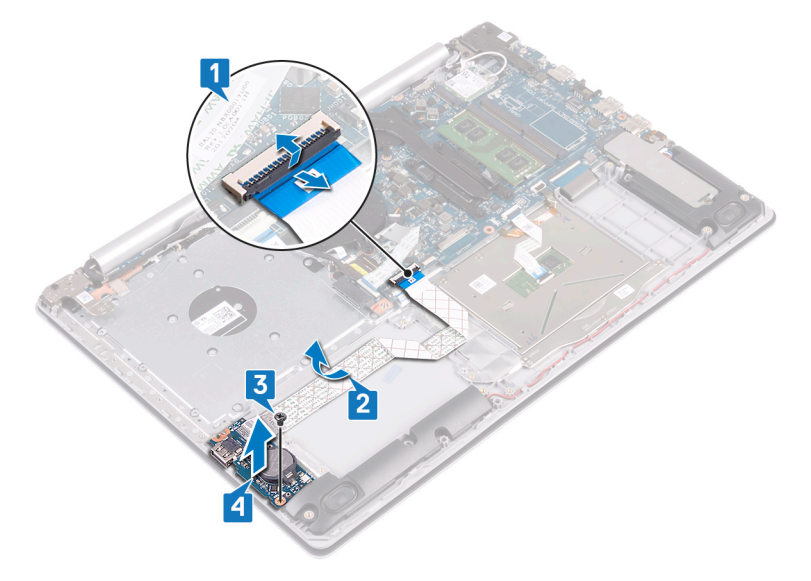

#### **オプティカルドライブ非搭載のコンピュータの場合の手順**

- 1 コイン型電池ケーブルを I/O ボードから外します。
- 2 ラッチを開き、I/O ボードケーブルをシステム基板から外します。
- 3 I/O ボードをパームレストとキーボードアセンブリに固定している 2 本のネジ (M2x4)を 外します。

I/O ボードを持ち上げて、パームレストとキーボードアセンブリから取り外します。

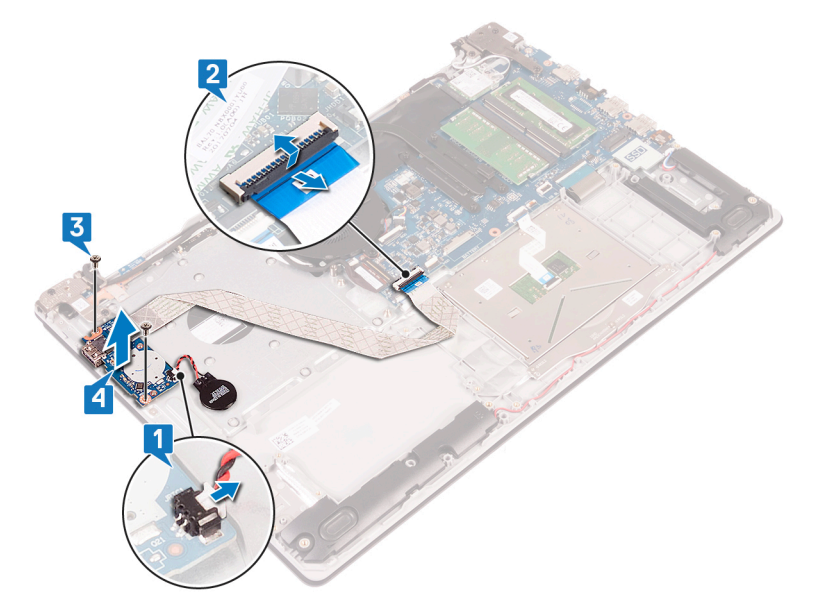

# <span id="page-83-0"></span>I/O **ボードの取り付け**

**警告: コンピュータ内部の作業を始める前に、お使いのコンピュータに付属している 「安全にお使いいただくための注意事項」を読んで、[「コンピュータ内部の作業を始](#page-11-0) [める前に」](#page-11-0)の手順を実行してください。コンピュータ内部の作業を終えた後は、「[コン](#page-16-0) [ピュータ内部の作業を終えた後に」](#page-16-0)の指示に従ってください。安全にお使いいただく ためのベストプラクティスの詳細については、規制順守ホームページ (**[www.dell.com/regulatory\\_compliance](http://www.dell.com/regulatory_compliance)**)をご覧ください。**

## **手順**

- 1 位置合わせポストを使用して、I/O ボードをパームレストとキーボードアセンブリにセットし ます。
- 2 I/O ボードをパームレストとキーボードアセンブリに固定するネジ(M2x4)を取り付けま す。
- 3 | 1/○ ボードケーブルをパームレストとキーボードアセンブリに取り付けます。
- 4 I/O ボードケーブルをシステム基板に接続し、ラッチを閉じてケーブルを固定します。
- 5 コイン型電池ケーブルを I/O 基板に接続します(オプティカルドライブ非搭載のコンピュー タにのみ適用されます)。

- 1 [ハードドライブを](#page-59-0)取り付けます。
- 2 [バッテリー](#page-31-0)を取り付けます。
- 3 [ベースカバー](#page-27-0)を取り付けます。
- 4 [オプティカルドライブ](#page-19-0) (オプション)を取り付けます。

## <span id="page-84-0"></span>**電源ボタンボードの取り外し**

**警告: コンピュータ内部の作業を始める前に、お使いのコンピュータに付属している 「安全にお使いいただくための注意事項」を読んで、[「コンピュータ内部の作業を始](#page-11-0) [める前に」](#page-11-0)の手順を実行してください。コンピュータ内部の作業を終えた後は、「[コン](#page-16-0) [ピュータ内部の作業を終えた後に」](#page-16-0)の指示に従ってください。安全にお使いいただく ためのベストプラクティスの詳細については、規制順守ホームページ (**[www.dell.com/regulatory\\_compliance](http://www.dell.com/regulatory_compliance)**)をご覧ください。**

## **前提条件**

- 1 [オプティカルドライブ](#page-17-0)(オプション)を取り外します。
- 2 [ベースカバーを](#page-20-0)取り外します。
- 3 [ファン](#page-48-0)を取り外します。

- 1 左ヒンジをパームレストとキーボードアセンブリに固定している 2 本のネジ ( M2.5x5 ) を 取り外します。
	- **メモ: オプティカルドライブ非搭載のコンピュータの場合、左ヒンジをパームレス トとキーボードアセンブリに固定するもう** 1 **本のネジが左ヒンジにあります。**

#### 2 左ヒンジを開きます。

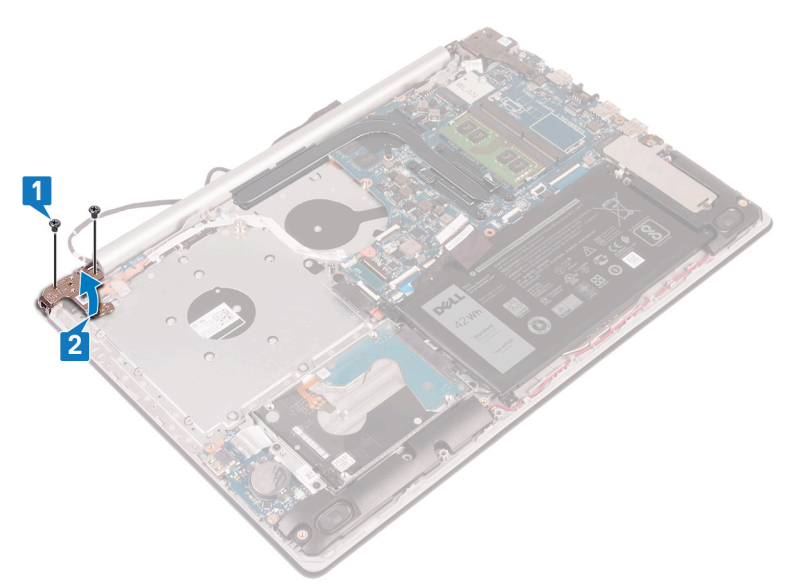

- 3 ラッチを開いて、電源ボタンボードケーブルをシステム基板から外します。
- 4 電源ボタンボードをパームレストとキーボードアセンブリに固定しているテープをはがしま す。
- 5 電源ボタンボードをパームレストとキーボードアセンブリに固定しているネジ(M2x3)を外 します。

電源ボタンボードをケーブルと一緒に持ち上げて、パームレストとキーボードアセンブリから 取り外します。

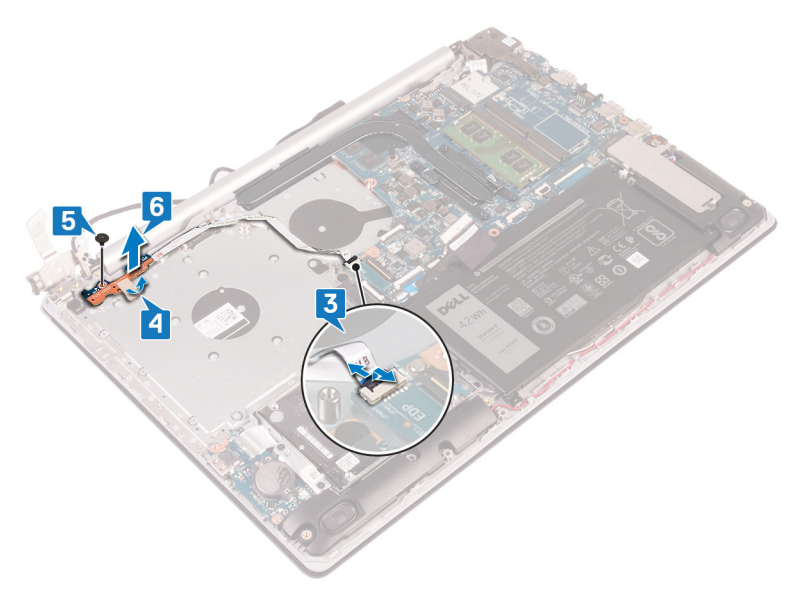

## <span id="page-87-0"></span>**電源ボタンボードの取り付け**

**警告: コンピュータ内部の作業を始める前に、お使いのコンピュータに付属している** A. **「安全にお使いいただくための注意事項」を読んで、[「コンピュータ内部の作業を始](#page-11-0) [める前に」](#page-11-0)の手順を実行してください。コンピュータ内部の作業を終えた後は、「[コン](#page-16-0) [ピュータ内部の作業を終えた後に」](#page-16-0)の指示に従ってください。安全にお使いいただく ためのベストプラクティスの詳細については、規制順守ホームページ (**[www.dell.com/regulatory\\_compliance](http://www.dell.com/regulatory_compliance)**)をご覧ください。**

### **手順**

- 1 電源ボタンボードをパームレストとキーボードアセンブリにセットし、電源ボタンボードのネ ジ穴をパームレストとキーボードアセンブリのネジ穴に合わせます。
- 2 電源ボタンボードをパームレストとキーボードアセンブリに固定するネジ ( M2x3 ) を取り 付けます。
- 3 電源ボタンボードをパームレストとキーボードアセンブリに固定するテープを貼り付けます。
- 4 電源ボタンケーブルをシステム基板に差し込み、ラッチを閉じてケーブルを固定します。
- 5 左ヒンジを閉じます。
- 6 左ヒンジをパームレストとキーボードアセンブリに固定する 2 本のネジ(M2.5x5)を取り 付けます。

#### **メモ: オプティカルドライブ非搭載のコンピュータの場合、左ヒンジをパームレス トとキーボードアセンブリに固定するもう** 1 **本のネジが左ヒンジにあります。**

- 1 [ファン](#page-51-0)を取り付けます。
- 2 [ベースカバー](#page-27-0)を取り付けます。
- 3 [オプティカルドライブ](#page-19-0) (オプション)を取り付けます。

## <span id="page-88-0"></span>**システム基板の取り外し**

- **警告: コンピュータ内部の作業を始める前に、お使いのコンピュータに付属している 「安全にお使いいただくための注意事項」を読んで、[「コンピュータ内部の作業を始](#page-11-0) [める前に」](#page-11-0)の手順を実行してください。コンピュータ内部の作業を終えた後は、「[コン](#page-16-0) [ピュータ内部の作業を終えた後に」](#page-16-0)の指示に従ってください。安全にお使いいただく ためのベストプラクティスの詳細については、規制順守ホームページ (**[www.dell.com/regulatory\\_compliance](http://www.dell.com/regulatory_compliance)**)をご覧ください。**
- **メモ: システム基板には、コンピューターのサービスタグが保存されています。システム 基板を取り付けた後、**BIOS **セットアッププログラムでこのサービスタグを入力する必 要があります。**
- **メモ: システム基板を取り付けると、**BIOS **セットアッププログラムで行った** BIOS **へ の変更はすべて削除されます。システム基板を取り付けた後に、再度適切な変更を 行う必要があります。**
- **メモ: システム基板からケーブルを外す前に、各コネクタの位置をメモしておき、シス** Ø **テム基板の取り付け後に正しく元の場所に戻すことができるようにしてください。**

### **前提条件**

- 1 [オプティカルドライブ](#page-17-0) (オプション)を取り外します。
- 2 [ベースカバーを](#page-20-0)取り外します。
- 3 [バッテリー](#page-29-0)を取り外します。
- 4 [メモリモジュール](#page-32-0)を取り外します。
- 5 [ワイヤレスカード](#page-35-0)を取り外します。
- 6 ソリッド [ステート](#page-52-0) ドライブ/インテル Optane を取り外します。
- 7 [ファン](#page-48-0)を取り外します。
- 8 [ヒートシンクを](#page-67-0)取り外します。

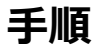

- 1 電源アダプタポートケーブルをシステム基板から外します。
- 2 スピーカーケーブルをシステム基板から外します。
- 3 ラッチを開き、システム基板からキーボードを外します。
- ラッチを開いて、キーボードバックライトケーブルをシステム基板から外します。
- 5 ラッチを開き、タッチパッドケーブルをシステム基板から外します。
- ラッチを開いて、ハードドライブケーブルをシステム基板から外します。
- ラッチを開き、I/O ボードケーブルをシステム基板から外します。
- ラッチを開いて、指紋リーダーケーブルをシステム基板から外します。
- 9 ラッチを開いて、電源ボタンボードケーブルをシステム基板から外します。

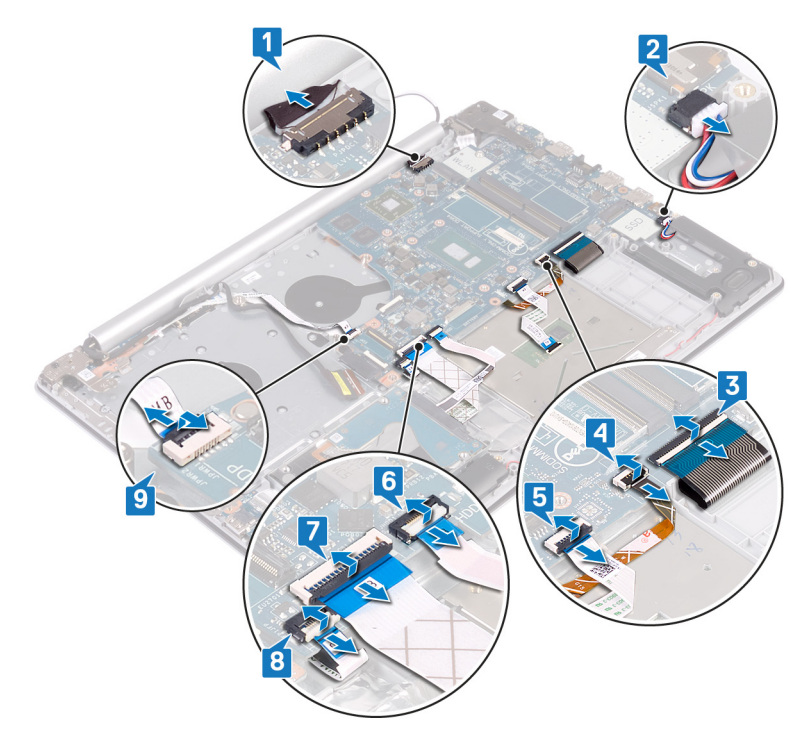

右ヒンジをシステム基板に固定している 3 本のネジ(M2.5x5)を取り外します。

#### 11 右ヒンジを開きます。

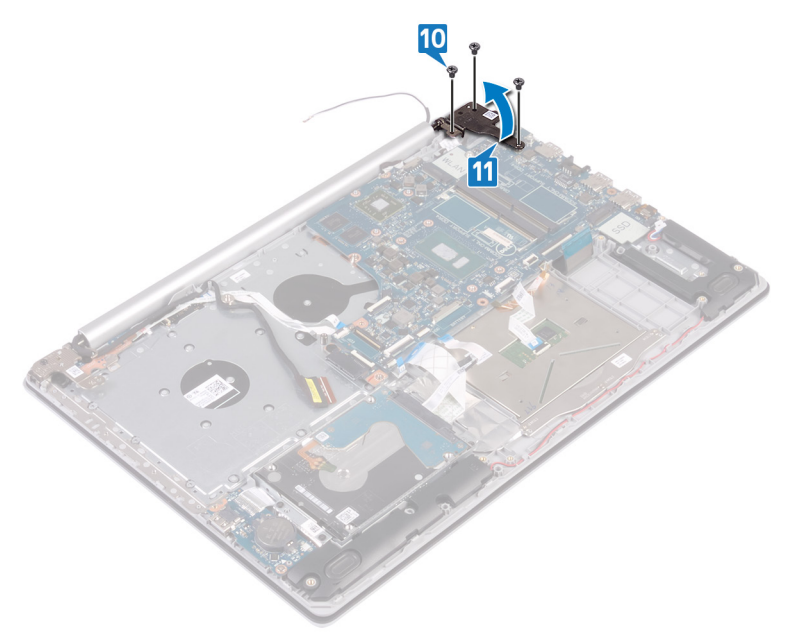

12 システム基板をパームレストとキーボードアセンブリに固定しているネジ (M2x4)を外し ます。

システム基板を持ち上げてパームレストとキーボードアセンブリから取り外します。

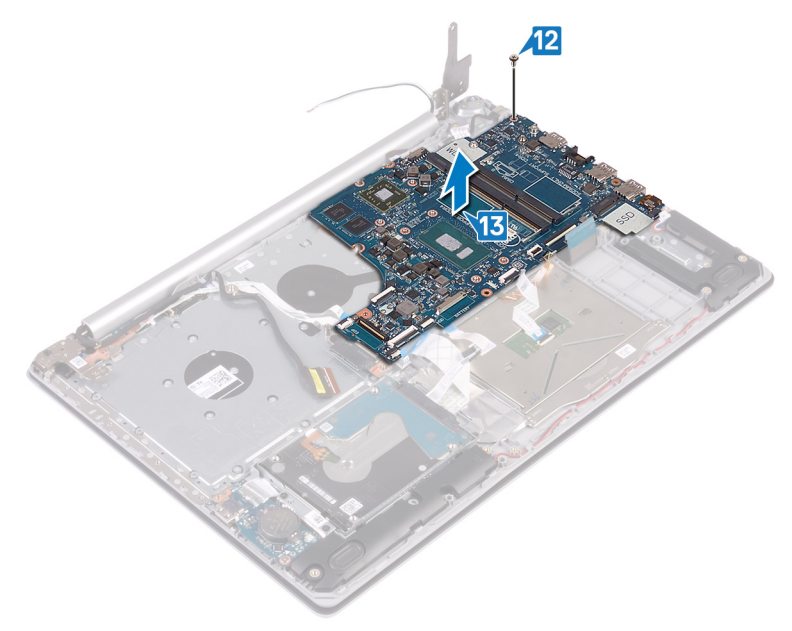

## <span id="page-92-0"></span>**システム基板の取り付け**

- **警告: コンピュータ内部の作業を始める前に、お使いのコンピュータに付属している 「安全にお使いいただくための注意事項」を読んで、[「コンピュータ内部の作業を始](#page-11-0) [める前に」](#page-11-0)の手順を実行してください。コンピュータ内部の作業を終えた後は、「[コン](#page-16-0) [ピュータ内部の作業を終えた後に」](#page-16-0)の指示に従ってください。安全にお使いいただく ためのベストプラクティスの詳細については、規制順守ホームページ (**[www.dell.com/regulatory\\_compliance](http://www.dell.com/regulatory_compliance)**)をご覧ください。**
- **メモ: システム基板には、コンピューターのサービスタグが保存されています。システム 基板を取り付けた後、**BIOS **セットアッププログラムでこのサービスタグを入力する必 要があります。**
- **メモ: システム基板を取り付けると、**BIOS **セットアッププログラムで行った** BIOS **へ の変更はすべて削除されます。システム基板を取り付けた後に、再度適切な変更を 行う必要があります。**

- 1 システム基板のネジ穴をパームレストとキーボードアセンブリのネジ穴に合わせます。
- 2 システム基板をパームレストとキーボードアセンブリに固定するネジ(M2x4)を取り付け ます。
- 3 右のディスプレイヒンジを閉じます。
- 4 右ヒンジをシステム基板に固定する 3 本のネジ(M2.5x5)を取り付けます。
- 5 電源アダプタポートケーブルとスピーカーケーブルをシステム基板に接続します。
- 6 キーボードバックライトケーブルとキーボードケーブルをシステム基板上の対応するコネクタ に差し込み、ラッチを閉じます。
- 7 タッチパッドケーブルとハードドライブケーブルをシステム基板上の対応するコネクタに差し 込み、ラッチを閉じます。
- 8 I/O ボードケーブルと指紋認証リーダーケーブルをシステム基板の各コネクタに差し込 み、ラッチを閉じます。
- 9 電源ボタンボードケーブルをシステム基板のコネクタに差し込み、ラッチを閉じます。

## **作業を終えた後に**

- 1 [ヒートシンクを](#page-69-0)取り付けます。
- 2 [ファン](#page-51-0)を取り付けます。
- 3 ソリッド [ステート](#page-54-0) ドライブ/インテル Optane を取り付けます。
- 4 [ワイヤレスカード](#page-38-0)を取り付けます。
- 5 [メモリモジュール](#page-34-0)を取り付けます。
- 6 [バッテリー](#page-31-0)を取り付けます。
- 7 [ベースカバーを](#page-27-0)取り付けます。
- 8 [オプティカルドライブ](#page-19-0) (オプション)を取り付けます。

## BIOS **セットアッププログラムへのサービスタグの入 力**

- 1 コンピュータの電源を入れます (または再起動します)。
- 2 Dell のロゴが表示されたら <F2> を押して BIOS セットアッププログラムを起動します。
- 3 Main**(メイン)**タブに移動して、Service Tag Input**(サービスタグ入力)**フィールドに サービスタグを入力します。
- **メモ: サービスタグは、コンピュータの背面に貼付されている英数字の** ID **です。**

## <span id="page-94-0"></span>**指紋認証リーダー内蔵電源ボタン の取り外し**

- **警告: コンピュータ内部の作業を始める前に、お使いのコンピュータに付属している**  $\wedge$ **「安全にお使いいただくための注意事項」を読んで、[「コンピュータ内部の作業を始](#page-11-0) [める前に」](#page-11-0)の手順を実行してください。コンピュータ内部の作業を終えた後は、「[コン](#page-16-0) [ピュータ内部の作業を終えた後に」](#page-16-0)の指示に従ってください。安全にお使いいただく ためのベストプラクティスの詳細については、規制順守ホームページ (**[www.dell.com/regulatory\\_compliance](http://www.dell.com/regulatory_compliance)**)をご覧ください。**
- **メモ: 指紋認証リーダー搭載のコンピュータにのみ適用されます。**

### **前提条件**

- 1 [オプティカルドライブ](#page-17-0) (オプション)を取り外します。
- 2 [ベースカバーを](#page-20-0)取り外します。
- 3 [バッテリー](#page-29-0)を取り外します。
- 4 ソリッド [ステート](#page-52-0) ドライブ/インテル Optane を取り外します。
- 5 [ファン](#page-48-0)を取り外します。
- 6 [ヒートシンクを](#page-67-0)取り外します。
- 7 [ワイヤレスカード](#page-35-0)を取り外します。
- 8 [電源ボタンボード](#page-84-0)を取り外します。
- 9 [システム基板](#page-88-0)を取り外します。

- 1 指紋認証リーダーケーブルをパームレストとキーボードアセンブリから取り外します。
- 2 指紋認証リーダー内蔵電源ボタンをパームレストとキーボードアセンブリに固定している ネジ(M2x2)を外します。
- 3 プラスチックスクライブを使用して、指紋認証リーダーボードをパームレストとキーボードア センブリから取り出します。

指紋認証リーダー内蔵電源ボタンをケーブルと共に持ち上げて、パームレストとキーボー ドアセンブリから取り外します。

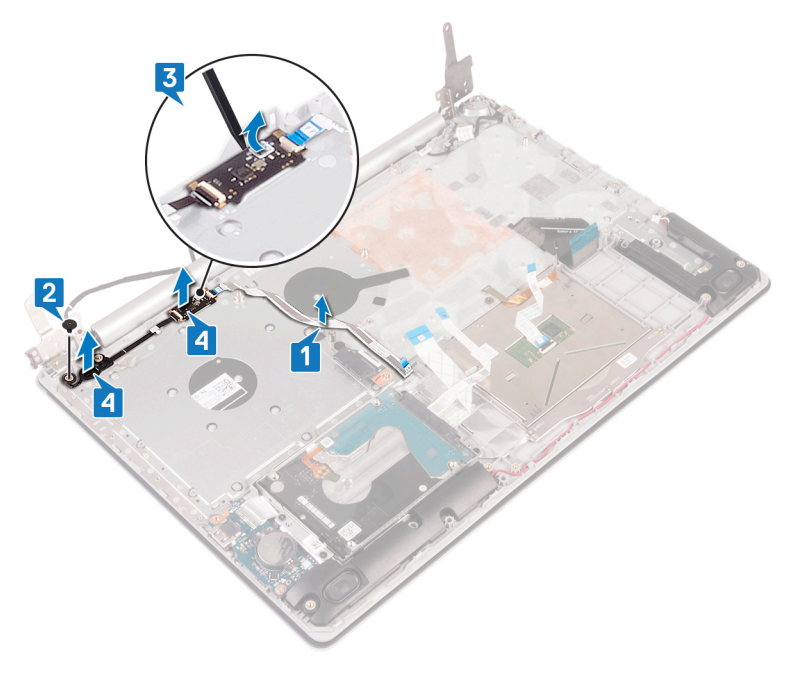

## <span id="page-96-0"></span>**指紋認証リーダー内蔵電源ボタン の取り付け**

- **警告: コンピュータ内部の作業を始める前に、お使いのコンピュータに付属している**  $\wedge$ **「安全にお使いいただくための注意事項」を読んで、[「コンピュータ内部の作業を始](#page-11-0) [める前に」](#page-11-0)の手順を実行してください。コンピュータ内部の作業を終えた後は、「[コン](#page-16-0) [ピュータ内部の作業を終えた後に」](#page-16-0)の指示に従ってください。安全にお使いいただく ためのベストプラクティスの詳細については、規制順守ホームページ (**[www.dell.com/regulatory\\_compliance](http://www.dell.com/regulatory_compliance)**)をご覧ください。**
- **メモ: 指紋認証リーダー搭載のコンピュータにのみ適用されます。**

- 1 位置合わせポストを使用して、指紋認証リーダー内蔵電源ボタンをパームレストとキー ボードアセンブリに合わせてセットします。
- 2 指紋認証リーダー内蔵電源ボタンをパームレストとキーボードアセンブリに固定するネジ (M2x2)を取り付けます。

3 指紋認証リーダーケーブルをパームレストとキーボードアセンブリに取り付けます。

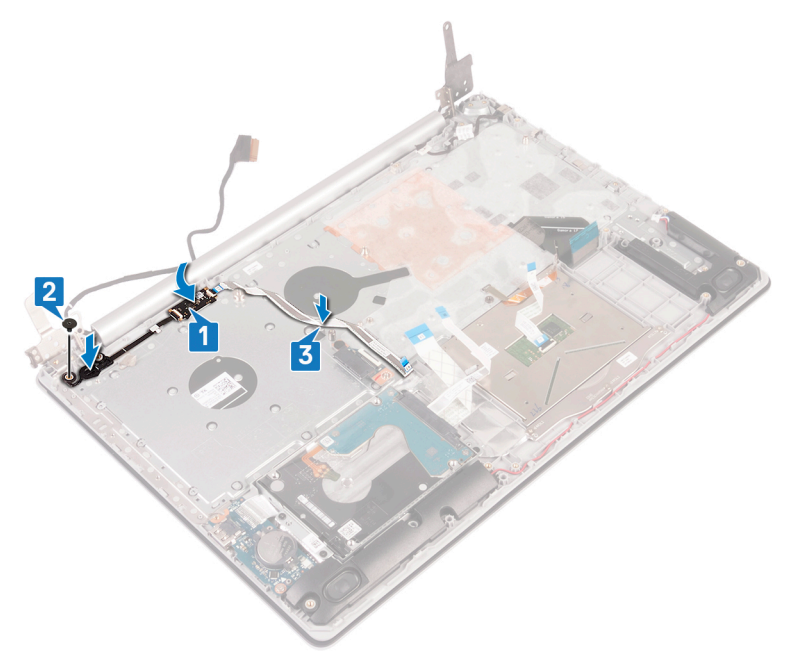

- [システム基板](#page-92-0)を取り付けます。
- [電源ボタンボード](#page-87-0)を取り付けます。
- [ワイヤレスカード](#page-38-0)を取り付けます。
- [ヒートシンクを](#page-69-0)取り付けます。
- [ファン](#page-51-0)を取り付けます。
- 6 ソリッド ステート ドライブ/インテル [Optane](#page-54-0) を取り付けます。
- [バッテリー](#page-31-0)を取り付けます。
- [ベースカバーを](#page-27-0)取り付けます。
- [オプティカルドライブ](#page-19-0) (オプション)を取り付けます。

## **パームレストとキーボードアセンブリ の取り外し**

**警告: コンピュータ内部の作業を始める前に、お使いのコンピュータに付属している 「安全にお使いいただくための注意事項」を読んで、[「コンピュータ内部の作業を始](#page-11-0) [める前に」](#page-11-0)の手順を実行してください。コンピュータ内部の作業を終えた後は、「[コン](#page-16-0) [ピュータ内部の作業を終えた後に」](#page-16-0)の指示に従ってください。安全にお使いいただく ためのベストプラクティスの詳細については、規制順守ホームページ (**[www.dell.com/regulatory\\_compliance](http://www.dell.com/regulatory_compliance)**)をご覧ください。**

## **前提条件**

- 1 [オプティカルドライブ](#page-17-0) (オプション)を取り外します。
- 2 [ベースカバーを](#page-20-0)取り外します。
- 3 [バッテリー](#page-29-0)を取り外します。
- 4 [オプティカルドライブコネクタボードを取り外します。](#page-40-0)
- 5 [ファン](#page-48-0)を取り外します。
- **6 ソリッド [ステート](#page-52-0) ドライブ/インテル Optane を取り外します。**
- 7 [ワイヤレスカード](#page-35-0)を取り外します。
- 8 [スピーカーを](#page-64-0)取り外します。
- 9 [ハードドライブを](#page-56-0)取り外します。
- 10 [タッチパッドを](#page-60-0)取り外します。
- 11 [電源アダプタポート](#page-70-0)を取り外します。
- 12 [ディスプレイアセンブリ](#page-73-0)を取り外します。
- 13 I/O [ボード](#page-80-0)を取り外します。
- 14 [電源ボタンボード](#page-84-0)を取り外します。
- 15 [システム基板](#page-88-0)を取り外します。
- 16 [指紋認証リーダー内蔵電源ボタン](#page-94-0) (オプション)を取り外します。

**手順**

上記の手順をすべて実行してから、パームレストとキーボードアセンブリを取り外します。

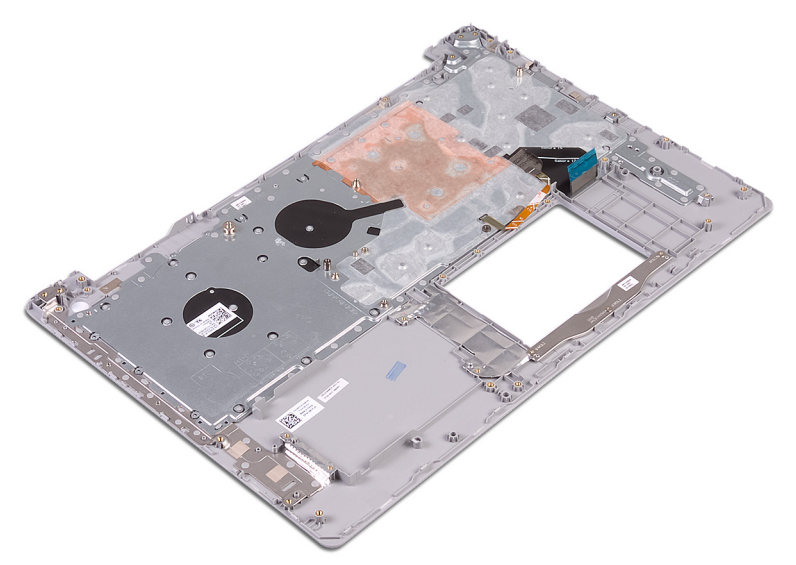

## **パームレストとキーボードアセンブリ の取り付け**

**警告: コンピュータ内部の作業を始める前に、お使いのコンピュータに付属している 「安全にお使いいただくための注意事項」を読んで、[「コンピュータ内部の作業を始](#page-11-0) [める前に」](#page-11-0)の手順を実行してください。コンピュータ内部の作業を終えた後は、「[コン](#page-16-0) [ピュータ内部の作業を終えた後に」](#page-16-0)の指示に従ってください。安全にお使いいただく ためのベストプラクティスの詳細については、規制順守ホームページ (**[www.dell.com/regulatory\\_compliance](http://www.dell.com/regulatory_compliance)**)をご覧ください。**

### **手順**

パームレストとキーボードアセンブリを平らな面に置きます。

- 1 [指紋認証リーダー内蔵電源ボタン](#page-96-0) (オプション)を取り付けます。
- 2 [システム基板](#page-92-0)を取り付けます。
- 3 [電源ボタンボード](#page-87-0)を取り付けます。
- 4 I/O [ボード](#page-83-0)を取り付けます。
- 5 [ディスプレイアセンブリ](#page-78-0)を取り付けます。
- 6 [電源アダプタポート](#page-72-0)を取り付けます。
- 7 [タッチパッドを](#page-63-0)取り付けます。
- 8 [ハードドライブを](#page-59-0)取り付けます。
- 9 [スピーカーを](#page-66-0)取り付けます。
- 10 [ワイヤレスカード](#page-38-0)を取り付けます。
- 11 ソリッド ステート ドライブ/インテル [Optane](#page-54-0) を取り付けます。
- 12 [ファン](#page-51-0)を取り付けます。
- 13 [オプティカルドライブコネクタボード](#page-42-0)を取り付けます。
- 14 [バッテリー](#page-31-0)を取り付けます。
- 15 [ベースカバーを](#page-27-0)取り付けます。

[オプティカルドライブ](#page-19-0) (オプション)を取り付けます。

# <span id="page-102-0"></span>**ディスプレイベゼルの取り外し**

**警告: コンピュータ内部の作業を始める前に、お使いのコンピュータに付属している 「安全にお使いいただくための注意事項」を読んで、[「コンピュータ内部の作業を始](#page-11-0) [める前に」](#page-11-0)の手順を実行してください。コンピュータ内部の作業を終えた後は、「[コン](#page-16-0) [ピュータ内部の作業を終えた後に」](#page-16-0)の指示に従ってください。安全にお使いいただく ためのベストプラクティスの詳細については、規制順守ホームページ (**[www.dell.com/regulatory\\_compliance](http://www.dell.com/regulatory_compliance)**)をご覧ください。**

## **前提条件**

- 1 [オプティカルドライブ](#page-17-0)(オプション)を取り外します。
- 2 [ベースカバーを](#page-20-0)取り外します。
- 3 [ワイヤレスカード](#page-35-0)を取り外します。
- 4 [ディスプレイアセンブリ](#page-73-0)を取り外します。

### **手順**

1 プラスチックスクライブを使用して、ディスプレイ背面カバーとアンテナアセンブリの左上の外 端からディスプレイベゼルを慎重に持ち上げます。

2 ディスプレイベゼルをディスプレイ背面カバーとアンテナアセンブリから取り外します。

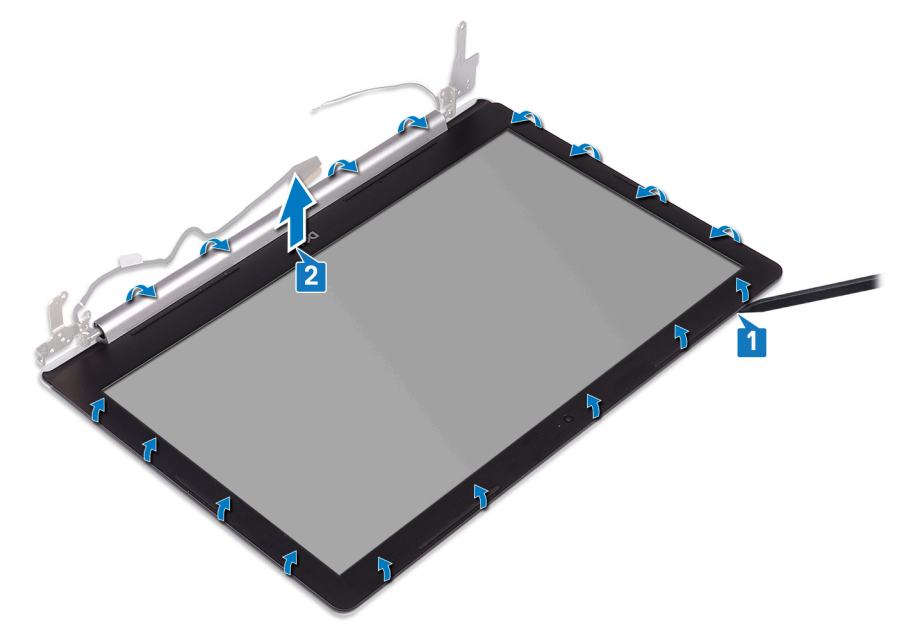

# <span id="page-104-0"></span>**ディスプレイベゼルの取り付け**

**警告: コンピュータ内部の作業を始める前に、お使いのコンピュータに付属している 「安全にお使いいただくための注意事項」を読んで、[「コンピュータ内部の作業を始](#page-11-0) [める前に」](#page-11-0)の手順を実行してください。コンピュータ内部の作業を終えた後は、「[コン](#page-16-0) [ピュータ内部の作業を終えた後に」](#page-16-0)の指示に従ってください。安全にお使いいただく ためのベストプラクティスの詳細については、規制順守ホームページ (**[www.dell.com/regulatory\\_compliance](http://www.dell.com/regulatory_compliance)**)をご覧ください。**

## **手順**

ディスプレイベゼルをディスプレイ背面カバーとアンテナアセンブリに合わせてから、所定の位置 へ慎重にはめ込みます。

- 1 [ディスプレイアセンブリ](#page-78-0)を取り付けます。
- 2 [ワイヤレスカード](#page-38-0)を取り付けます。
- 3 [ベースカバーを](#page-27-0)取り付けます。
- 4 [オプティカルドライブ](#page-19-0) (オプション)を取り付けます。

# **カメラの取り外し**

**警告: コンピュータ内部の作業を始める前に、お使いのコンピュータに付属している 「安全にお使いいただくための注意事項」を読んで、[「コンピュータ内部の作業を始](#page-11-0) [める前に」](#page-11-0)の手順を実行してください。コンピュータ内部の作業を終えた後は、「[コン](#page-16-0) [ピュータ内部の作業を終えた後に」](#page-16-0)の指示に従ってください。安全にお使いいただく ためのベストプラクティスの詳細については、規制順守ホームページ (**[www.dell.com/regulatory\\_compliance](http://www.dell.com/regulatory_compliance)**)をご覧ください。**

## **前提条件**

- 1 [オプティカルドライブ](#page-17-0)(オプション)を取り外します。
- 2 [ベースカバーを](#page-20-0)取り外します。
- 3 [ワイヤレスカード](#page-35-0)を取り外します。
- 4 [ディスプレイアセンブリ](#page-73-0)を取り外します。
- 5 [ディスプレイベゼルを](#page-102-0)取り外します。

- 1 プラスチックスクライブを使用して、カメラをディスプレイ背面カバーとアンテナアセンブリから 慎重に持ち上げます。
- 2 カメラモジュールからカメラケーブルを外します。

3 カメラモジュールを持ち上げて、ディスプレイ背面カバーとアンテナアセンブリから取り外しま す。

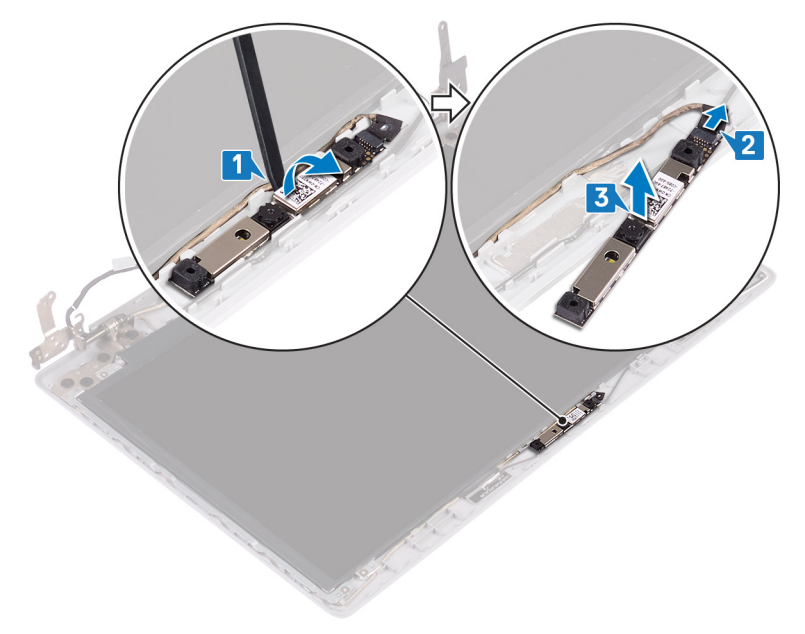

# **カメラの取り付け**

**警告: コンピュータ内部の作業を始める前に、お使いのコンピュータに付属している 「安全にお使いいただくための注意事項」を読んで、[「コンピュータ内部の作業を始](#page-11-0) [める前に」](#page-11-0)の手順を実行してください。コンピュータ内部の作業を終えた後は、「[コン](#page-16-0) [ピュータ内部の作業を終えた後に」](#page-16-0)の指示に従ってください。安全にお使いいただく ためのベストプラクティスの詳細については、規制順守ホームページ (**[www.dell.com/regulatory\\_compliance](http://www.dell.com/regulatory_compliance)**)をご覧ください。**

## **手順**

- 1 カメラモジュールにカメラケーブルを接続します。
- 2 位置合わせポストを使用して、カメラモジュールをディスプレイ背面カバーとアンテナアセン ブリに取り付けます。

- 1 [ディスプレイベゼルを](#page-104-0)取り付けます。
- 2 [ディスプレイアセンブリ](#page-78-0)を取り付けます。
- 3 [ワイヤレスカード](#page-38-0)を取り付けます。
- 4 [ベースカバーを](#page-27-0)取り付けます。
- 5 [オプティカルドライブ](#page-19-0) (オプション)を取り付けます。
# <span id="page-108-0"></span>**ディスプレイパネルの取り外し**

**警告: コンピュータ内部の作業を始める前に、お使いのコンピュータに付属している 「安全にお使いいただくための注意事項」を読んで、[「コンピュータ内部の作業を始](#page-11-0) [める前に」](#page-11-0)の手順を実行してください。コンピュータ内部の作業を終えた後は、「[コン](#page-16-0) [ピュータ内部の作業を終えた後に」](#page-16-0)の指示に従ってください。安全にお使いいただく ためのベストプラクティスの詳細については、規制順守ホームページ (**[www.dell.com/regulatory\\_compliance](http://www.dell.com/regulatory_compliance)**)をご覧ください。**

## **前提条件**

- 1 [オプティカルドライブ](#page-17-0)(オプション)を取り外します。
- 2 [ベースカバーを](#page-20-0)取り外します。
- 3 [ワイヤレスカード](#page-35-0)を取り外します。
- 4 [ディスプレイアセンブリ](#page-73-0)を取り外します。
- 5 [ディスプレイベゼルを](#page-102-0)取り外します。

## **手順**

1 ディスプレイパネルをディスプレイ背面カバーとアンテナアセンブリに固定している 4 本のネ ジ(M2x2)を取り外します。

2 ディスプレイパネルを持ち上げて裏返します。

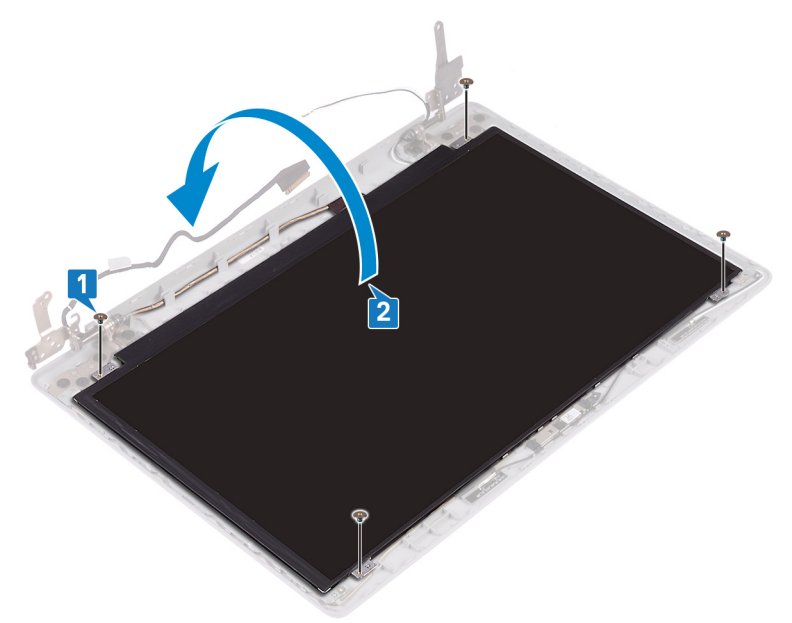

- 3 ディスプレイケーブルをディスプレイパネルの背面に貼り付けているテープを剥がします。
- 4 ラッチを持ち上げ、ディスプレイケーブルをディスプレイパネルケーブルコネクタから外しま す。

ディスプレイパネルを持ち上げて、ディスプレイ背面カバーとアンテナアセンブリから取り外 します。

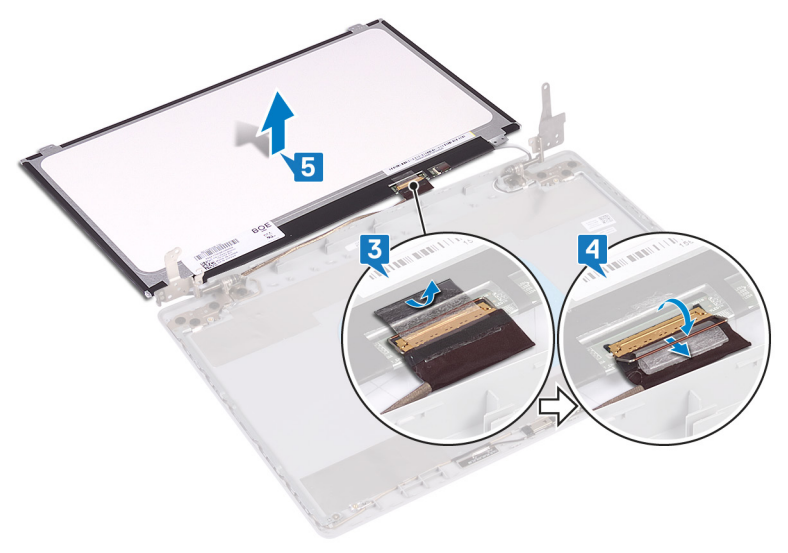

# <span id="page-111-0"></span>**ディスプレイパネルの取り付け**

**警告: コンピュータ内部の作業を始める前に、お使いのコンピュータに付属している 「安全にお使いいただくための注意事項」を読んで、[「コンピュータ内部の作業を始](#page-11-0) [める前に」](#page-11-0)の手順を実行してください。コンピュータ内部の作業を終えた後は、「[コン](#page-16-0) [ピュータ内部の作業を終えた後に」](#page-16-0)の指示に従ってください。安全にお使いいただく ためのベストプラクティスの詳細については、規制順守ホームページ (**[www.dell.com/regulatory\\_compliance](http://www.dell.com/regulatory_compliance)**)をご覧ください。**

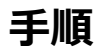

- 1 ディスプレイパネルを平らできれいな平面に置きます。
- 2 ディスプレイケーブルをディスプレイパネル背面のコネクタに差し込み、ラッチを閉じてケー ブルを固定します。
- 3 ディスプレイケーブルをディスプレイパネルの背面に固定するテープを貼り付けます。

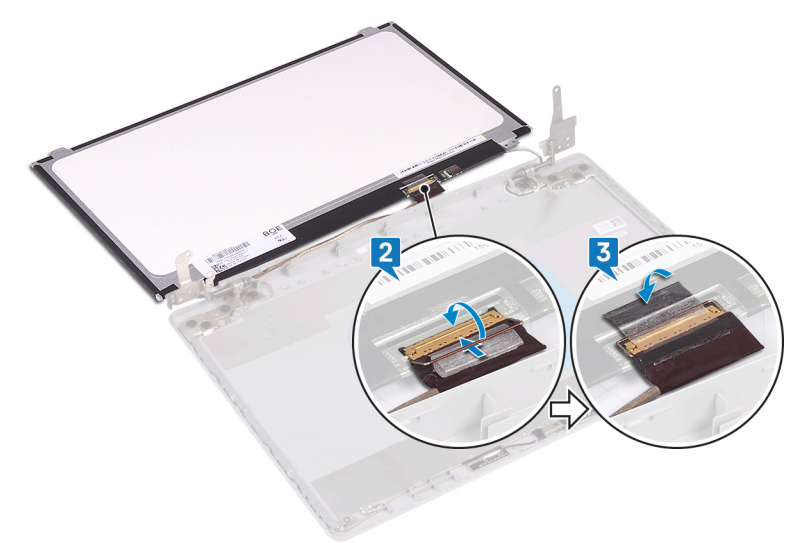

4 ディスプレイパネルをディスプレイ背面カバーとアンテナアセンブリにセットします。

- ディスプレイパネルのネジ穴をディスプレイ背面カバーとアンテナアセンブリのネジ穴に合わ せます。
- ディスプレイパネルをディスプレイ背面カバーとアンテナアセンブリに固定するネジを取り付 けます。

## **作業を終えた後に**

- [ディスプレイベゼルを](#page-104-0)取り付けます。
- [ディスプレイアセンブリ](#page-78-0)を取り付けます。
- [ワイヤレスカード](#page-38-0)を取り付けます。
- [ベースカバーを](#page-27-0)取り付けます。
- [オプティカルドライブ](#page-19-0) (オプション)を取り付けます。

# <span id="page-113-0"></span>**ディスプレイヒンジの取り外し**

**警告: コンピュータ内部の作業を始める前に、お使いのコンピュータに付属している 「安全にお使いいただくための注意事項」を読んで、[「コンピュータ内部の作業を始](#page-11-0) [める前に」](#page-11-0)の手順を実行してください。コンピュータ内部の作業を終えた後は、「[コン](#page-16-0) [ピュータ内部の作業を終えた後に」](#page-16-0)の指示に従ってください。安全にお使いいただく ためのベストプラクティスの詳細については、規制順守ホームページ (**[www.dell.com/regulatory\\_compliance](http://www.dell.com/regulatory_compliance)**)をご覧ください。**

### **前提条件**

- 1 [オプティカルドライブ](#page-17-0)(オプション)を取り外します。
- 2 [ベースカバーを](#page-20-0)取り外します。
- 3 [ワイヤレスカード](#page-35-0)を取り外します。
- 4 [ディスプレイアセンブリ](#page-73-0)を取り外します。
- 5 [ディスプレイベゼルを](#page-102-0)取り外します。
- 6 [ディスプレイパネルを](#page-108-0)取り外します。

### **手順**

- 1 ヒンジをディスプレイ背面カバーとアンテナアセンブリに固定している 8 本のネジ (M2.5x2.5)を取り外します。
- 2 ヒンジブラケットをディスプレイ背面カバーとアンテナアセンブリに固定している 2 本のネジ (M2x2)を外します。

ヒンジとブラケットを持ち上げて、ディスプレイ背面カバーとアンテナアセンブリから取り外し ます。

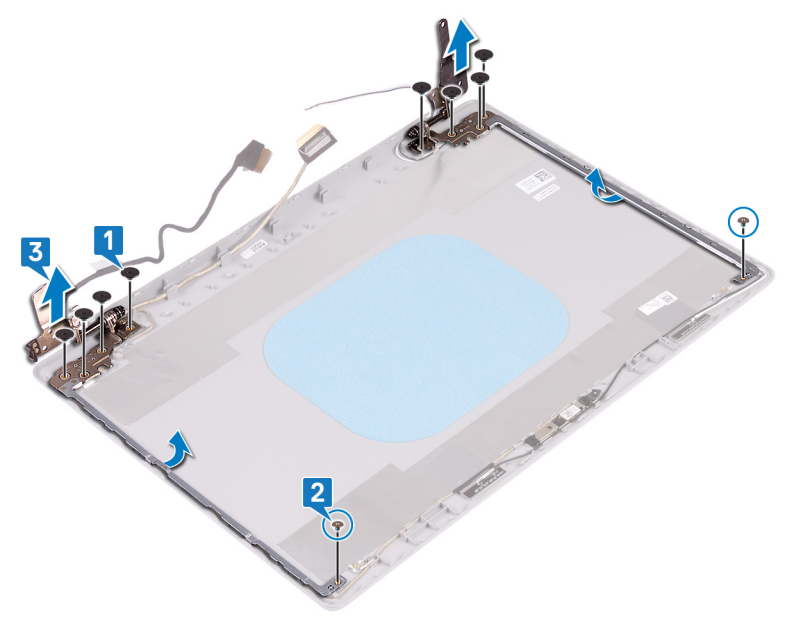

# <span id="page-115-0"></span>**ディスプレイヒンジの取り付け**

**警告: コンピュータ内部の作業を始める前に、お使いのコンピュータに付属している 「安全にお使いいただくための注意事項」を読んで、[「コンピュータ内部の作業を始](#page-11-0) [める前に」](#page-11-0)の手順を実行してください。コンピュータ内部の作業を終えた後は、「[コン](#page-16-0) [ピュータ内部の作業を終えた後に」](#page-16-0)の指示に従ってください。安全にお使いいただく ためのベストプラクティスの詳細については、規制順守ホームページ (**[www.dell.com/regulatory\\_compliance](http://www.dell.com/regulatory_compliance)**)をご覧ください。**

### **手順**

- 1 ヒンジとブラケットのネジ穴をディスプレイ背面カバーとアンテナアセンブリのネジ穴に合わ せます。
- 2 ヒンジをディスプレイ背面カバーとアンテナアセンブリに固定する 2 本のネジ ( M2x2 ) を 取り付けます。
- **3** ヒンジをディスプレイ背面カバーとアンテナアセンブリに固定する 8 本のネジ ( M2.5x2.5 ) を取り付けます。

## **作業を終えた後に**

- 1 [ディスプレイパネルを](#page-111-0)取り付けます。
- 2 [ディスプレイベゼルを](#page-104-0)取り付けます。
- 3 [ディスプレイアセンブリ](#page-78-0)を取り付けます。
- 4 [ワイヤレスカード](#page-38-0)を取り付けます。
- 5 [ベースカバーを](#page-27-0)取り付けます。
- 6 [オプティカルドライブ](#page-19-0) (オプション)を取り付けます。

# <span id="page-116-0"></span>**ディスプレイケーブルの取り外し**

**警告: コンピュータ内部の作業を始める前に、お使いのコンピュータに付属している 「安全にお使いいただくための注意事項」を読んで、[「コンピュータ内部の作業を始](#page-11-0) [める前に」](#page-11-0)の手順を実行してください。コンピュータ内部の作業を終えた後は、「[コン](#page-16-0) [ピュータ内部の作業を終えた後に」](#page-16-0)の指示に従ってください。安全にお使いいただく ためのベストプラクティスの詳細については、規制順守ホームページ (**[www.dell.com/regulatory\\_compliance](http://www.dell.com/regulatory_compliance)**)をご覧ください。**

## **前提条件**

- 1 [オプティカルドライブ](#page-17-0)(オプション)を取り外します。
- 2 [ベースカバーを](#page-20-0)取り外します。
- 3 [ワイヤレスカード](#page-35-0)を取り外します。
- 4 [ディスプレイアセンブリ](#page-73-0)を取り外します。
- 5 [ディスプレイベゼルを](#page-102-0)取り外します。
- 6 [ディスプレイパネルを](#page-108-0)取り外します。
- 7 [ディスプレイヒンジ](#page-113-0)を取り外します。

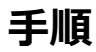

- 1 カメラモジュールからカメラケーブルを外します。
- 2 ディスプレイケーブルの配線をメモしてから、ディスプレイケーブルをディスプレイ背面カバー とアンテナアセンブリの配線ガイドから外します。

3 ディスプレイケーブルをディスプレイ背面カバーとアンテナアセンブリから外します。

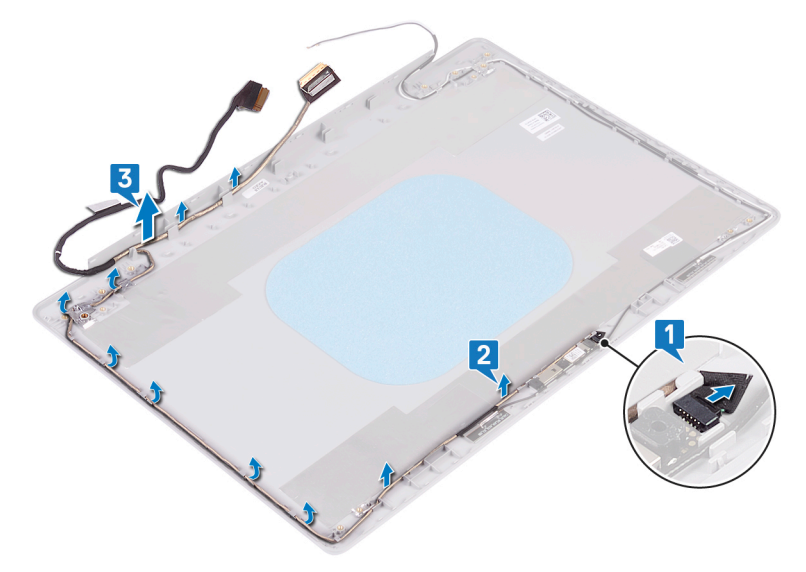

# <span id="page-118-0"></span>**ディスプレイケーブルの取り付け**

**警告: コンピュータ内部の作業を始める前に、お使いのコンピュータに付属している 「安全にお使いいただくための注意事項」を読んで、[「コンピュータ内部の作業を始](#page-11-0) [める前に」](#page-11-0)の手順を実行してください。コンピュータ内部の作業を終えた後は、「[コン](#page-16-0) [ピュータ内部の作業を終えた後に」](#page-16-0)の指示に従ってください。安全にお使いいただく ためのベストプラクティスの詳細については、規制順守ホームページ (**[www.dell.com/regulatory\\_compliance](http://www.dell.com/regulatory_compliance)**)をご覧ください。**

## **手順**

- 1 ディスプレイケーブルをディスプレイ背面カバーとアンテナアセンブリの配線ガイドに沿って 配線します。
- 2 カメラケーブルをカメラモジュールのコネクタに差し込みケーブルを固定します。

## **作業を終えた後に**

- 1 [ディスプレイヒンジ](#page-115-0)を取り付けます。
- 2 [ディスプレイパネルを](#page-111-0)取り付けます。
- 3 [ディスプレイベゼルを](#page-104-0)取り付けます。
- 4 [ディスプレイアセンブリ](#page-78-0)を取り付けます。
- 5 [ワイヤレスカード](#page-38-0)を取り付けます。
- 6 [ベースカバーを](#page-27-0)取り付けます。
- 7 [オプティカルドライブ](#page-19-0)(オプション)を取り付けます。

# **ディスプレイ背面カバーとアンテナア センブリの取り外し**

**警告: コンピュータ内部の作業を始める前に、お使いのコンピュータに付属している**  $\wedge$ **「安全にお使いいただくための注意事項」を読んで、[「コンピュータ内部の作業を始](#page-11-0) [める前に」](#page-11-0)の手順を実行してください。コンピュータ内部の作業を終えた後は、「[コン](#page-16-0) [ピュータ内部の作業を終えた後に」](#page-16-0)の指示に従ってください。安全にお使いいただく ためのベストプラクティスの詳細については、規制順守ホームページ (**[www.dell.com/regulatory\\_compliance](http://www.dell.com/regulatory_compliance)**)をご覧ください。**

# **前提条件**

- 1 [オプティカルドライブ](#page-17-0)を取り外します。
- 2 [ベースカバーを](#page-20-0)取り外します。
- 3 [ワイヤレスカード](#page-35-0)を取り外します。
- 4 [ディスプレイアセンブリ](#page-73-0)を取り外します。
- 5 [ディスプレイベゼルを](#page-102-0)取り外します。
- 6 [カメラを](#page-105-0)取り外します。
- 7 [ディスプレイパネルを](#page-108-0)取り外します。
- 8 [ディスプレイヒンジ](#page-113-0)を取り外します。
- 9 [ディスプレイケーブルを](#page-116-0)取り外します。

## **手順**

上記の手順をすべて実行してから、ディスプレイ背面カバーとアンテナアセンブリを取り外しま す。

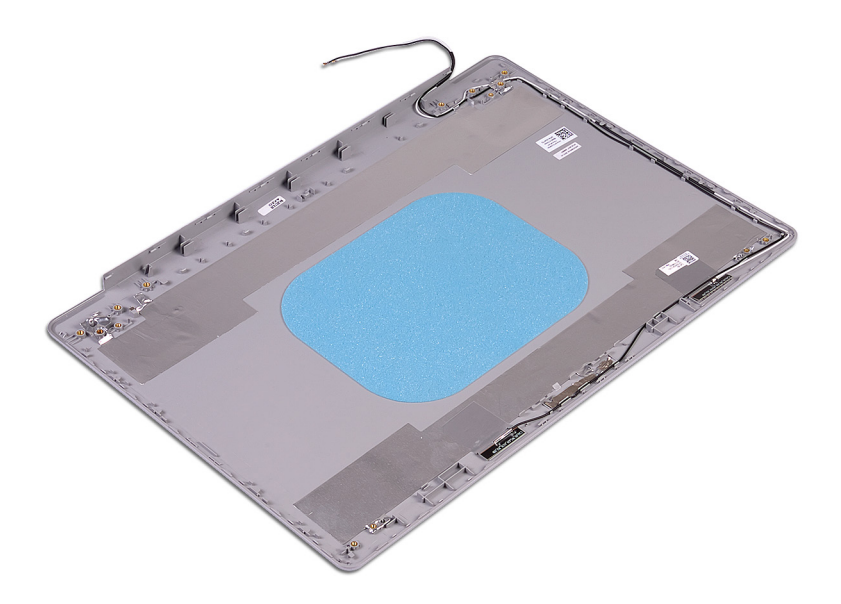

# **ディスプレイ背面カバーとアンテナア センブリの取り付け**

**警告: コンピュータ内部の作業を始める前に、お使いのコンピュータに付属している**  $\wedge$ **「安全にお使いいただくための注意事項」を読んで、[「コンピュータ内部の作業を始](#page-11-0) [める前に」](#page-11-0)の手順を実行してください。コンピュータ内部の作業を終えた後は、「[コン](#page-16-0) [ピュータ内部の作業を終えた後に」](#page-16-0)の指示に従ってください。安全にお使いいただく ためのベストプラクティスの詳細については、規制順守ホームページ (**[www.dell.com/regulatory\\_compliance](http://www.dell.com/regulatory_compliance)**)をご覧ください。**

## **手順**

ディスプレイ背面カバーとアンテナアセンブリを、清潔で平らな面に置きます。

# **作業を終えた後に**

- 1 [ディスプレイケーブルを](#page-118-0)取り付けます。
- 2 [ディスプレイヒンジ](#page-115-0)を取り付けます。
- 3 [ディスプレイパネルを](#page-111-0)取り付けます。
- 4 [カメラを](#page-107-0)取り付けます。
- 5 [ディスプレイベゼルを](#page-104-0)取り付けます。
- 6 [ディスプレイアセンブリ](#page-78-0)を取り付けます。
- 7 [ワイヤレスカード](#page-38-0)を取り付けます。
- 8 [ベースカバーを](#page-27-0)取り付けます。
- 9 [オプティカルドライブ](#page-19-0)を取り付けます。

# **ドライバのダウンロード**

# **オーディオドライバのダウンロード**

- 1 コンピュータの電源を入れます。
- 2 [www.dell.com/support](http://www.dell.com/support) にアクセスします。
- 3 Product Support**(製品サポート)**をクリックし、お使いのコンピュータのサービスタグを 入力して、Submit**(送信)**をクリックします。

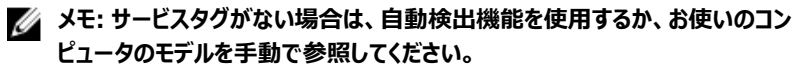

- 4 Drivers & downloads**(ドライバとダウンロード) →** Find it myself**(自分で検索)** をクリックします。
- 5 ページを下にスクロールして、Audio (**オーディオ**)を展開します。
- 6 Download**(ダウンロード)**をクリックして、お使いのコンピュータ用のオーディオドライバを ダウンロードします。
- 7 ダウンロードが完了したら、オーディオドライバファイルを保存したフォルダに移動します。
- 8 オーディオドライバファイルのアイコンをダブルクリックし、画面の指示に従ってドライバをイン ストールします。

# **グラフィックドライバのダウンロード**

- 1 コンピュータの電源を入れます。
- 2 [www.dell.com/support](http://www.dell.com/support) にアクセスします。
- 3 Product Support**(製品サポート)**をクリックし、お使いのコンピュータのサービスタグを 入力して、Submit**(送信)**をクリックします。

**メモ: サービスタグがない場合は、自動検出機能を使用するか、お使いのコン ピュータのモデルを手動で参照してください。**

- 4 Drivers & downloads**(ドライバとダウンロード) →** Find it myself**(自分で検索)** をクリックします。
- 5 ページを下にスクロールして、Video**(ビデオ)** を展開します。
- 6 Download**(ダウンロード)**をクリックして、お使いのコンピュータ用のグラフィックドライバを ダウンロードします。
- 7 ダウンロードが完了したら、グラフィックドライバファイルを保存したフォルダに移動します。

8 グラフィックドライバファイルのアイコンをダブルクリックし、画面の指示に従います。

# USB 3.0 **ドライバのダウンロード**

- 1 コンピュータの電源を入れます。
- 2 [www.dell.com/support](http://www.dell.com/support) にアクセスします。
- 3 Product Support**(製品サポート)**をクリックし、お使いのコンピュータのサービスタグを 入力して、Submit**(送信)**をクリックします。

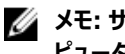

**メモ: サービスタグがない場合は、自動検出機能を使用するか、お使いのコン ピュータのモデルを手動で参照してください。**

- 4 Drivers & downloads**(ドライバとダウンロード) →** Find it myself**(自分で検索)** をクリックします。
- 5 ページを下にスクロールして、Chipset**(チップセット)** を展開します。
- 6 Download**(ダウンロード)**をクリックして、お使いのコンピュータ用の USB 3.0 ドライバを ダウンロードします。
- 7 ダウンロードが完了したら、USB 3.0 ドライバファイルを保存したフォルダに移動します。
- 8 ドライバファイルのアイコンをダブルクリックし、画面の指示に従います。

# Wi-Fi **ドライバのダウンロード**

- 1 コンピュータの電源を入れます。
- 2 [www.dell.com/support](http://www.dell.com/support) にアクセスします。
- 3 Product Support**(製品サポート)**をクリックし、お使いのコンピュータのサービスタグを 入力して、Submit**(送信)**をクリックします。

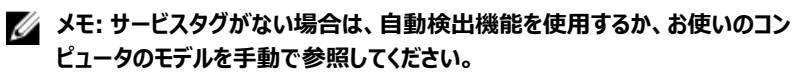

- 4 Drivers & downloads**(ドライバとダウンロード) →** Find it myself**(自分で検索)** をクリックします。
- 5 ページを下にスクロールして、Network**(ネットワーク)** を展開します。
- 6 Download**(ダウンロード)**をクリックして、お使いのコンピュータ用の Wi-Fi ドライバをダ ウンロードします。
- 7 ダウンロードが完了したら、Wi-Fi ドライバファイルを保存したフォルダに移動します。
- 8 ドライバファイルのアイコンをダブルクリックし、画面の指示に従ってドライバをインストールし ます。

# **メディアカードリーダードライバのダウンロード**

- 1 コンピュータの電源を入れます。
- 2 [www.dell.com/support](http://www.dell.com/support) にアクセスします。
- 3 Product Support**(製品サポート)**をクリックし、お使いのコンピュータのサービスタグを 入力して、Submit**(送信)**をクリックします。

#### **メモ: サービスタグがない場合は、自動検出機能を使用するか、お使いのコン ピュータのモデルを手動で参照してください。**

- 4 Drivers & downloads**(ドライバとダウンロード) →** Find it myself**(自分で検索)** をクリックします。
- 5 ページを下にスクロールして、Chipset**(チップセット)**を展開します。
- 6 Download**(ダウンロード)**をクリックして、お使いのコンピュータ用のメディアカードリーダ ードライバをダウンロードします。
- 7 ダウンロードが完了したら、カードリーダードライバファイルを保存したフォルダに移動しま す。
- 8 カードリーダードライバファイルのアイコンをダブルクリックし、画面の指示に従います。

# **チップセットドライバのダウンロード**

- 1 コンピュータの電源を入れます。
- 2 [www.dell.com/support](http://www.dell.com/support) にアクセスします。
- 3 Product Support**(製品サポート)**をクリックし、お使いのコンピュータのサービスタグを 入力して、Submit**(送信)**をクリックします。

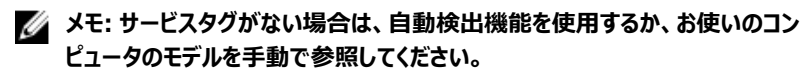

- 4 Drivers & downloads**(ドライバとダウンロード) →** Find it myself**(自分で検索)**  をクリックします。
- 5 ページを下にスクロールして、Chipset**(チップセット)** を展開します。
- 6 Download**(ダウンロード)**をクリックして、お使いのコンピュータ用のチップセットドライバ をダウンロードします。
- 7 ダウンロードが完了したら、チップセットドライバファイルを保存したフォルダに移動します。
- 8 チップセットドライバファイルのアイコンをダブルクリックし、画面の指示に従います。

# **ネットワークドライバのダウンロード**

- 1 コンピュータの電源を入れます。
- 2 [www.dell.com/support](http://www.dell.com/support) にアクセスします。
- 3 Product Support**(製品サポート)**をクリックし、お使いのコンピュータのサービスタグを 入力し、Submit**(送信)**をクリックします。

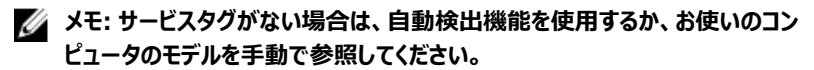

- 4 Drivers & downloads**(ドライバとダウンロード) →** Find it myself**(自分で検索)** をクリックします。
- 5 ページを下にスクロールして、Network**(ネットワーク)** を展開します。
- 6 Download**(ダウンロード)**をクリックして、お使いのコンピュータ用のネットワークドライバ をダウンロードします。
- 7 ファイルを保存し、ダウンロードが完了したら、ネットワークドライバファイルを保存したフォ ルダに移動します。
- 8 ネットワークドライバファイルのアイコンをダブルクリックし、画面の指示に従います。

# **セットアップユーティリティ**

#### **メモ: お使いのコンピュータおよび取り付けられているデバイスによっては、本項に一 覧表示された項目の一部がない場合があります。**

### **起動順序**

起動順序を利用すると、セットアップユーティリティで定義されたデバイス起動順序をバイパス し、特定のデバイス(例:オプティカルドライブまたはハードドライブ)から直接起動することが できます。パワーオンセルフテスト(POST)中にデルのロゴが表示されたら、以下の操作が可 能です。

- <F2> を押してセットアップユーティリティにアクセスする
- <F12>を押して1回限りの起動メニューを立ち上げる

1 回限りの起動メニューでは診断オプションを含むオプションから起動可能なデバイスを表示し ます。起動メニューのオプションは以下のとおりです。

- リムーバブルドライブ(利用可能な場合)
- STXXXX ドライブ

**メモ:** XXX **は、**SATA **ドライブの番号を意味します。**

- オプティカルドライブ (利用可能な場合)
- SATA ハードドライブ ( 利用可能な場合 )
- 診断

#### **メモ:** Diagnostics**(診断)を選択すると** ePSA **診断 画面が表示されます。**

起動順序画面ではシステムセットアップ画面にアクセスするオプションを表示することも可能で す。

## **ナビゲーションキー**

**メモ: ほとんどのセットアップユーティリティオプションで、変更内容は記録されます が、システムを再起動するまでは有効になりません。**

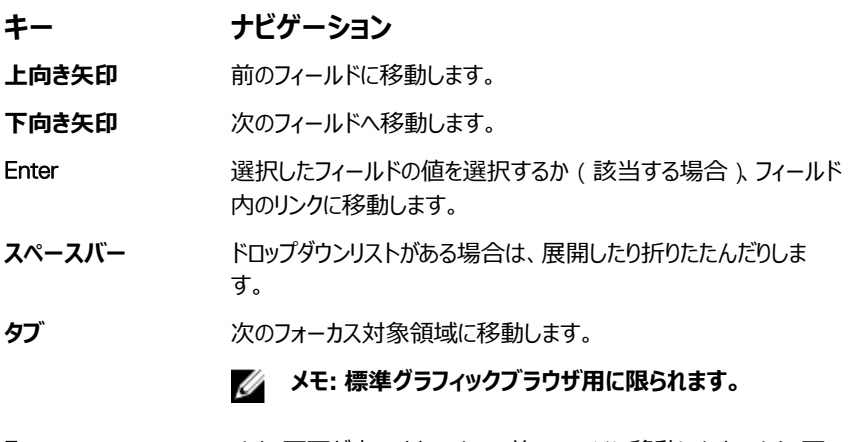

Esc メイン画面が表示されるまで、前のページに移動します。メイン画 面で Esc キーを押すと、未保存の変更内容を保存してシステムを 再起動するように促すメッセージが表示されます。

### BIOS **の概要**

- **注意: コンピュータの専門知識がない場合は、**BIOS **セットアッププログラムでの設 定変更は避けてください。設定を間違えるとコンピュータが正常に動作しなくなる可 能性があります。**
- **メモ:** BIOS **セットアッププログラムを変更する前に、今後の参照用に、**BIOS **セット アッププログラム画面の情報を控えておくことをお勧めします。**

BIOS セットアッププログラムは、次のような目的で使用します。

- RAM の容量やハードドライブのサイズなど、コンピュータに取り付けられているハードウェア に関する情報の取得。
- システム設定情報の変更。
- ユーザーパスワード、取り付けられたハードドライブの種類、基本デバイスの有効化または 無効化など、ユーザー選択可能オプションの設定または変更。

# BIOS **セットアッププログラムの起動**

1 コンピューターの電源を入れます(または再起動します)。

- 2 POST 実行中に、DELL のロゴが表示されたら、F2 プロンプトが表示されるのを待ち、 表示直後に <F2> を押します。
	- **メモ:** F2 **プロンプトは、キーボードが初期化されていることを示します。このプロ ンプトは短時間しか表示されないため、表示を注意して待ち、**<F2>**を押してく ださい。**F2 **プロンプトが表示される前に** <F2> **を押した場合、そのキーストロ ークは無視されます。キーを押すタイミングが遅れて、オペレーティングシステム のロゴが表示されたら、デスクトップが表示されるまでそのまま待機します。そ の後、コンピュータの電源を切り、操作をやり直してください。**

# **セットアップユーティリティのオプション**

**メモ: コンピュータおよび取り付けられているデバイスによっては、本項に一覧表示さ れている項目の一部がない場合があります。**

**表** 3. **セットアップユーティリティのオプション — システム情報メニュー**

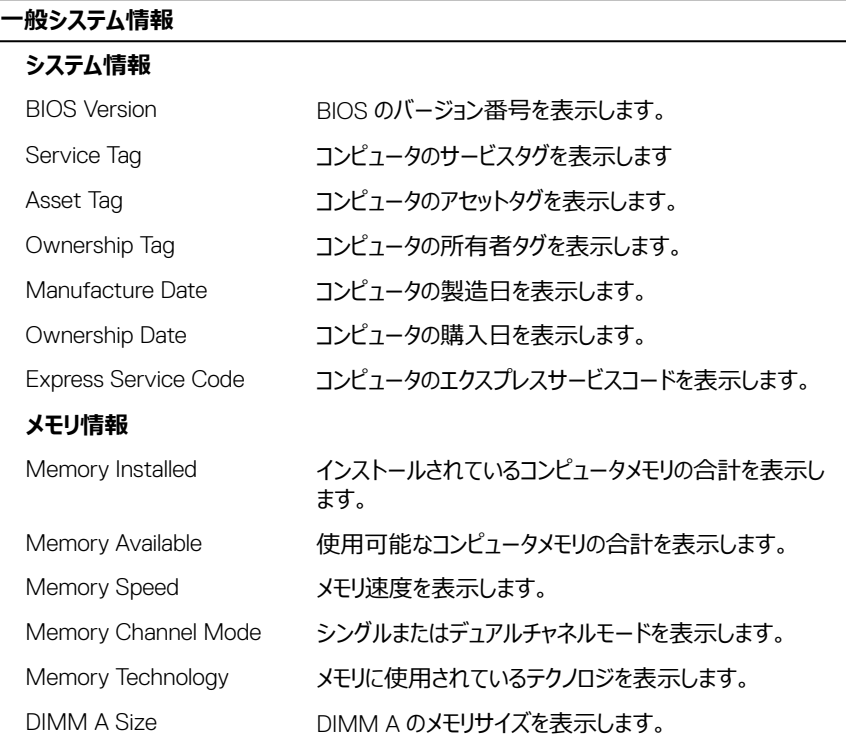

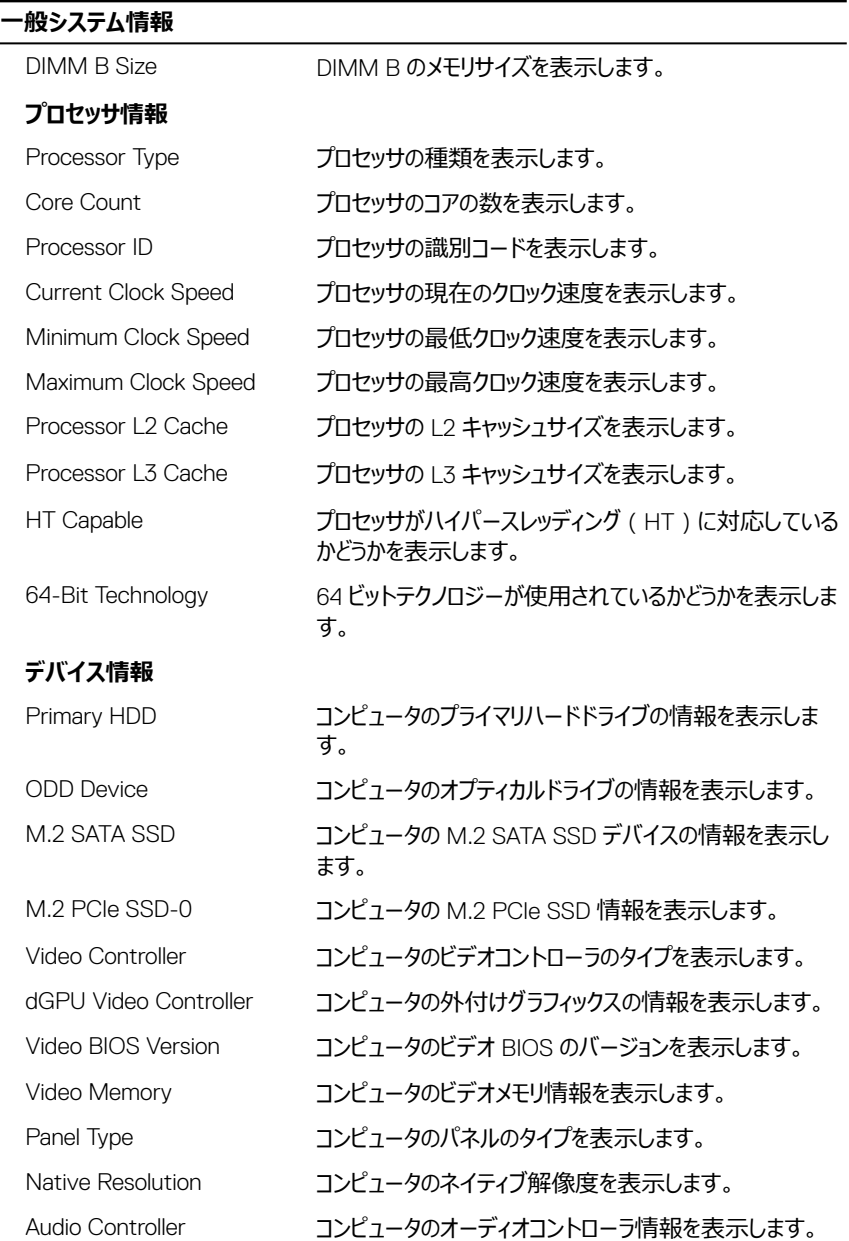

#### **一般システム情報**

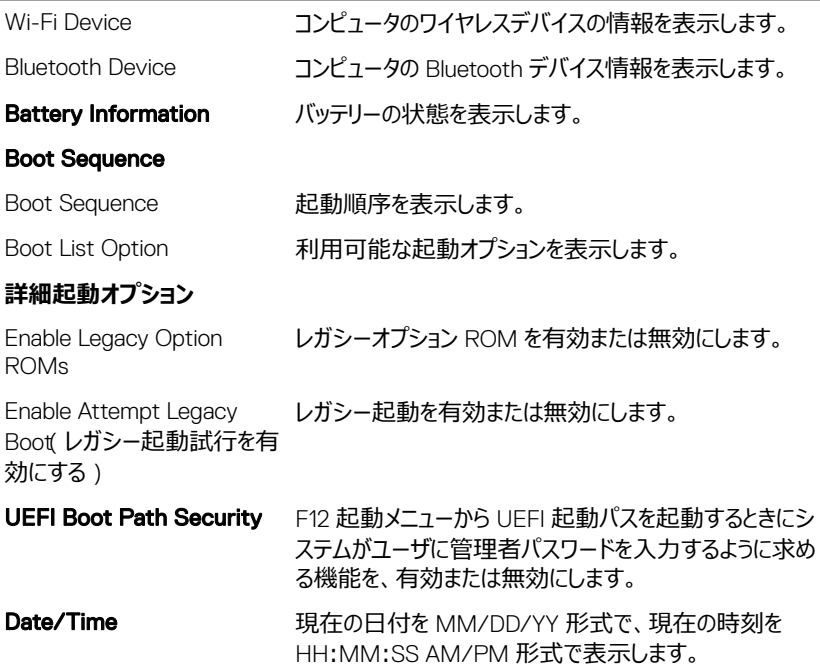

#### **表** 4. **セットアップユーティリティのオプション — システム設定メニュー**

#### **システム設定**

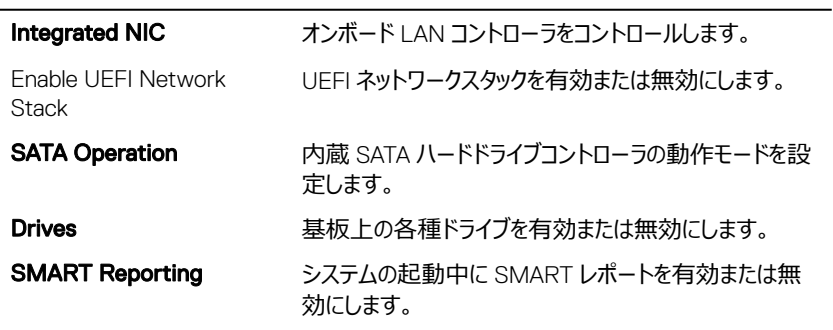

USB **設定**

#### **システム設定**

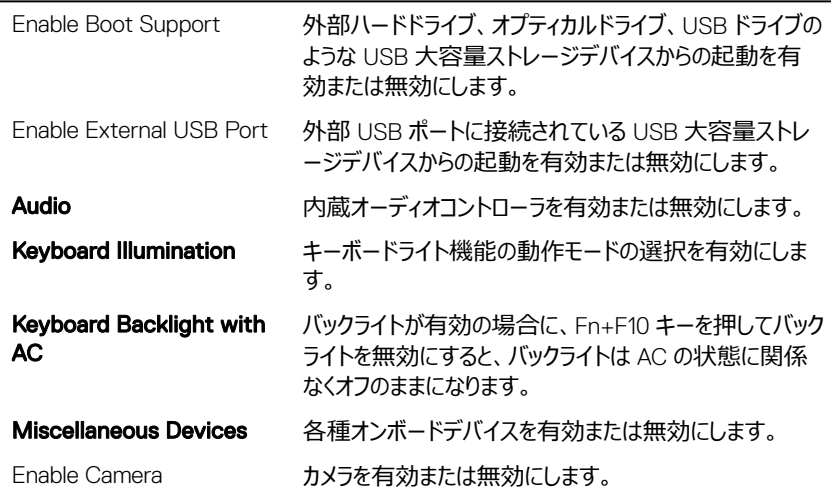

#### **表** 5. **セットアップユーティリティのオプション — ビデオメニュー**

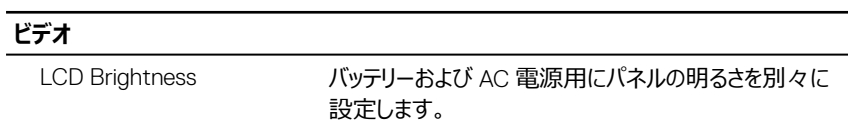

#### **表** 6. **セットアップユーティリティのオプション — セキュリティメニュー**

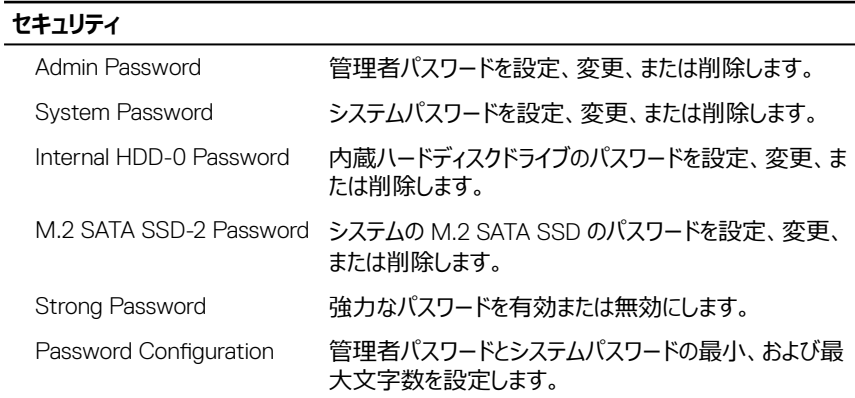

#### **セキュリティ** Password Bypass システムの再起動中に、システム(起動)パスワードと内 蔵 HDD パスワード入力のダイアログをスキップすることが できます。 Password Change アンチ管理者パスワードが設定されている場合に、システムパ スワードとハードディスクパスワードの変更を有効または無 効にします。 Non-Admin Setup Changes 管理者パスワードが設定されている場合に、セットアップ オプションの変更を許可するかどうかを決定します。 UEFI Capsule Firmware Updates UEFI カプセルアップデートパッケージで BIOS アップデート を有効または無効にします。 PTT Security オペレーティングシステムへの Platform Trust Technology (PTT)の可視性を有効または無効にしま す。 Computrace(R) オプションの Absolute Software 社製 Computrace(R) Service の BIOS モジュールインタフェースを有効または

CPU XD Support アロセッサの Execute Disable (実行無効)モードを有 効または無効にします。 Admin Setup Lockout 管理者パスワードが設定されている場合に、ユーザーに

無効にします。

よるセットアップユーティリティの起動を防止することができ ます。 Master Password Lockout マスターパスワードのサポートを無効にします。設定を変 更する前に、ハードディスクパスワードをクリアする必要が あります。

#### **表** 7. **セットアップユーティリティのオプション — 安全起動メニュー**

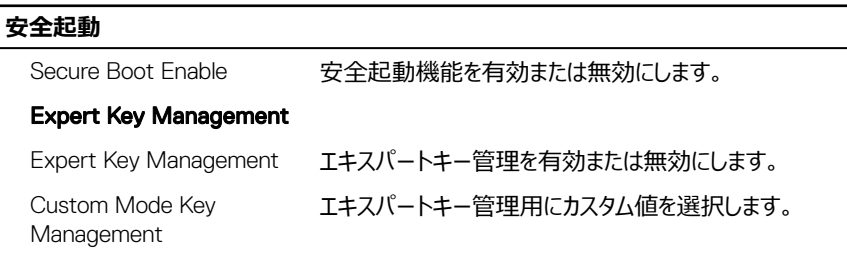

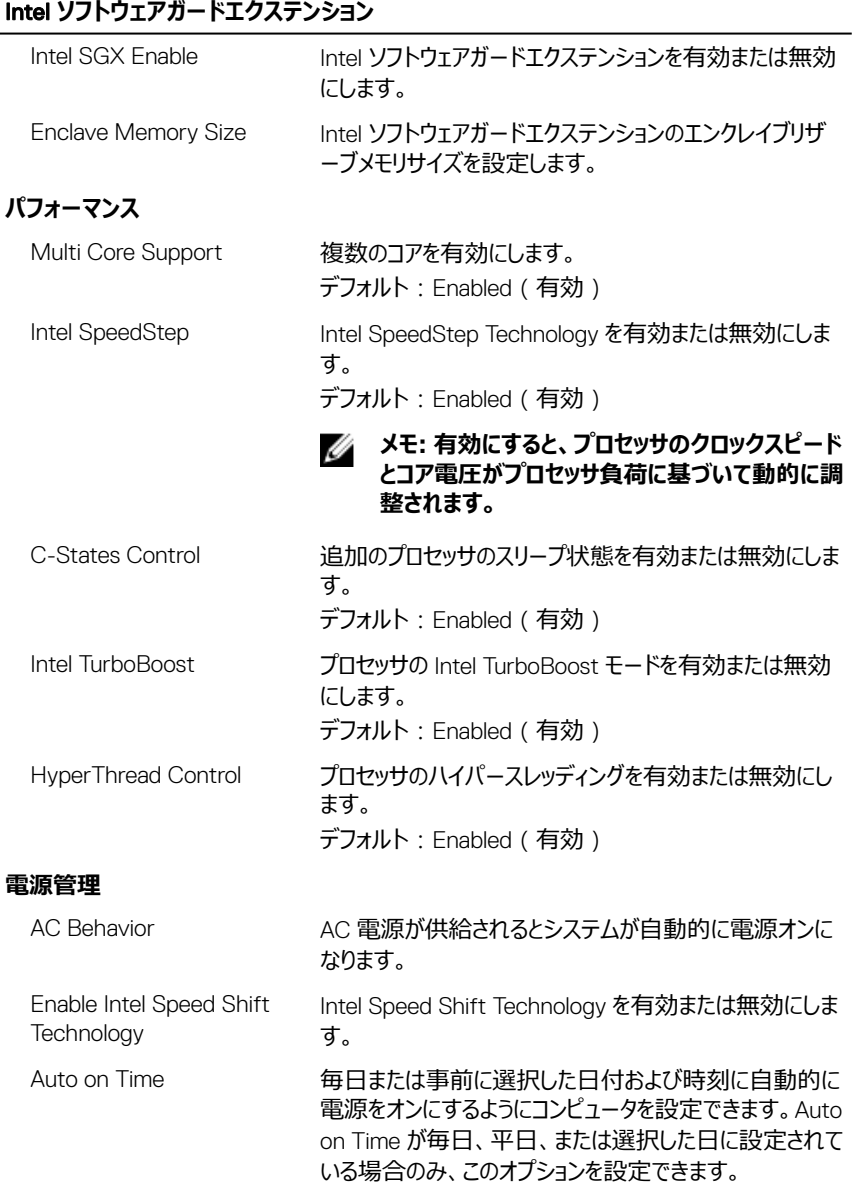

#### Intel **ソフトウェアガードエクステンション**

|                                             | デフォルト:Disabled(無効)                                                 |
|---------------------------------------------|--------------------------------------------------------------------|
| USB Wake Support                            | USB デバイスでコンピュータをスタンバイからウェイクさせる<br>ことができます。                         |
| Advanced Battery Charge<br>Configuration    | その日の始まりから指定した作業時間までの高度なバッ<br>テリー充電設定を有効にします。                       |
| Primary Battery Charge<br>Configuration     | 事前に選択したカスタム充電の開始と停止で、プライマリ<br>バッテリー充電を設定します。<br>デフォルト:Adaptive(適応) |
| POST 動作                                     |                                                                    |
| Adapter Warnings                            | アダプタの警告を有効にします。<br>デフォルト : Enabled (有効)                            |
| Fn Lock Options                             | Fn Lock モードを有効または無効にします。                                           |
| Fastboot                                    | 起動プロセスの速度を設定できます。<br>デフォルト: Thorough (完全)                          |
| Extend BIOS POST Time                       | 起動前遅延を追加設定します。                                                     |
| Full Screen logo                            | 全画面でのロゴの表示を有効または無効にします。                                            |
| Sign of Life Indication (ライ<br>フインジケータの信号 ) | POST 中に電源ボタンが押されたことをユーザが音または<br>感触で確認できるようにする機能を有効または無効にし<br>ます。   |

**表** 9. **セットアップユーティリティのオプション — 仮想化サポートメニュー**

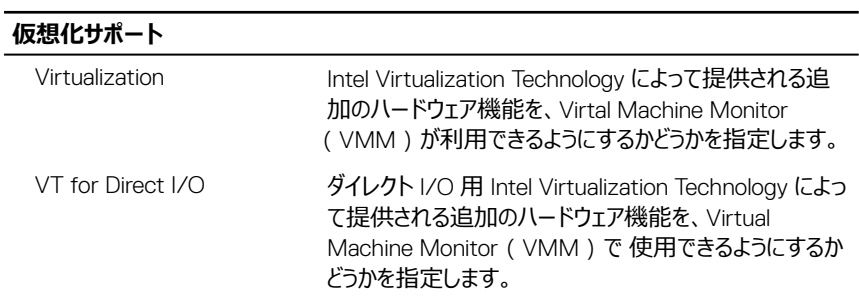

#### **表** 10. **セットアップユーティリティのオプション — ワイヤレスメニュー**

#### **ワイヤレス**

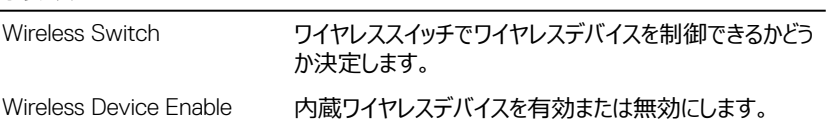

#### **表** 11. **セットアップユーティリティのオプション — メンテナンスメニュー**

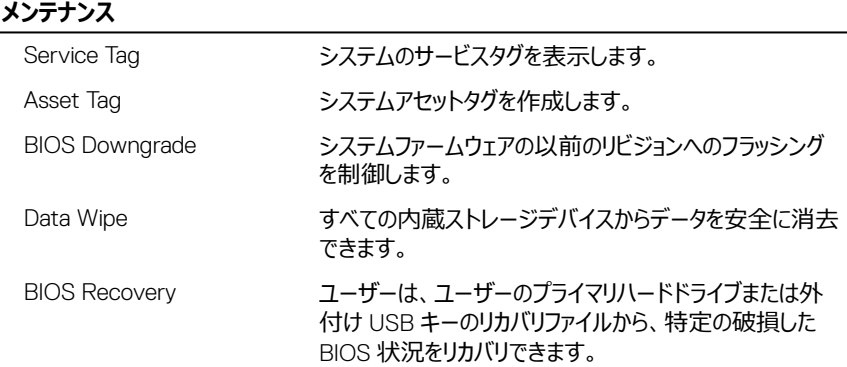

#### **表** 12. **セットアップユーティリティのオプション — システムログメニュー**

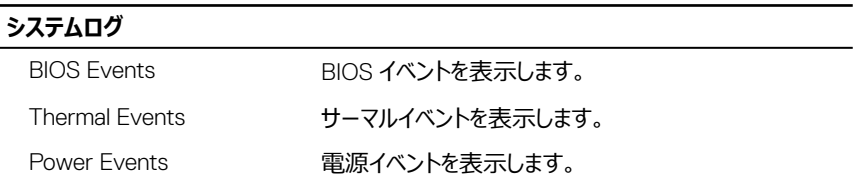

#### **表** 13. **セットアップユーティリティのオプション —** SupportAssist **システムの解決策メニュー**

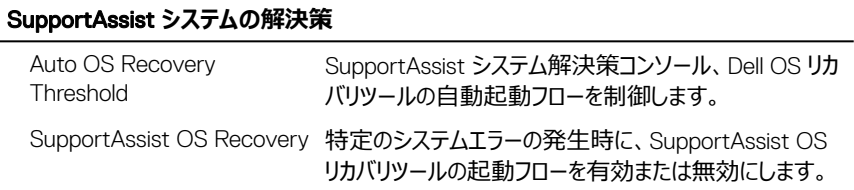

# **システムパスワードおよびセットアッ プパスワード**

システムパスワードとセットアップパスワードを作成してお使いのコンピュータを保護することがで きます。

#### **パスワードの種類 説明**

**システムパスワード** システムにログオンする際に入力が必要なパスワードです。

**セットアップパスワード** お使いのコンピュータの BIOS 設定にアクセスして変更をする際に 入力が必要なパスワードです。

- **注意: パスワード機能は、コンピュータ内のデータに対して基本的なセキュリティを提 供します。**
- **注意: コンピュータをロックせずに放置すると、コンピュータ上のデータにアクセスされ る可能性があります。**

**メモ: システムパスワードおよびセットアップパスワードの機能は無効になっていま す。**

### **システムパスワードおよびセットアップパスワードの 割り当て**

ステータスが**未設定**の場合のみ、新しい**システムパスワード**を割り当てることができます。 セットアップユーティリティを起動するには、電源投入または再起動の直後に <F2> を押しま す。

1 **システム** BIOS 画面または**セットアップユーティリティ**画面で、**セキュリティ**を選択し、 <Enter> を押します。

**セキュリティ**画面が表示されます。

2 **システムパスワード**を選択し、**新しいパスワードを入力**フィールドでパスワードを作成し ます。

以下のガイドラインに従ってシステムパスワードを設定します。

- パスワードの文字数は 32 文字までです。
- 0 から 9 までの数字を含めることができます。
- 小文字のみ有効です。大文字は使用できません。
- 特殊文字は、次の文字のみが利用可能です:スペース、(")、(+)、(,)、(-)、  $(.,\lambda$  ( / ), (;), ( [ ), ( \ ), ( ] ), ( ` ).
- 3 **新しいパスワードの確認**フィールドで以前入力したシステムパスワードを入力し、OK を クリックします。
- 4 <Esc> を押すと、変更の保存を求めるメッセージが表示されます。
- 5 <Y> を押して変更を保存します。 コンピュータが再起動します。

### **既存のシステムパスワードおよび** / **またはセットア ップパスワードの削除または変更**

既存のシステムパスワードおよび/またはセットアップパスワードを削除または変更する前に Password Status ( パスワードステータス ) がロック解除 ( システムセットアップで ) になってい ることを確認します。 Password Status ( パスワードステータス ) が ロック されている場合、既 存のシステムパスワードまたはセットアップパスワードを削除または変更することはできません。 セットアップユーティリティを起動するには、電源投入または再起動の直後に <F2> を押しま す。

1 **システム** BIOS 画面または**セットアップユーティリティ**画面で、**システムセキュリティ**を選 択し、<Enter> を押します。

**システムセキュリティ**画面が表示されます。

- 2 **システムセキュリティ**画面で**パスワードステータス**が**ロック解除**に設定されていることを 確認します。
- 3 System Password**(システムパスワード)**を選択し、既存のシステムパスワードを変更 または削除して、<Enter> または <Tab> を押します。

4 Setup Password**(セットアップパスワード)**を選択し、既存のセットアップパスワードを 変更または削除して、<Enter> または <Tab> を押します。

#### **メモ: システムパスワードおよび**/**またはセットアップパスワードを変更する場 合、プロンプトが表示されたら新しいパスワードを再度入力してください。シス テムパスワードおよび**/**またはセットアップパスワードを削除する場合、プロンプ トが表示されたら削除を確認してください。**

- 5 <Esc> を押すと、変更の保存を求めるメッセージが表示されます。
- 6 <Y> を押して変更を保存しセットアップユーティリティを終了します。 コンピュータが再起動します。

## CMOS **設定のクリア**

**注意:** CMOS **設定をクリアすると、お使いのコンピュータの** BIOS **設定がリセットさ れます。**

- 1 [ベースカバーを](#page-20-0)取り外します。
- 2 [バッテリー](#page-29-0)を取り外します。
- 3 [コイン型電池](#page-43-0)を取り外します。
- 4 1 分間待ちます。
- 5 [コイン型電池](#page-46-0)を取り付けます。
- 6 [バッテリー](#page-31-0)を取り付けます。
- 7 [ベースカバーを](#page-27-0)取り付けます。

# **忘れたパスワードの消去**

Dell テクニカルサポートに問い合わせて忘れたパスワードを消去します。[www.dell.com/](http://www.dell.com/contactdell) [contactdell](http://www.dell.com/contactdell) を参照してください。

**トラブルシューティング**

### BIOS **のフラッシュ**

更新がある場合やシステム基板を取り付けるときに BIOS のフラッシュ(更新)を行う必要が あります。

BIOS をフラッシュするには、次の手順を実行します。

- 1 コンピュータの電源を入れます。
- 2 [www.dell.com/support](http://www.dell.com/support) にアクセスします。
- 3 Product Support**(製品サポート)**をクリックし、お使いのコンピュータのサービスタグを 入力して、Submit**(送信)**をクリックします。

#### **メモ: サービスタグがない場合は、自動検出機能を使用するか、お使いのコン ピュータのモデルを手動で参照してください。**

- 4 Drivers & downloads**(ドライバとダウンロード) →** Find it myself**(自分で検索)** をクリックします。
- 5 お使いのコンピュータにインストールされているオペレーティングシステムを選択します。
- 6 ページを下にスクロールして、BIOS を展開します。
- 7 Download**(ダウンロード)**をクリックして、お使いのコンピュータの BIOS の最新バージョ ンをダウンロードします。
- 8 ダウンロードが完了したら、BIOS アップデートファイルを保存したフォルダに移動します。
- 9 BIOS アップデートファイルのアイコンをダブルクリックし、画面に表示される指示に従いま す。

### BIOS **のフラッシュ(**USB **キー)**

- 1 「BIOS のフラッシュ」の手順 1 ~ 7 に従って、最新の BIOS セットアッププログラムファイル をダウンロードします。
- 2 ブータブル USB ドライブを作成します。詳細については、技術情報記事 [SLN143196](http://www.dell.com/support/article/us/en/19/SLN143196/how-to-create-a-bootable-usb-flash-drive-using-dell-diagnostic-deployment-package--dddp-?lang=EN) ([www.dell.com/support](https://www.dell.com/support))を参照してください。
- 3 BIOS セットアッププログラムファイルをブータブル USB ドライブにコピーします。
- 4 BIOS アップデートを必要とするコンピュータに、ブータブル USB ドライブを接続します。
- 5 Dell のロゴが画面に表示されたら、コンピュータを再起動して F12 を押します。
- 6 One Time Boot Menu (1回限りの起動メニュー)で、USB ドライブからの起動を選択 します。
- 7 BIOS セットアッププログラムのファイル名を入力し、Enter を押します。
- 8 BIOS Update Utility (BIOS アップデートユーティリティ)が表示されます。画面の指示 に従って、BIOS アップデートを完了させます。

# **インテル** Optane **メモリ(オプション)**

インテル Optane や SATA ハード ドライブを取り外したり、取り付けたりする際は、事前にイン テル Optane を無効にしておいてください。インテル Optane や SATA ハード ドライブを取り付 けたら、インテル Optane を有効にします。

### Intel Optane **メモリの有効化**

- 1 タスクバーで検索ボックスをクリックし、Intel Rapid Storage Technologyと 入力します。
- 2 Intel Rapid Storage Technology をクリックします。 Intel Rapid Storage Technology ウィンドウが表示されます。
- 3 Status**(ステータス)** タブで、Enable**(有効化)**をクリックし、Intel Optane メモリを有 効にします。
- 4 警告画面で、互換性のある高速ドライブを選択し、Yes**(はい)** をクリックし、Intel Optane メモリの有効化を続行します。
- 5 Intel Optane memory**(**Intel Optane **メモリ) →** Reboot**(再起動)** をクリックし、 Intel Optane メモリの有効化を完了します。

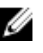

**メモ: パフォーマンス面で十分なメリットを得るには、有効化後にアプリケーショ ンの起動が最大で** 3 **回必要となる場合があります。**

#### Intel Optane **メモリの無効化**

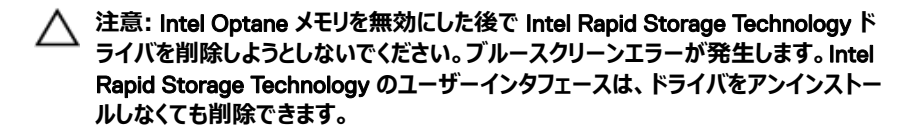

**メモ: システムから** Intel Optane **メモリによって高速化されている** SATA **ストレージ デバイスまたは** Intel Optane **メモリモジュールを取り外す前に、**Intel Optane **メモリ を無効にする必要があります。**

- 1 タスクバーで検索ボックスをクリックし、Intel Rapid Storage Technologyと 入力します。
- 2 Intel Rapid Storage Technology をクリックします。 Intel Rapid Storage Technology ウィンドウが表示されます。
- 3 Intel Optane memory**(**Intel Optane **メモリ)** タブで、Disable**(無効化)**をクリック し、Intel Optane メモリを無効にします。
- 4 警告を受け入れる場合は、Yes**(はい)** をクリックします。 無効化の進捗状況が表示されます。
- 5 Reboot**(再起動)** をクリックして、Intel Optane メモリの無効化を完了し、コンピュータ を再起動します。

### ePSA**(強化された起動前システムアセスメント) 診断**

#### **注意:** ePSA **診断は、お使いのコンピュータをテストする場合にのみ使用してくださ い。このプログラムを他のコンピュータで使用すると、無効な結果やエラーメッセージ が発生する場合があります。**

ePSA 診断 ( システム診断とも呼ばれます ) では、ハードウェアの完全なチェックが行われま す。ePSA は BIOS に組み込まれており、内部的に BIOS によって起動されます。内蔵された システム診断プログラムには、特定のデバイスやデバイスグループ用の一連のオプションが用意 されており、以下の処理が可能です。

- テストを自動的に、または対話モードで実行
- テストの繰り返し
- テスト結果の表示または保存
- 詳細なテストで追加のテストオプションを実行し、障害の発生したデバイスに関する詳し い情報を得る
- テストが問題なく終了したかどうかを知らせるステータスメッセージを表示
- テスト中に発生した問題を通知するエラーメッセージを表示

#### **メモ: 一部のデバイス用のテストでは、ユーザーの操作が必要な場合があります。** Ø **診断テストを実行する際には、コンピュータ端末の前に必ずいるようにしてください。**

詳細については、「[Dell EPSA](http://prm.dell.com/content/cninv000000000038196/GUID-E88C830F-244A-4A25-8E91-363D89769037.html) 診断 3.0」を参照してください。

#### ePSA **診断の実行**

- 1 コンピュータの電源を入れます。
- 2 コンピュータが起動し、Dell のロゴが表示されたら <F12> キーを押します。
- 3 起動メニュー画面で、**診断** オプションを選択します。
- 4 左下隅にある矢印をクリックします。 診断のトップページが表示されます。
- 5 右上隅にある矢印をクトックして、ページのリストに移動します。 検知されたアイテムが一覧表示されます。
- 6 特定のデバイスで診断テストを実行するには、<Esc> を押して **はい** をクリックし、診断テ ストを中止します。
- 7 左のパネルからデバイスを選択し、**テストの実行**をクリックします。
- 8 問題がある場合、エラーコードが表示されます。 エラーコードと検証番号をメモしてデルに連絡してください。

## **システム診断ライト**

#### **電源およびバッテリーステータスライト** / **ハードドライブアクティビティライト**

バッテリー充電ステータスまたはハードドライブアクティビティを示します。

#### **メモ:** <Fn>+<H> **を押して、電源およびバッテリーステータスライトとハードドライブ** Ø **アクティビティライト間でこのライトを切り替えます。**

#### **ハードドライブアクティビティライト**

コンピュータがハードドライブの読み取りまたは書き込みを行う際に点灯します。

#### **メモ: ハードドライブアクティビティライトは、出荷時にハードドライブを搭載していた** U **コンピュータでのみサポートされます。**

#### **電源およびバッテリーステータスライト**

電源およびバッテリー充電ステータスを示します。

**白色** — 電源アダプタが接続され、バッテリーの充電量は 5% 以上です。

**橙色** — コンピュータがバッテリーで動作しており、バッテリーの充電量は 5% 未満です。

#### **消灯**

• 雷源アダプタが接続されバッテリーがフル充電されています。

- コンピュータがバッテリーで動作しており、バッテリーの充電量が 5% 以上です。
- コンピュータがスリープ状態、休止状態、または電源オフです。

#### **メモ: ハードドライブアクティビティライトは、出荷時にハードドライブを搭載していた コンピュータでのみサポートされます。**

電源およびバッテリーステータスライトが障害を示すビープコードと合わせて橙色に点滅しま す。

例えば、電源およびバッテリーステータスライトが、橙色に 2 回点滅して停止し、次に白色に 3 回点滅して停止します。この 2,3 のパターンは、コンピュータの電源が切れるまで続き、メモ リまたは RAM が検出されないことを示しています。

次の表に、さまざまなライトパターンを示し、その意味を説明します。

#### **表** 14. **診断**

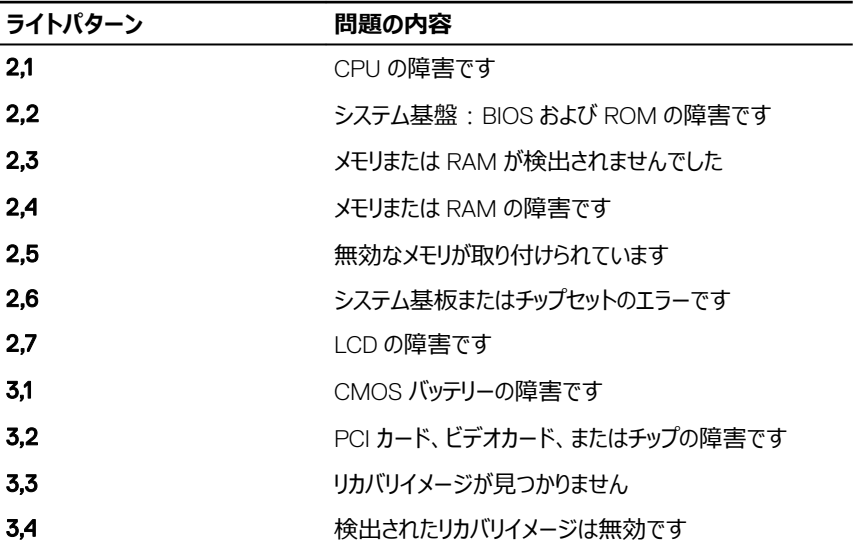

**カメラステータスライト:**カメラが使用されているかどうかを示します。

- 白色 カメラが使用中です。
- 消灯 カメラは使用されていません。

**キャップスロックステータスライト:** キャプスロックが有効か、それとも無効かを示します。

• 白色 — キャップスロックが有効です。
• 消灯 — キャップスロックが無効です。

## **待機電力の放出**

待機電力とは、コンピュータの電源をオフにしてバッテリを取り外してもコンピュータに残っている 静電気のことです。次の手順は、待機電力の放出を実行する方法を示します。

- 1 コンピュータの電源を切ります。
- 2 [ベースカバー](#page-20-0)を取り外します。
- 3 電源ボタンを約 15 秒間押し続けて、待機電力を放出します。
- 4 [ベースカバー](#page-27-0)を取り付けます。
- 5 コンピュータの電源を入れます。

### Wi-Fi **電源サイクル**

Wi-Fi 接続の問題により、お使いのコンピュータがインターネットにアクセスできない場合は、 Wi-Fi 電源サイクルの手順の実行が必要となることがあります。Wi-Fi 電源サイクルを実行す るには、次の手順の指示に従います。

#### **メモ: 一部の** ISP**(インターネットサービスプロバイダ)はモデム** / **ルーターコンボデ バイスを提供しています。**

- 1 コンピュータの電源を切ります。
- 2 モデムの電源を切ります。
- 3 ワイヤレスルーターの雷源を切ります。
- 4 30 秒待ちます。
- 5 ワイヤレスルーターの電源を入れます。
- 6 モデムの電源を入れます。
- 7 コンピュータの雷源を入れます。

# **「困ったときは」と「デルへのお問い合 わせ」**

## **セルフヘルプリソース**

セルフヘルプリソースを使ってデルの製品とサービスに関するヘルプ情報を取得できます。 **表** 15. **セルフヘルプリソース**

デルの製品とサービスに関する情報 [www.dell.com](http://www.dell.com)

Dell ヘルプとサポート アプリ

ヒント

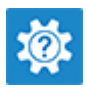

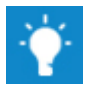

お問い合わせ Windows サーチに、Contact Support と入力し、Enter を押します。

[www.dell.com/support/linux](http://www.dell.com/support/linux)

[www.dell.com/support](http://www.dell.com/support)

オペレーティングシステムのオンラインヘルプ [www.dell.com/support/windows](http://www.dell.com/support/windows)

トラブルシューティング情報、ユーザーズガイ ド、セットアップ方法、製品仕様、テクニカル サポートブログ、ドライバ、ソフトウェアのアップ デートなどは、

コンピュータのさまざまな問題に関するデルの コンヒューツのとよとよな问題に関するフ フレシン 1 [www.dell.com/support](http://www.dell.com/support) にアクセスし<br>ナレッジベースの記事。

- ます。
- 2 Search**(検索)**ボックスに、件名また はキーワードを入力します。
- 3 Search**(検索)** をクリックして、関連 記事を取得します。

[www.dell.com/support/manuals](http://www.dell.com/support/manuals) の*『Me and My Dell*(*私とマイデル*)*』*を参照してくだ さい。

お使いの製品について、次の情報を把握し ます。

- 製品仕様
- オペレーティングシステム
- 製品のセットアップと使用
- データのバックアップ
- トラブルシューティングと診断
- 工場出荷時の状態とシステムの復元
- BIOS 情報

お使いの製品に関する *Me and My Dell* (私とマイデル)を探すには、次のいずれかの 方法で製品を特定します。

- Detect Product**(製品を検出)** を選 択します。
- View Products**(製品の表示)** のドロ ップダウンメニューで製品を見つけます。
- 検索バーに、Service Tag number**(サ ービスタグナンバー)** または Product ID**(製品** ID**)** を入力します。

## **デルへのお問い合わせ**

販売、テクニカルサポート、カスタマーサービスに関するデルへのお問い合わせは、 [www.dell.com/contactdell](http://www.dell.com/contactdell) を参照してください。

**メモ: 各種サービスのご提供は国や製品によって異なり、国によってはご利用いただ けないサービスもございます。**

**メモ: お使いのコンピュータがインターネットに接続されていない場合は、購入時の 納品書、出荷伝票、請求書、またはデルの製品カタログで連絡先をご確認くださ い。**